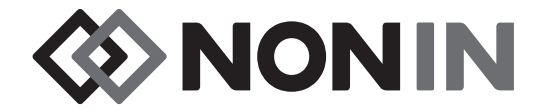

# Manual del operador **Modelo X-100**

# *<u>O* SenSmart<sup>™</sup></u> Sistema de oximetría universal

Español

 $C<sub>6</sub>0123$ 

**PRECAUCIÓN:** La ley federal de Estados Unidos permite la venta de este dispositivo únicamente a profesionales autorizados o bajo prescripción facultativa.

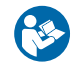

Siga las instrucciones de uso.

Nonin<sup>®</sup> se reserva el derecho de hacer modificaciones y mejoras a este manual y a los productos que aquí se describen, en cualquier momento y sin aviso ni obligación.

> **Nonin Medical, Inc.** 13700 1st Avenue North Plymouth, Minnesota 55441 EE. UU.

> +1 (763) 553-9968 (800) 356-8874 (EE. UU. y Canadá) Fax: +1 (763) 553-7807 Correo electrónico: info@nonin.com

**Nonin Medical B.V.** Prins Hendriklaan 26 1075 BD Amsterdam, Países Bajos

+31 (0)13 - 79 99 040 (Europa) Fax: +31 (0)13 - 79 99 042 Correo electrónico: infointl@nonin.com

nonin.com

# $C$  60123

EC REP

MPS, Medical Product Service GmbH Borngasse 20 D-35619 Braunfels, Alemania

Las referencias a "Nonin" que se hacen en este manual implican Nonin Medical, Inc.

Nonin, EQUANOX y  $\mathbf{\hat{Q}}$  Sen**Smart**" son marcas registradas de Nonin Medical, Inc.

La marca denominativa y los logotipos Bluetooth son propiedad de Bluetooth SIG, Inc., y cualquier uso de dichas marcas por parte de Nonin Medical, Inc. se efectúa bajo licencia. Las demás marcas y nombres comerciales son propiedad de sus respectivos titulares de derecho.

> © 2019 Nonin Medical, Inc. **10566-005-05**

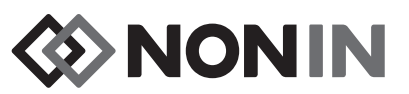

# Índice

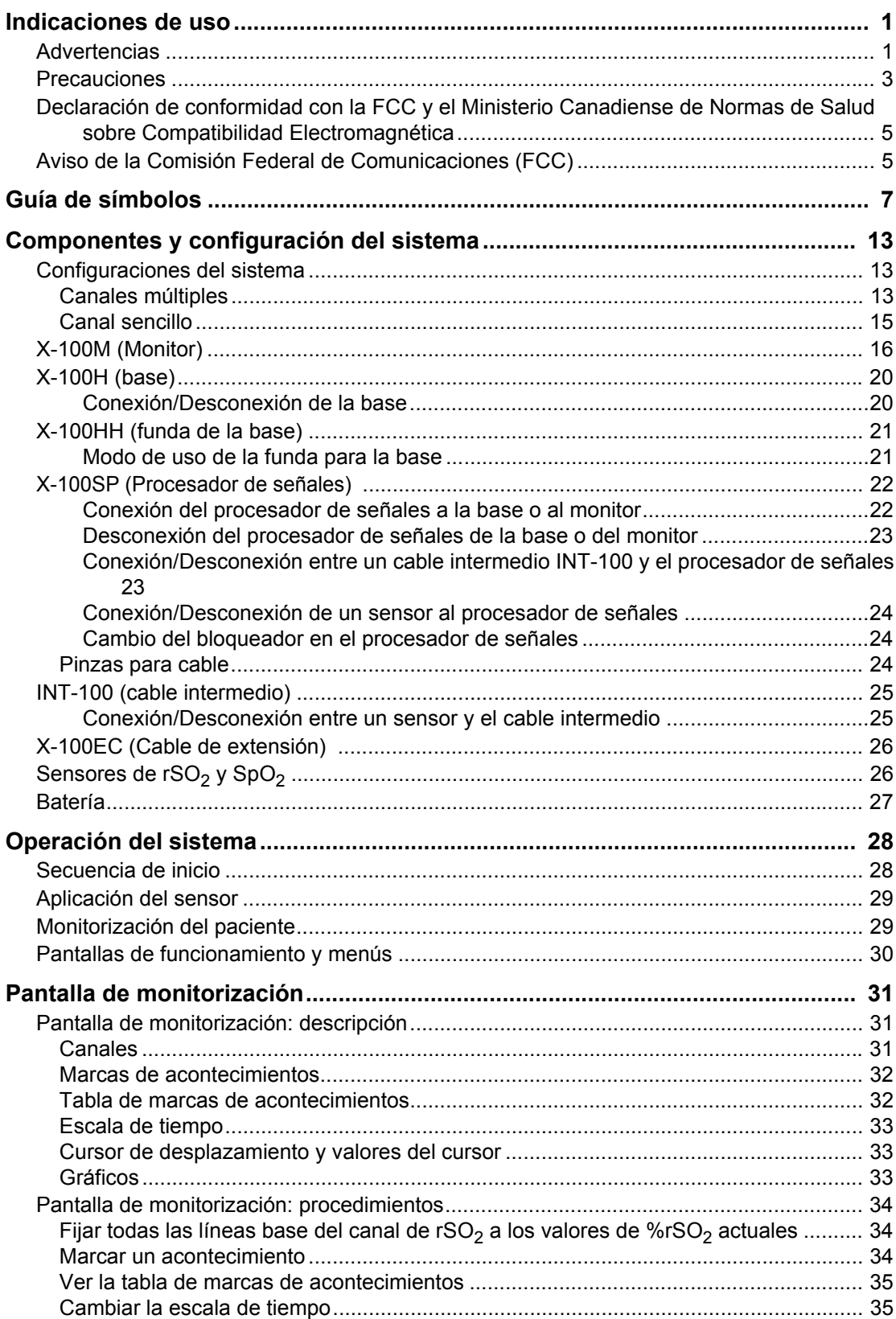

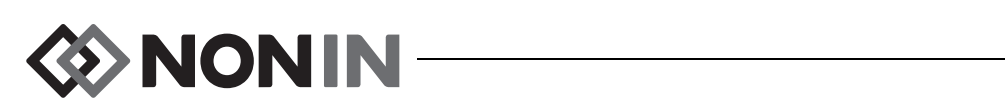

# Contenido (continuación)

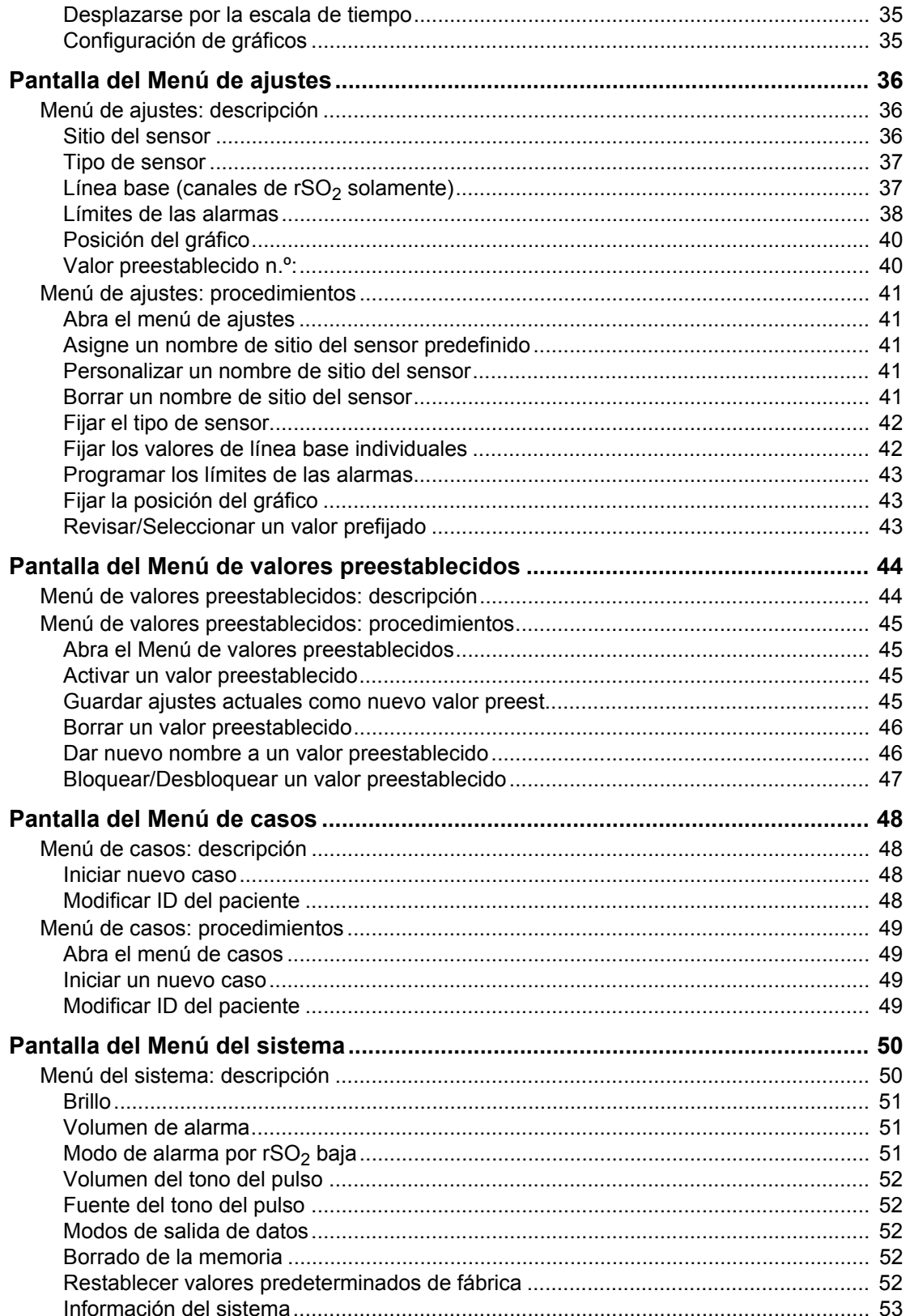

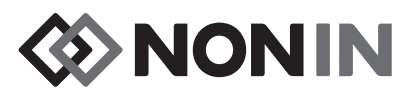

# Contenido (continuación)

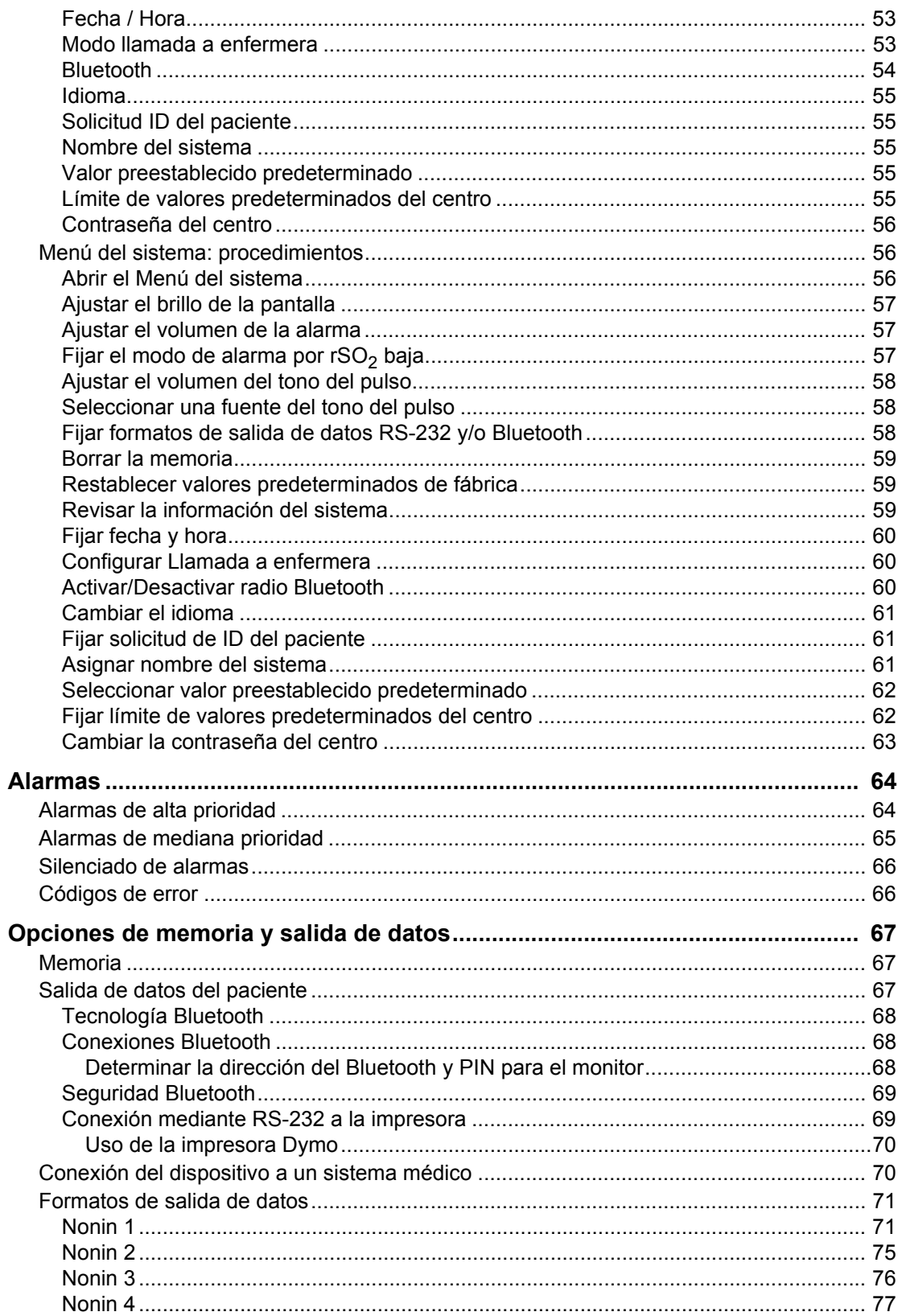

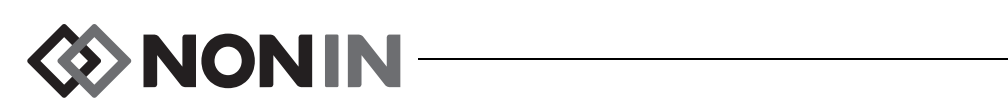

# Contenido (continuación)

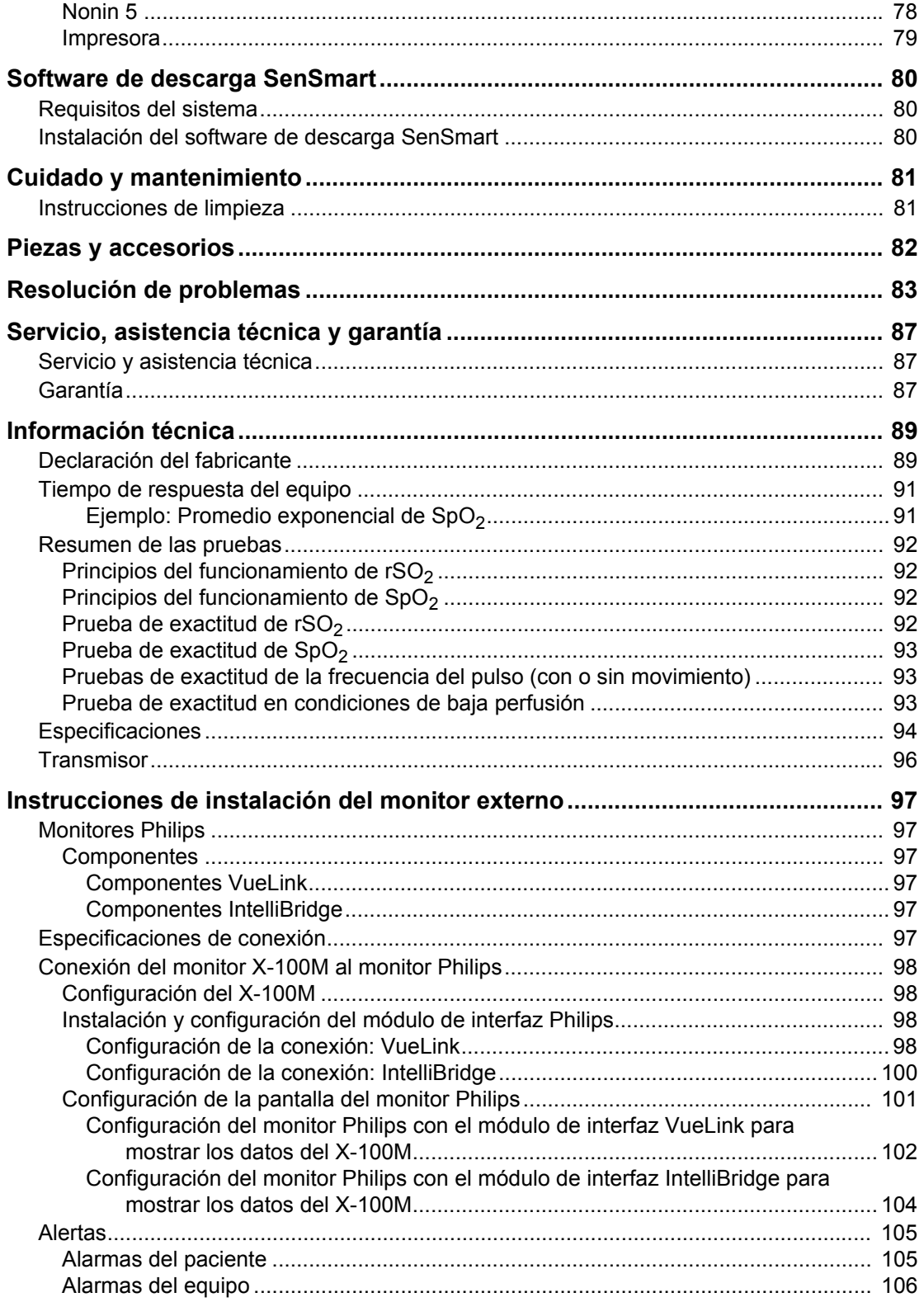

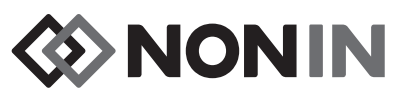

# **Figuras**

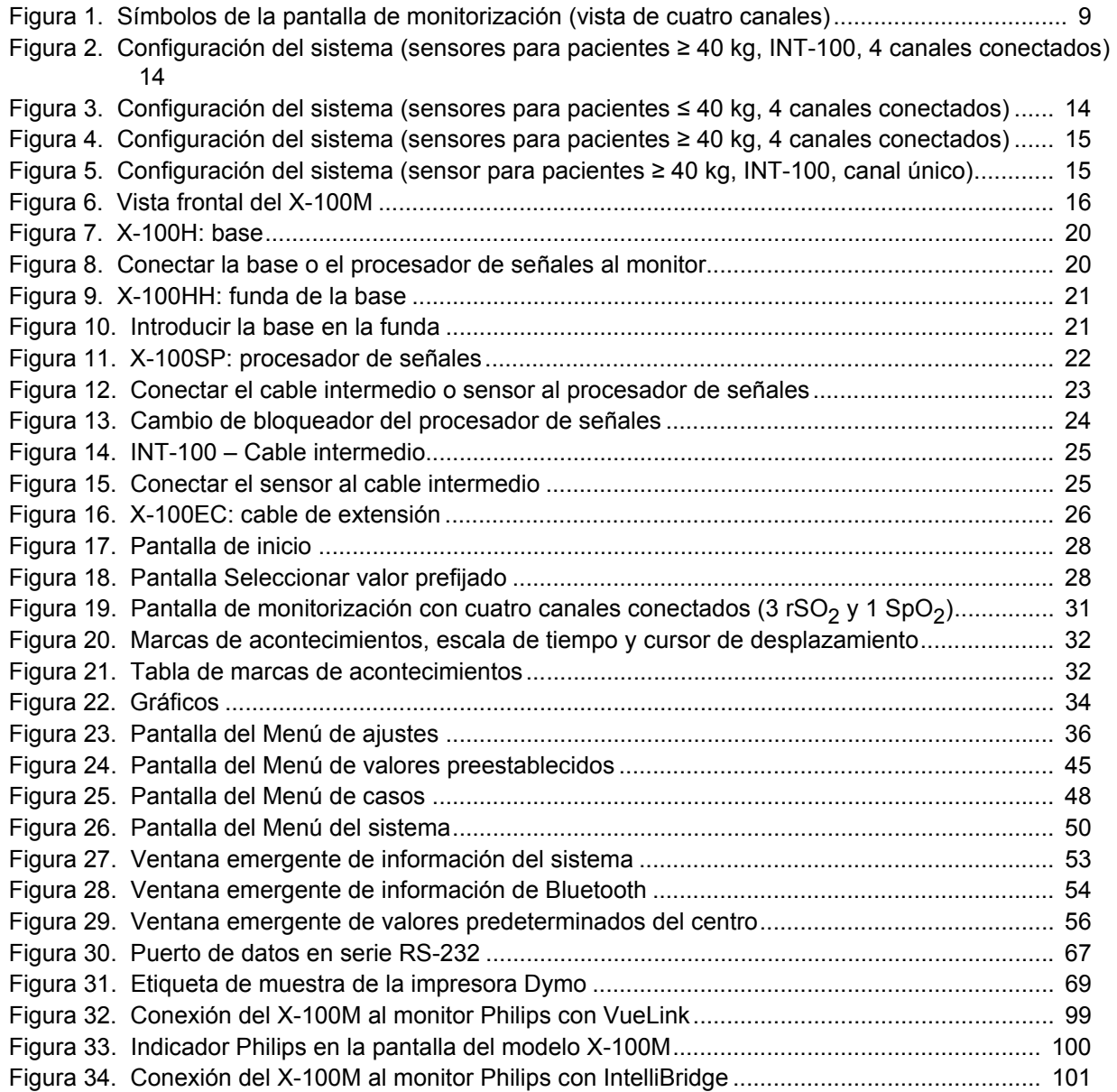

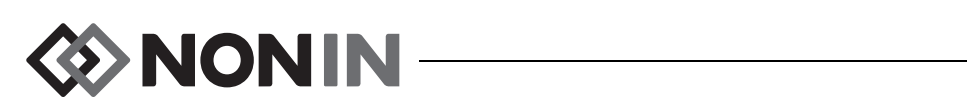

### **Tablas**

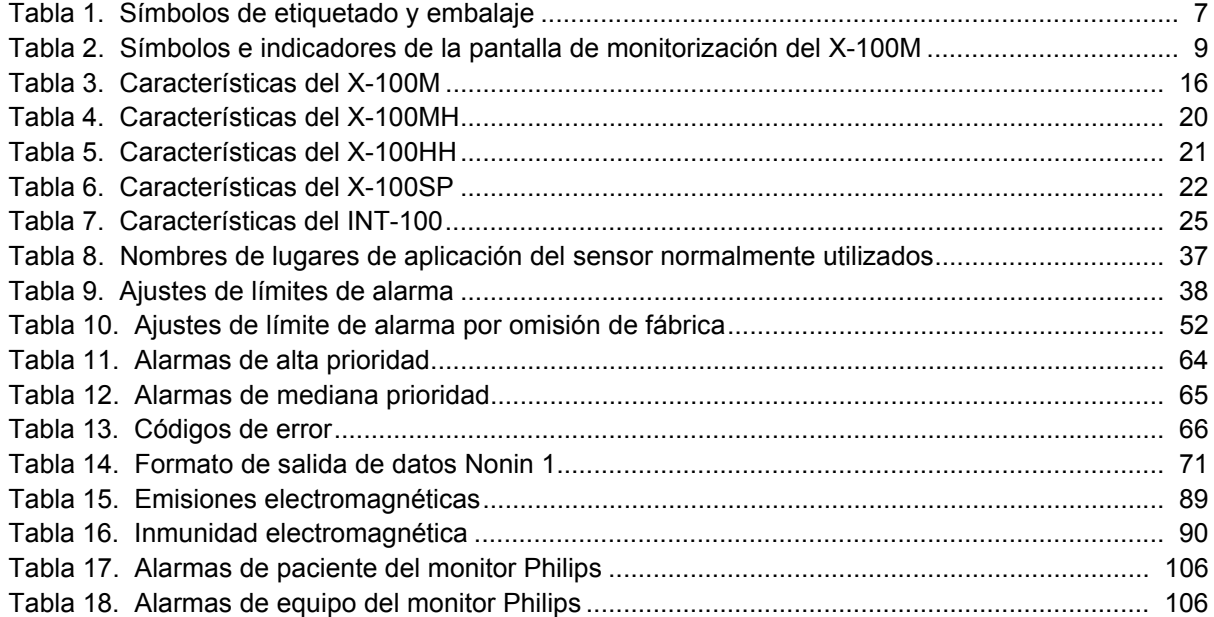

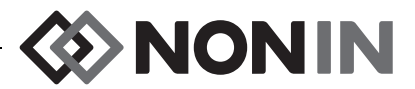

# <span id="page-8-0"></span>**Indicaciones de uso**

El sistema de oximetría universal SenSmart™ modelo X-100 de Nonin es un sistema modular, indicado para la medición, visualización, monitorizaración y registro simultáneo de hasta seis (6) canales de saturación de oxígeno funcional de la hemoglobina arterial (SpO<sub>2</sub>) y frecuencia del pulso o saturación rSO<sub>2</sub> de oxígeno de hemoglobina cerebral o somática de sangre debajo del sensor. Este producto puede utilizarse en pacientes adultos, pediátricos, lactantes y neonatales por medio del uso de sensores compatibles con SenSmart.

El sistema SenSmart está indicado para utilizarse en hospitales, instalaciones de cuidado a largo plazo, centros médicos, laboratorios del sueño, y centros de atención subaguda, El sistema SenSmart X-100 puede utilizarse para la realización de mediciones esporádicas y la supervisión continua con alarmas de pacientes. La funcionalidad de la pulsioximetría (SpO $_2)$ SenSmart es adecuada para condiciones con o sin movimiento, así como también para pacientes en condiciones de buena o mala perfusión.

### <span id="page-8-1"></span>*Advertencias*

No utilice este dispositivo en las cercanías de equipos de RM.

Peligro de explosión: No lo emplee en una atmósfera explosiva ni en presencia de anestésicos o gases inflamables.

Este sistema no está concebido para utilizarse simultáneamente en múltiples pacientes.

Consulte las instrucciones de uso del sensor aplicables para ver las contraindicaciones, advertencias y precauciones adicionales.

Este dispositivo está destinado a servir solamente como auxiliar en la evaluación del paciente. No se debe utilizar como la única base para el diagnóstico o decisiones terapéuticas. Debe utilizarse junto con otros métodos de valoración de signos y síntomas clínicos.

Use solamente procesadores de señales de oximetría, sensores y accesorios SenSmart de marca Nonin; de lo contrario, se podría lesionar al paciente. Estos sensores están fabricados para satisfacer las especificaciones de exactitud de este dispositivo. El uso de sensores de otros fabricantes puede alterar el funcionamiento del oxímetro.

Inspeccione los lugares de aplicación del sensor según las instrucciones de uso del sensor para garantizar la alineación correcta del sensor y la integridad de la piel. La sensibilidad del paciente al sensor podría variar según su estado clínico o condición cutánea.

Evite ejercer presiones excesivas en los lugares de aplicación, ya que esto podría causar daños a la piel que está debajo del sensor.

Examine siempre el dispositivo antes de utilizarlo. No utilice ningún dispositivo o sensor dañado. Antes de emplear cualquier sensor, lea detenidamente las respectivas instrucciones de uso; allí encontrará información de aplicación para cada tipo de sensor.

Para evitar un rendimiento inadecuado y/o lesiones al paciente, verifique la compatibilidad del monitor, los sensores y los accesorios antes de utilizarlos.

No se permite modificar este dispositivo ya que podría alterarse su rendimiento.

Verifique todos los ajustes y límites de las alarmas durante el arranque del sistema, para garantizar que estén configurados debidamente.

Proteja contra la exposición al agua o cualquier otro líquido, con o sin alimentación de CA.

Utilice este dispositivo sólo con fuentes de alimentación especificadas por Nonin.

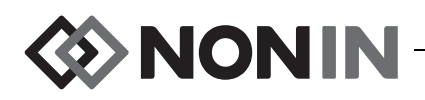

### *Advertencias (continuación)*

Al igual que para cualquier otro equipo médico, coloque los cables y las conexiones del paciente cuidadosamente en una posición que reduzca la posibilidad de enredos, estrangulación o tropezones.

Para realizar una monitorización remota, utilice el monitor X-100M únicamente dentro de su alcance designado (cerca de 100 m de radio esférico entre el monitor y la localización remota). El funcionamiento del sistema fuera de estos límites puede ocasionar la pérdida de datos en el centro de monitorización remoto.

Si en la pantalla aparece el código de error E06, se borrará la memoria.

Los valores predeterminados del dispositivo se borran si aparece el código de error E09 en la pantalla.

La configuración del dispositivo se borra si aparece el código de error E10 en la pantalla.

Este dispositivo se apaga después de aproximadamente 30 minutos en condiciones de alarma de carga baja de la batería.

Si este dispositivo se utiliza adyacente a otro equipo o apilado, deberá ser observado detenidamente para verificar el funcionamiento normal.

El bloque de baterías debe estar instalado en todo momento, aunque el dispositivo esté funcionando con corriente alterna. NO utilice el dispositivo sin el bloque de baterías instalado.

El uso de procesadores de señales, sensores, accesorios y cables distintos de los especificados en la lista de piezas y accesorios puede ocasionar el aumento de las emisiones electromagnéticas y la disminución de la inmunidad de este dispositivo.

No deben utilizarse las funciones de llamada a enfermeras o Bluetooth del dispositivo como la fuente principal de notificación de alarmas.

El usuario debe verificar el emparejamiento Bluetooth del dispositivo para garantizar la monitorización remota del paciente correcto.

Asegúrese de que todos los volúmenes de alarma estén fijados adecuadamente y que se puedan oír en todas las situaciones. No cubra ni bloquee ninguna de las aberturas de altavoz.

Este dispositivo es un instrumento electrónico de alta precisión y debe ser reparado por profesionales técnicos cualificados. No es posible reparar el dispositivo en el local de trabajo. No intente abrir la cubierta ni reparar el sistema electrónico. Si se abre la cubierta, se puede dañar el dispositivo y anular la garantía.

Para poder obtener un valor exacto de SpO<sub>2</sub>, el dispositivo debe ser capaz de medir el pulso adecuadamente. Antes de confiar en la medición de SpO $_2$ , verifique que no ha habido interferencias en la medición del pulso.

Pueden obtenerse resultados erróneos para SpO<sub>2</sub> si este dispositivo se utiliza por debajo de la amplitud mínima del 0,3% de la modulación.

Las lecturas de este dispositivo pueden verse alteradas por el uso concomitante de equipo electroquirúrgico (EE). Mantenga los sensores y los procesadores de señales alejados de instrumentos electroquirúrgicos/de electrocauterio, ya que éstos podrían causar daños o dar lugar a lecturas erróneas.

Cuando se aplican voltajes de desfibrilación al paciente, el monitor X-100M podría reactivarse en una pantalla de menú. El X-100M volverá a la pantalla de monitorización después de que se venza la pantalla de menú (2 minutos) o con interacción del operador (al pulsar el botón Menú).

El usuario está encargado de implementar la interfaz entre el sistema de llamada a enfermeras y el modelo X-100M, así como de comprobarla adecuadamente para garantizar que funciona. No se ha evaluado el monitor X-100M con sistemas específicos de llamada a personal de enfermería.

Puede haber peligro si se usan diferentes valores predeterminados en múltiples monitores X-100M en un área de cuidados.

Los dispositivos portátiles de comunicación por radiofrecuencia como teléfonos móviles o radios (incluidos periféricos como cables de antena y antenas externas), no deben usarse a menos de 30 cm (12 pulgadas) de ninguna parte del sistema ME, incluidos los cables especificados por el fabricante. De lo contrario, podría disminuir el rendimiento del equipo.

Consulte las instrucciones de uso del sensor aplicables para ver las contraindicaciones, advertencias y precauciones adicionales.

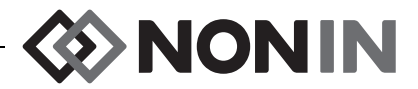

#### <span id="page-10-0"></span>*Precauciones* **!**

No se ha demostrado el valor de los datos de rSO<sub>2</sub> del sistema en estados patológicos específicos, en condiciones de hemoglobinopatías o cuadros clínicos que puedan afectar el volumen de sangre o en condiciones hipocápnicas e hipercápnicas.

El dispositivo debe permanecer fuera del campo estéril si se utiliza en un quirófano.

Si se instala el monitor en un poste transportable a una altura superior a 1,5 metros, o si se montan equipos que pesen más de 2 kilos, el poste podría volcarse, o se podría producir daño al equipo o lesiones.

Este equipo cumple con la norma IEC 60601-1-2 referente a la compatibilidad electromagnética (CEM) de equipos y sistemas electromédicos. Esta norma está diseñada para proporcionar protección razonable contra interferencias dañinas en una instalación médica típica. Sin embargo, debido a la proliferación de equipos de transmisión de radiofrecuencia y otras fuentes de interferencias eléctricas en entornos médicos y de otro tipo, es posible que altos niveles de dicha interferencia perjudiquen el rendimiento de este dispositivo debido a la proximidad o intensidad de una fuente. Todo equipo electromédico requiere ciertas precauciones especiales en lo que respecta a la compatibilidad electromagnética (CEM), por lo que debe ser instalado y puesto en funcionamiento conforme a la información sobre CEM que se especifica en este manual.

Exposición a radiación de radiofrecuencia. La potencia de emisión radiada del dispositivo de visualización es muy inferior a los límites de exposición a radiofrecuencia impuestos por la FCC. A pesar de ello, es preciso utilizar el dispositivo de una forma que reduzca al mínimo el potencial de contacto con seres humanos durante el funcionamiento consuetudinario. Para evitar la posibilidad de superar los límites de exposición a radiofrecuencia impuestos por la FCC, permanezca a 20 cm como mínimo de la antena interna de la unidad de visualización durante su funcionamiento normal. El monitor ha sido sometido a prueba y ha demostrado satisfacer los límites de exposición permisibles.

Este dispositivo está diseñado para determinar la saturación de oxígeno de hemoglobina regional de sangre debajo del sensor cuando se usa con sensores de oximetría regional SenSmart. Entre los factores que pueden degradar el rendimiento o afectar la precisión de las mediciones se encuentran los siguientes:

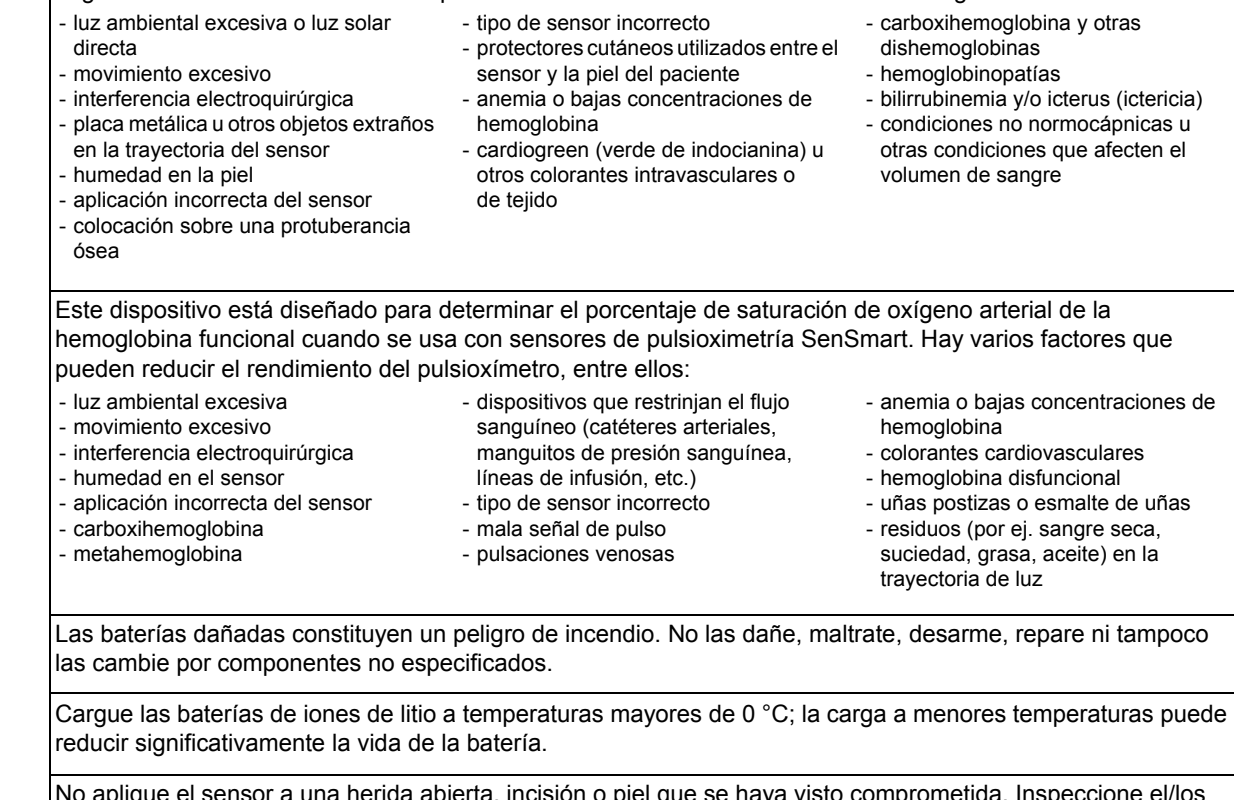

No aplique el sensor a una herida abierta, incisión o piel que se haya visto comprometida. Inspeccione el/los lugar(es) de aplicación antes de aplicar el/los sensor(es).

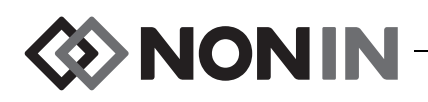

# **!** *Precauciones (continuación)*

Inspeccione los lugares de aplicación del sensor según las instrucciones de uso del sensor para garantizar la alineación correcta del sensor y la integridad de la piel. La sensibilidad del paciente al sensor podría variar según su estado clínico o condición cutánea.

Este dispositivo no se debe colocar en una autoclave, esterilizar, sumergir o rociar con líquido, ni tampoco exponer a limpiadores cáusticos o abrasivos. No utilice limpiadores que contengan cloruro de amonio.

Cíñase a los reglamentos y las instrucciones del gobierno municipal, regional y estatal concernientes al desecho o reciclaje del dispositivo y sus componentes, incluidas las baterías. Use solamente bloques de baterías aprobados por Nonin.

De conformidad con la Directiva Europea de Residuos de Aparatos Eléctricos y Electrónicos (RAEE) 2002/96/EC, no deseche este producto como residuo urbano no clasificado. Este dispositivo contiene materiales de RAEE; comuníquese con su distribuidor para averiguar las políticas de devolución o reciclaje del aparato. Si usted necesita ayuda para comunicarse con su distribuidor, llame a Nonin para conseguir la información de contacto apropiada.

Cuando el dispositivo está encendido, se introducen datos a la memoria continuamente. Si la memoria está completamente llena, se reemplazarán partes de los registros más antiguos a medida que se introduzcan nuevos datos.

Fijar los límites de alarma al nivel extremo puede inutilizar el sistema de alarma.

No es posible guardar valores preestablecidos con ajustes de %rSO<sub>2</sub> o de límite de alarma de %SpO<sub>2</sub> baja que sean inferiores a los valores predeterminados del centro. Los ajustes de rSO<sub>2</sub> y de límites de alarma de %SpO<sub>2</sub> baja que sean inferiores a los valores predeterminados del centro serán reemplazados como los "preestablecidos" por los valores predeterminados del centro.

Durante el arranque se activa automáticamente la función Silencio de alarmas durante 2 minutos.

No se puede utilizar un probador funcional para valorar la exactitud del monitor o sensor del oxímetro.

Si este dispositivo no responde según lo indicado, deje de usarlo hasta que un profesional técnico cualificado rectifique la situación.

Entre un paciente y el siguiente, apague el monitor X-100M (modo de espera) o inicie un nuevo caso (menú de casos). De no hacerse esto, podría haber errores en los niveles basales del próximo paciente. Cuando se enciende el dispositivo o se inicia un nuevo caso, el monitor borra los niveles basales, reajusta los límites a los valores predeterminados y comienza un nuevo registro de paciente en la memoria de datos.

Para la monitorización de SpO<sub>2</sub>, es posible que el dispositivo no funcione si se reduce la circulación. Entibie o frote el dedo, o cambie la posición del dispositivo.

En algunas circunstancias, el dispositivo podría interpretar el movimiento como si fuera una señal de pulso válida durante la monitorización de SpO<sub>2</sub>. Mantenga al paciente lo más inmóvil posible.

No conecte más de una base en el sistema, porque el sistema no funcionará.

No ponga un cable de extensión entre el monitor y la base, porque el sistema no funcionará.

El uso simultáneo de procesadores de señales duplicados producirá un mensaje de error.

No conecte múltiples cables de extensión entre el monitor y un procesador de señales o entre la base y un procesador de señales.

No toque simultáneamente las clavijas del conector accesibles y el paciente.

El dispositivo ha sido diseñado para utilizarse dentro de los márgenes específicos. El uso fuera de estos márgenes no se ha probado y podría alterar el funcionamiento del oxímetro.

Todos los componentes y accesorios conectados al puerto en serie de este dispositivo deben contar, como mínimo, con la certificación de las normas IEC EN 60950, IEC 62368-1 o UL 1950 para equipos de procesamiento de datos.

La falla de una conexión de datos de red (cable/conectores/conexiones inalámbricas en serie) ocasionará la pérdida de la transferencia de los datos.

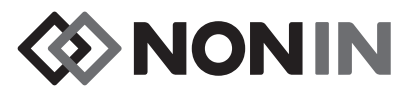

# **!** *Precauciones (continuación)*

Consulte las instrucciones de uso del sensor aplicables para ver las contraindicaciones, advertencias y precauciones adicionales.

Antes de usar por primera vez este monitor y antes de guardarlo, cargue por completo la batería.

En caso de no usarlo de forma continua, cargue por completo la batería a intervalos de seis meses.

### <span id="page-12-0"></span>*Declaración de conformidad con la FCC y el Ministerio Canadiense de Normas de Salud sobre Compatibilidad Electromagnética*

- Nonin Medical, Inc., de 13700 1st Avenue North, Plymouth, Minnesota, 55441, EE. UU., declara con responsabilidad exclusiva que el modelo X-100M, al que atañe esta declaración, cumple con la Parte 15 de las normas de FCC. El uso de estos dispositivos está sujeto a las dos condiciones siguientes: (1) los dispositivos no podrán causar interferencias nocivas, y (2) deben aceptar cualquier interferencia recibida, incluso aquélla que pudiera alterar su funcionamiento.
- · Ministerio de Salud (Canadá), Código de Seguridad 6: las normas abarcan un margen de seguridad considerable diseñado para garantizar la protección de todas las personas, independientemente de su edad y estado de salud. La norma sobre exposición relativa a teléfonos móviles inalámbricos emplea una unidad de medida denominada "tasa específica de absorción", abreviada SAR por sus iniciales en inglés. El límite de SAR impuesto por la FCC es de 1,6 W/kg.

### <span id="page-12-1"></span>*Aviso de la Comisión Federal de Comunicaciones (FCC)*

Este equipo ha sido sometido a prueba y ha demostrado cumplir con los límites impuestos a dispositivos digitales de Clase B, de conformidad con la Parte 15 de las normas de la FCC. Estos límites están diseñados para proporcionar protección razonable contra interferencias nocivas en instalaciones residenciales. El equipo genera, utiliza y puede irradiar energía de radiofrecuencia. Si no se instala y utiliza de conformidad con las instrucciones, puede interferir negativamente en la recepción de ondas de radio o televisión (lo cual puede determinarse apagando y encendiendo el equipo). Se recomienda al usuario que procure corregir la interferencia mediante una o más de las medidas siguientes: (1) reorientar la antena receptora o cambiarla de posición, (2) aumentar la distancia que separa el equipo del receptor, (3) enchufar el equipo y el receptor en tomas de circuitos diferentes, o (4) consultar con el distribuidor o un técnico experto en radio o televisión para conseguir ayuda.

El modelo X-100M está diseñado y fabricado para acatar los límites de emisión sobre exposición a energía de radiofrecuencia (RF) impuestos por la Comisión Federal de Comunicaciones del gobierno estadounidense. Estos límites forman parte de pautas globales y establecen los niveles permisibles de energía de RF aplicables a la población en general. Estas pautas están basadas en las normas de seguridad estipuladas con anterioridad por

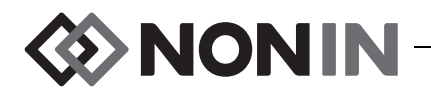

organismos reguladores estadounidenses e internacionales. Este equipo bajo prueba ha demostrado ser capaz de satisfacer los requisitos de tasa de absorción específica (SAR) localizada aplicables a los límites de exposición de la población general en entornos no controlados, que están especificados en la norma ANSI/IEEE C95.1-2005.

La FCC requiere advertir a los usuarios de que cualquier cambio o modificación que se realice a este dispositivo sin la autorización expresa de Nonin Medical, Inc. puede anular la autoridad de éstos para utilizar el equipo.

**NOTA:** No se permite modificar este dispositivo de ninguna forma que pueda afectar o alterar su antena o la configuración de ésta.

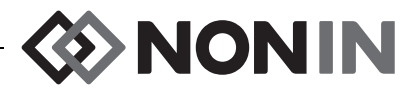

# <span id="page-14-0"></span>**Guía de símbolos**

En este capítulo se describen los símbolos que aparecen en los componentes del sistema modelo X-100 y su embalaje. Encontrará información detallada sobre los símbolos funcionales en la sección ["Componentes y configuración del sistema" en la página 13.](#page-20-0)

<span id="page-14-1"></span>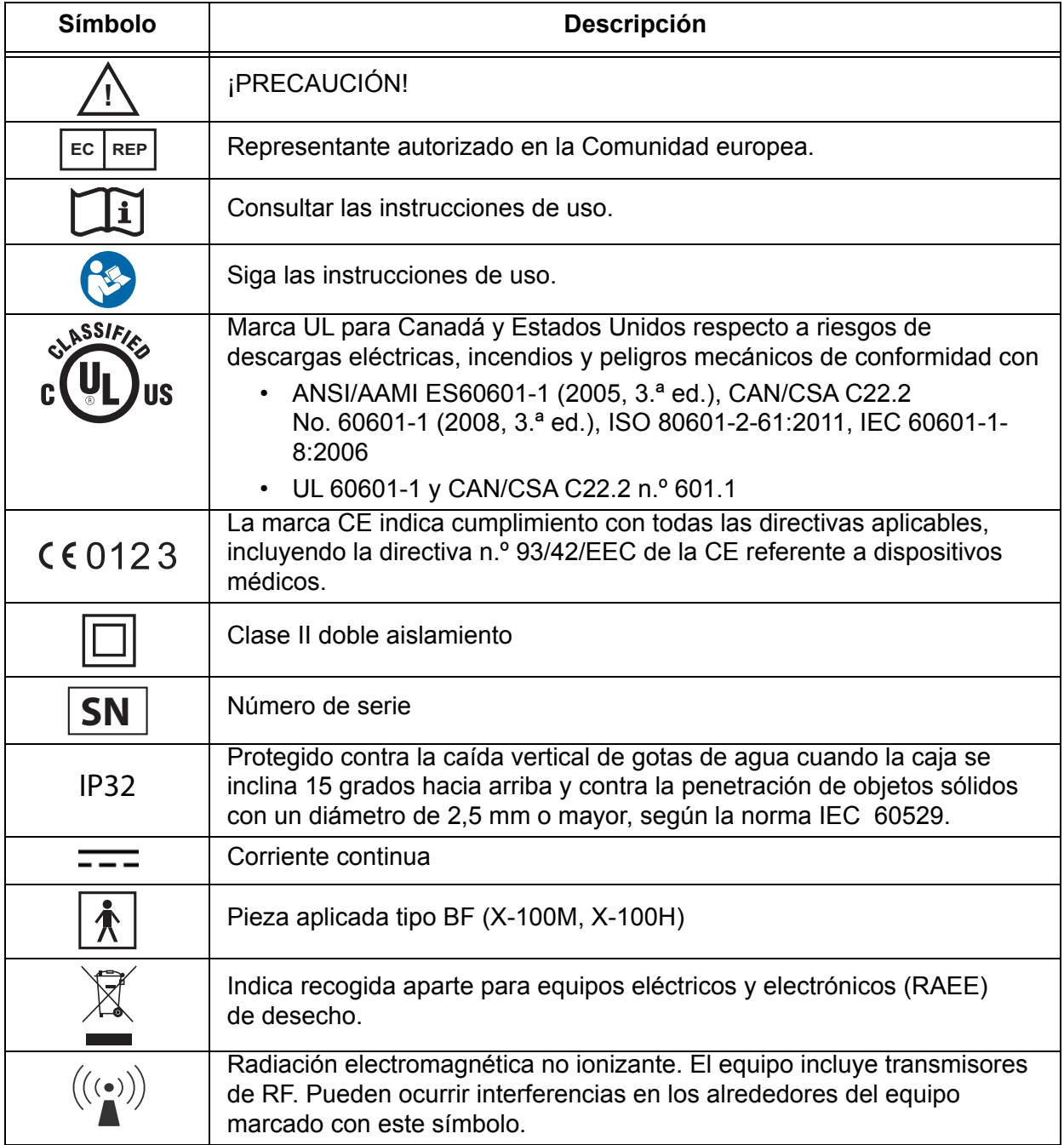

#### **Tabla 1. Símbolos de etiquetado y embalaje**

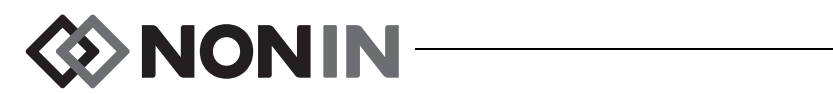

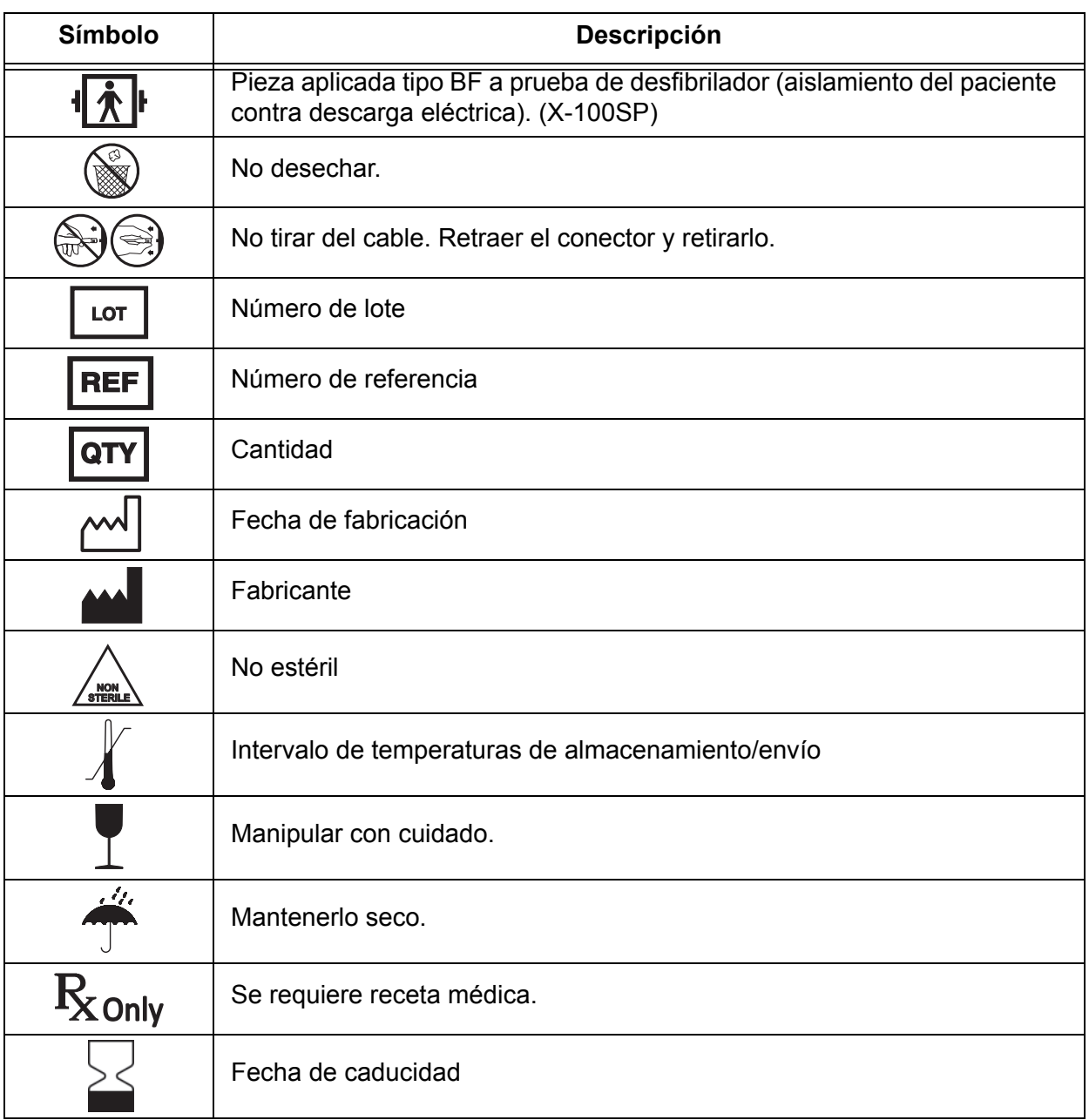

#### **Tabla 1. Símbolos de etiquetado y embalaje (continuación)**

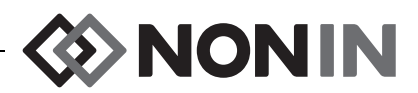

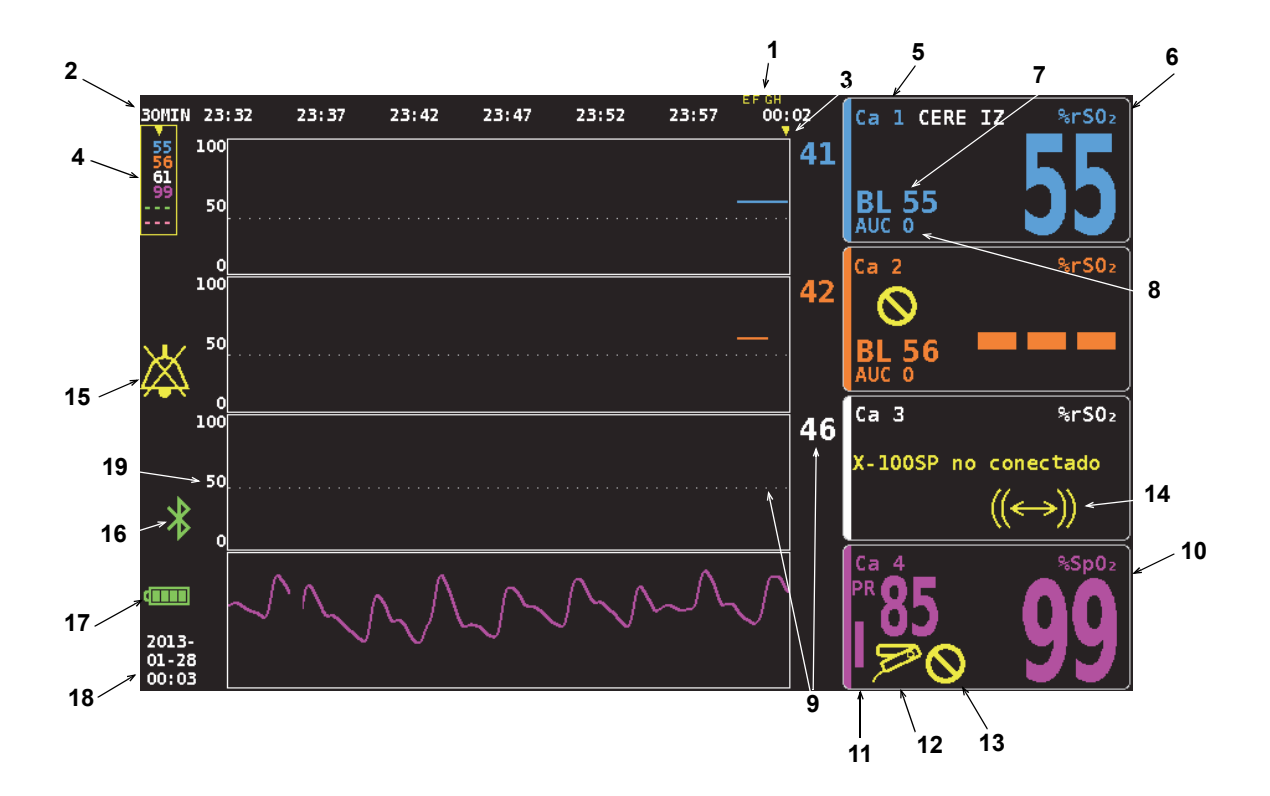

#### <span id="page-16-0"></span>**Figura 1. Símbolos de la pantalla de monitorización (vista de cuatro canales)**

<span id="page-16-1"></span>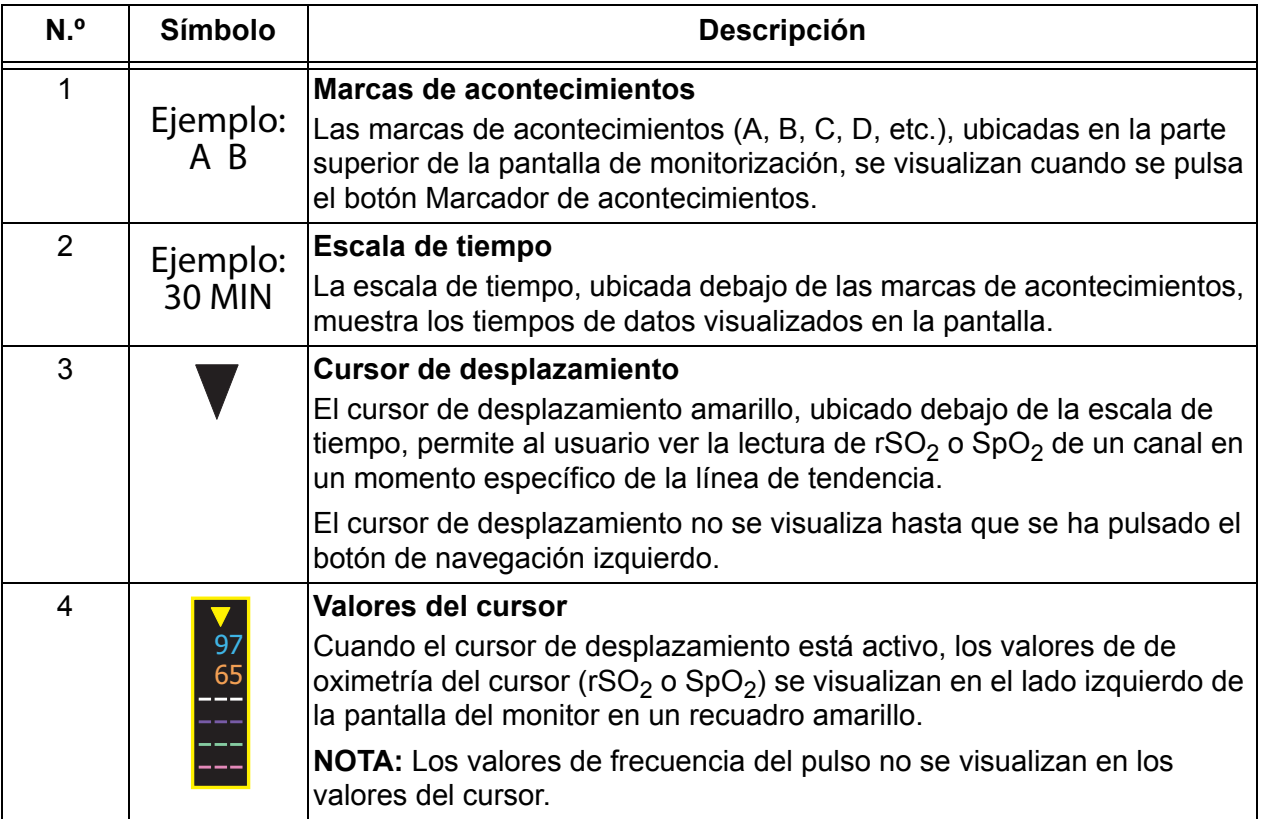

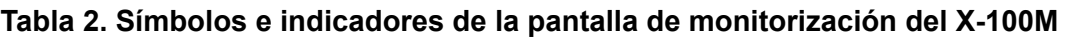

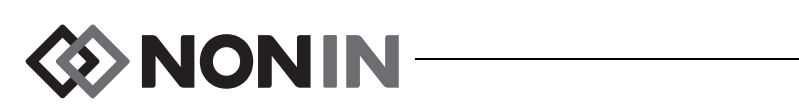

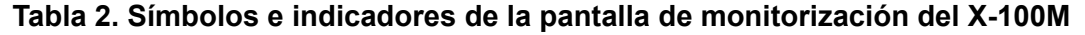

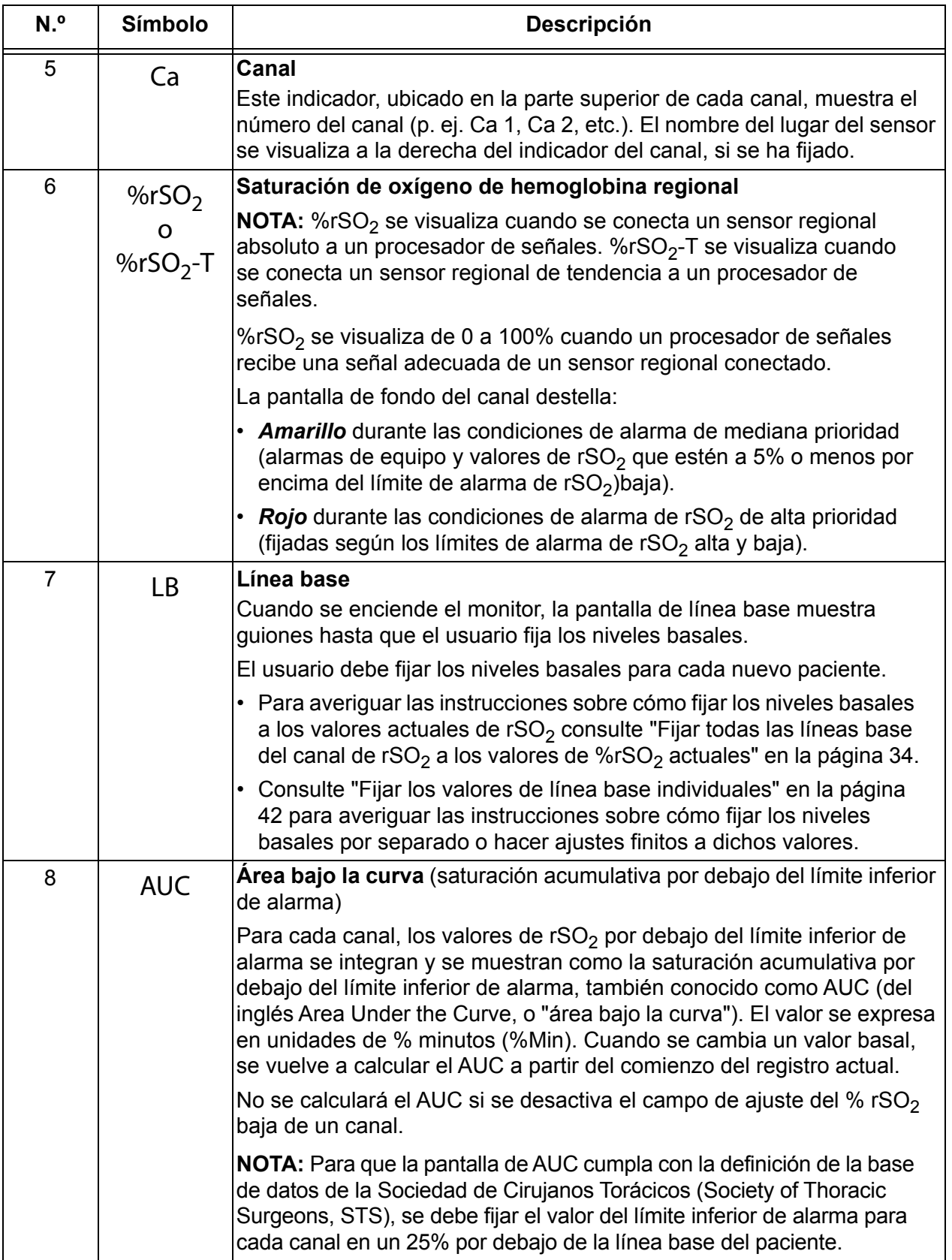

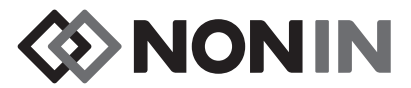

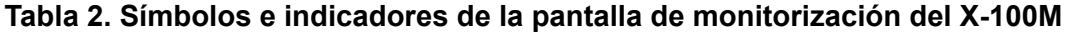

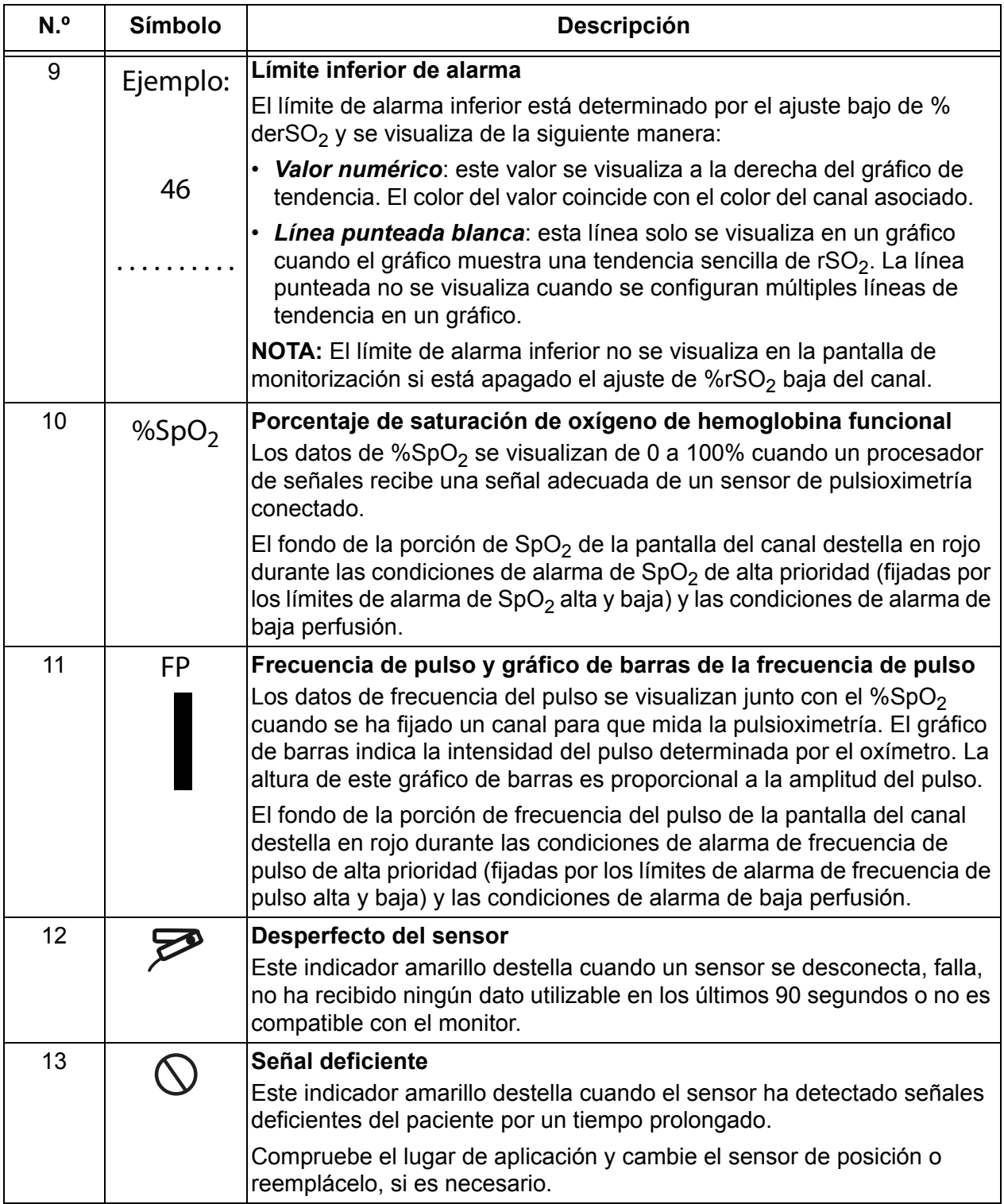

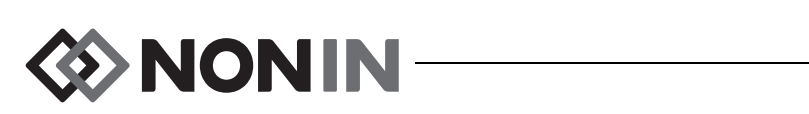

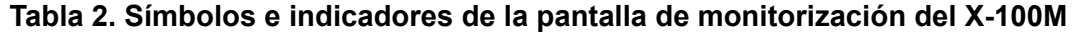

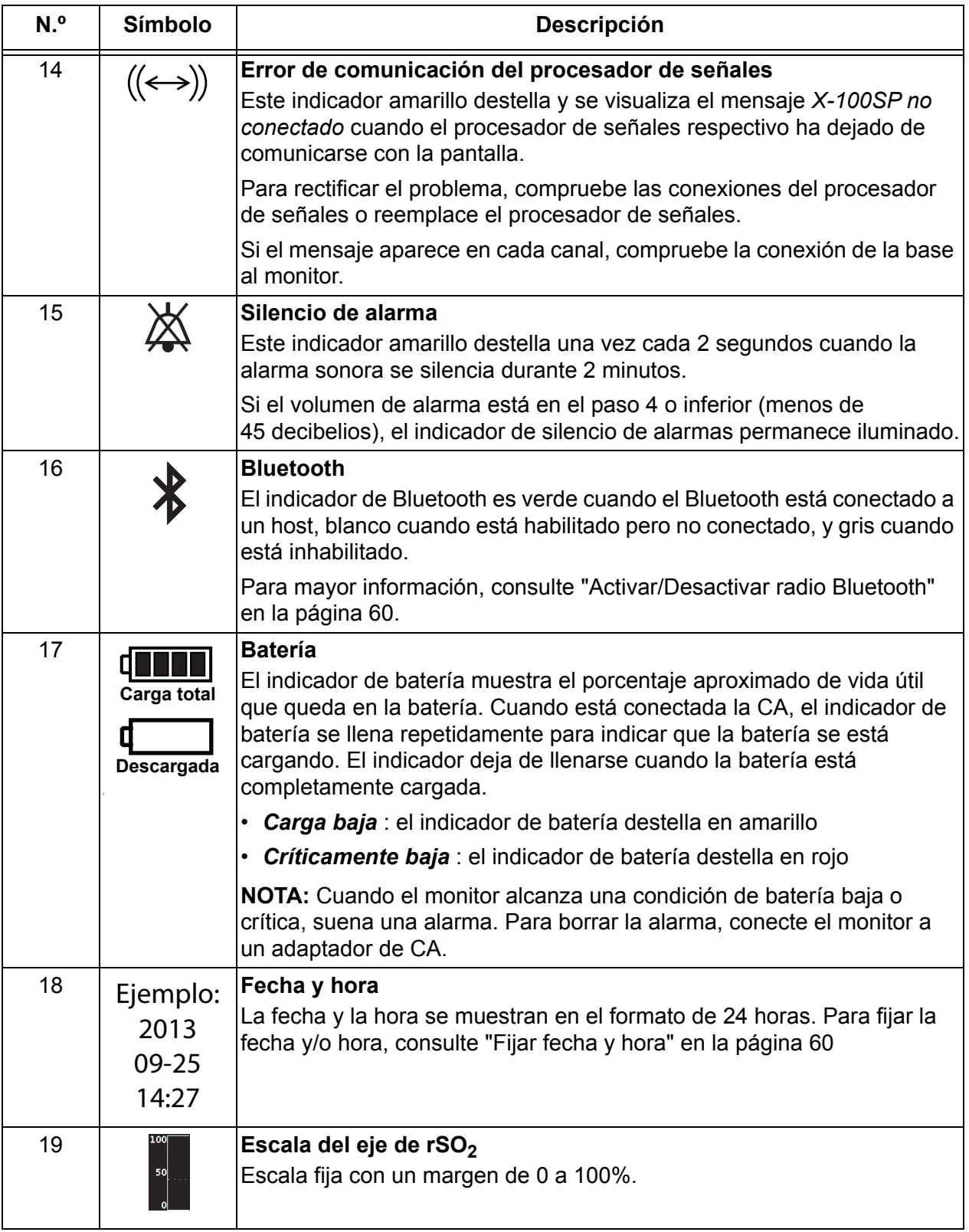

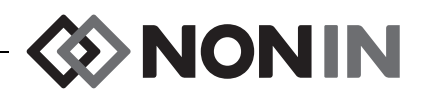

# <span id="page-20-0"></span>**Componentes y configuración del sistema**

#### **NOTAS:**

- Antes de usar el sistema SenSmart, léase todas las contraindicaciones, advertencias y precauciones.
- ï Antes de usar el modelo X-100M por primera vez, se debe cargar la batería durante 4 horas.
- ï Entre otras tareas de configuración recomendadas cabe mencionar: fijar el reloj, fijar los valores predeterminados del centro, cambiar la contraseña del centro y fijar los valores preestablecidos.

Con cuidado, extraiga el monitor y sus accesorios de la caja de embalaje. Guarde todos los materiales de embalaje para usarlos en caso de que tenga que devolver el monitor o los accesorios. Compare la lista adjunta con los accesorios para cerciorarse de haber recibido todos los artículos.

La configuración estándar del sistema incluye los siguientes componentes no estériles:

- X-100M: monitor de oximetría universal SenSmart
- $\cdot$  X-100H: base
- X-100HH: funda de la base
- $\cdot$  X-100SP-1 y X-100SP-2: procesadores de señales de oximetría para los canales 1 y 2 (se suministra una pinza de ropa con cada procesador de señales)
- ï X-100EC1: cable de extensión de 1 metro, cant.: 2
- INT-100, cable intermedio, cant.: 2
- Manual del operador / lista de piezas y accesorios (CD)
- Fuente de alimentación y cable
- Software de descarga SenSmart (CD)

Para ver una lista de sensores compatibles y otros accesorios, consulte la lista de piezas y accesorios en el CD del manual del operador.

### <span id="page-20-1"></span>*Configuraciones del sistema*

#### <span id="page-20-2"></span>**Canales múltiples**

La base ("hub") X-100H admite conectar hasta seis procesadores de señales. Si es necesario, se puede utilizar un cable de extensión entre la base ("hub") y el procesador de señales.

- $\cdot$  La fig. [2](#page-21-0) muestra un ejemplo de sistema configurado con sensores regionales para pacientes que pesen ≥40 kg. El sensor 8204CA se conecta al procesador de señales X-100SP mediante el cable intermedio INT-100. El sensor de pulsioximetría 8100S(X) se conecta directamente al procesador de señales.
- La fig. [3](#page-21-1) muestra un ejemplo de sistema configurado con sensores regionales para pacientes que pesen ≤40 kg. Estos sensores (8004CB, 8004CB-NA) se conectan directamente al procesador de señales X-100SP. El sensor de pulsioximetría 8100S(X) se conecta directamente al procesador de señales.

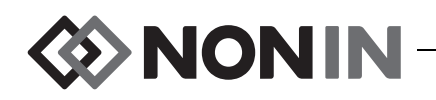

• La fig. [4](#page-22-1) muestra un ejemplo de sistema configurado con sensores regionales para pacientes que pesen ≥40 kg. Estos sensores (8003CA, 8004CA) se conectan directamente al procesador de señales X-100SP. El sensor de pulsioximetría 8100S(X) se conecta directamente al procesador de señales.

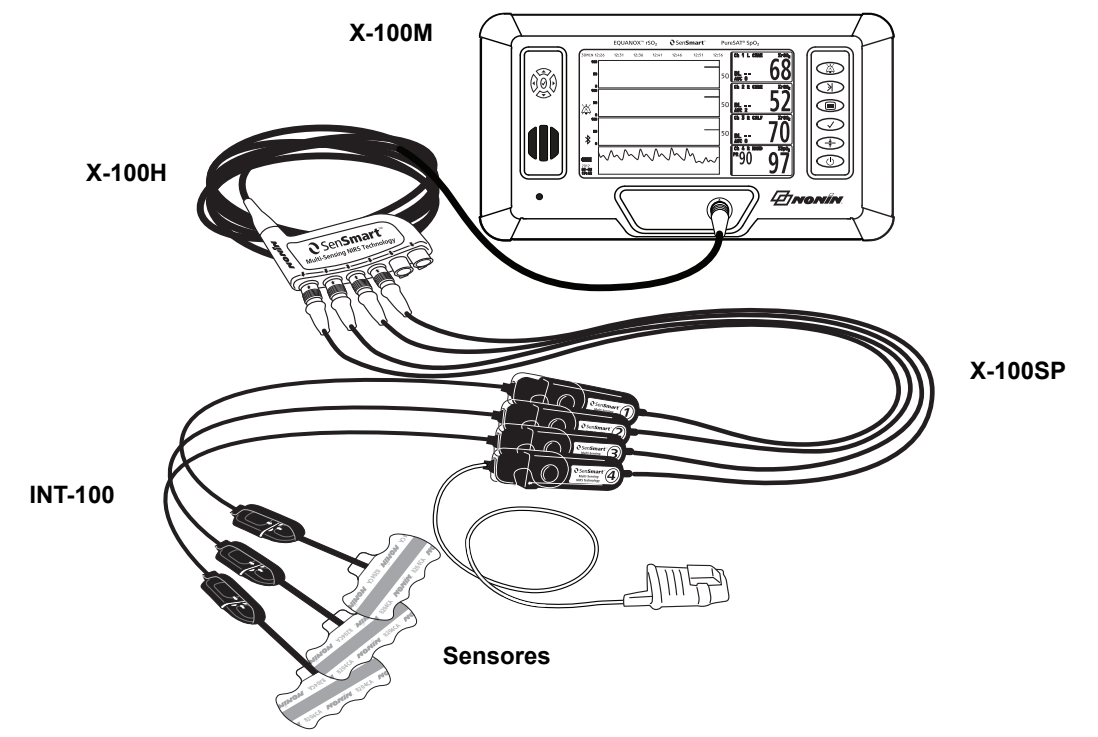

**Figura 2. Configuración del sistema (sensores para pacientes ≥ 40 kg, INT-100, 4 canales conectados)**

<span id="page-21-0"></span>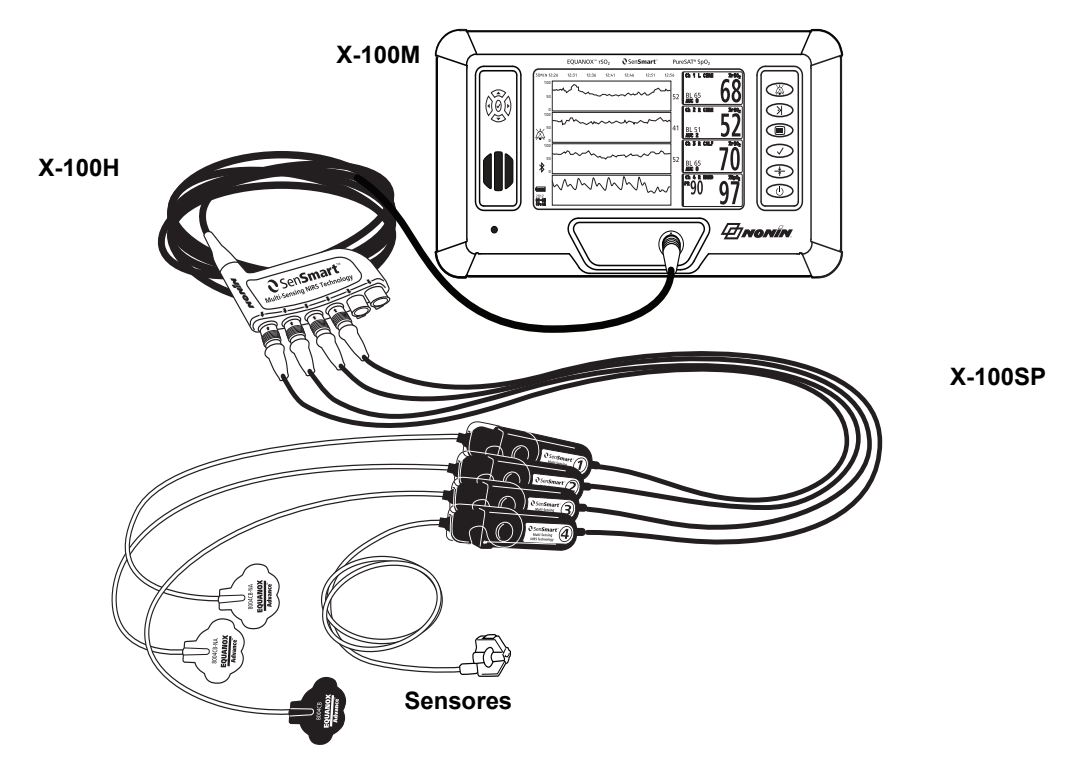

<span id="page-21-1"></span>**Figura 3. Configuración del sistema (sensores para pacientes ≤ 40 kg, 4 canales conectados)**

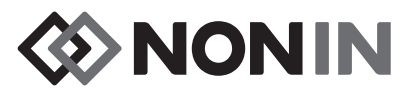

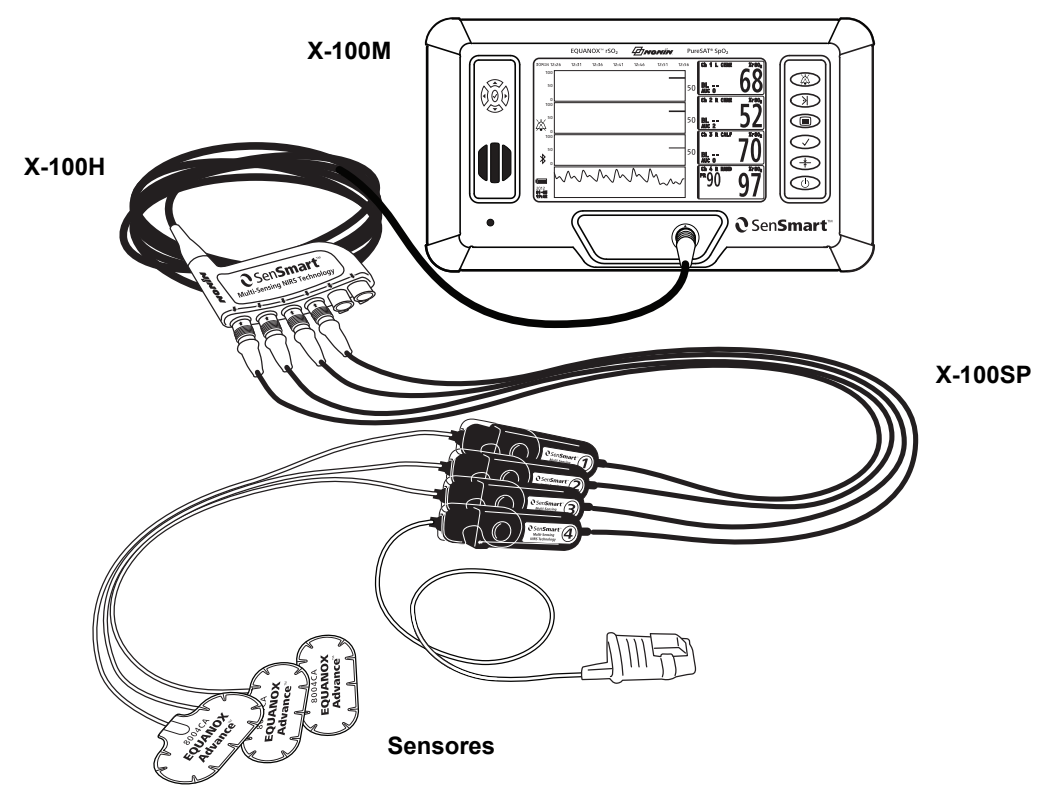

<span id="page-22-1"></span>**Figura 4. Configuración del sistema (sensores para pacientes ≥ 40 kg, 4 canales conectados)**

### <span id="page-22-0"></span>**Canal sencillo**

Si se utiliza un canal sencillo (figura [5](#page-22-2)), se puede conectar el procesador de señales directamente al monitor. Si es necesario, se puede utilizar un cable de extensión entre el monitor y el procesador de señales.

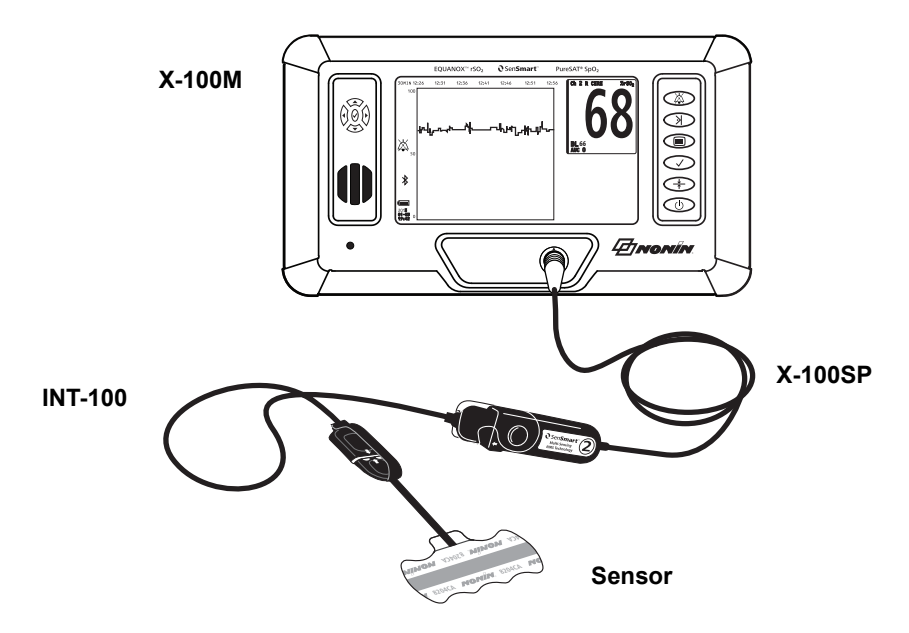

<span id="page-22-2"></span>**Figura 5. Configuración del sistema (sensor para pacientes ≥ 40 kg, INT-100, canal único)**

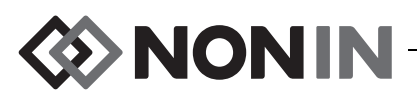

# <span id="page-23-0"></span>*X-100M (Monitor)*

El monitor X-100M (figura [6\)](#page-23-1) permite al usuario ver hasta seis canales de datos de rSO<sub>2</sub> y  $SpO<sub>2</sub>$ . Cada canal está codificado con un color y numerado para coincidir con el procesador de señales. Consulte la tabla [3](#page-23-2) para ver las características y descripción del monitor.

Para ver las instrucciones de limpieza, consulte ["Cuidado y mantenimiento" en la página 81](#page-88-0).

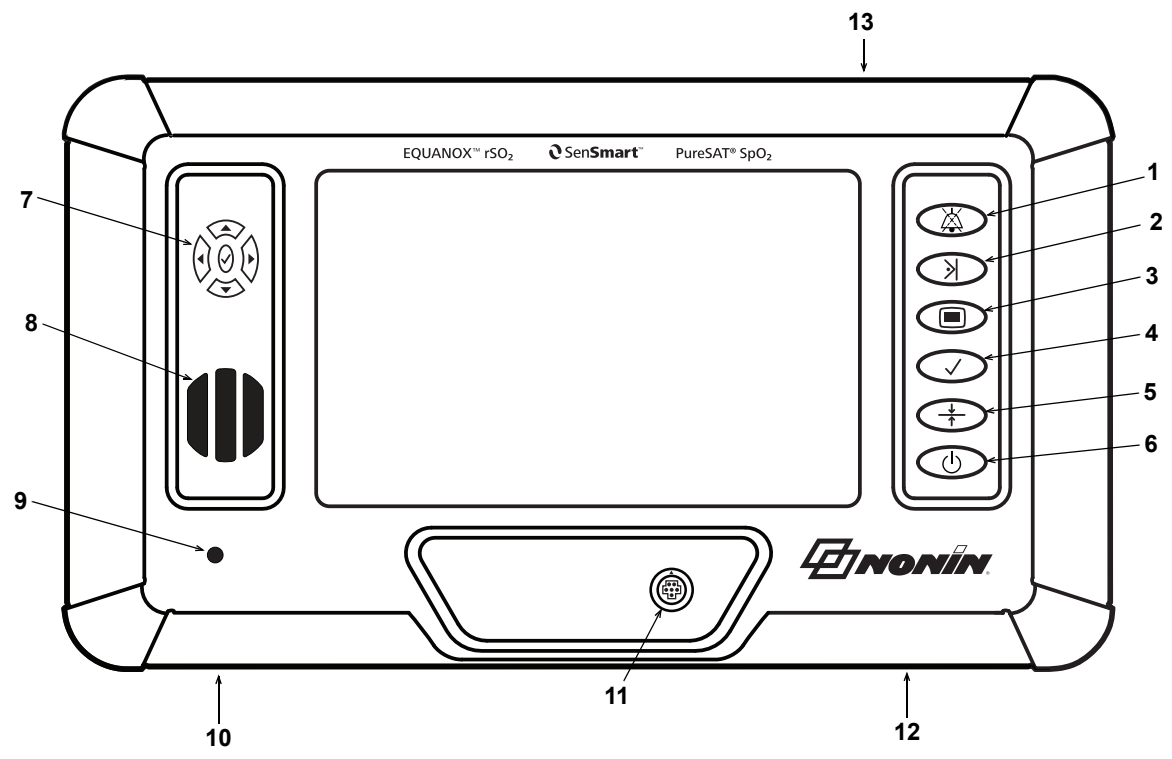

**Figura 6. Vista frontal del X-100M** 

#### **Tabla 3. Características del X-100M**

<span id="page-23-2"></span><span id="page-23-1"></span>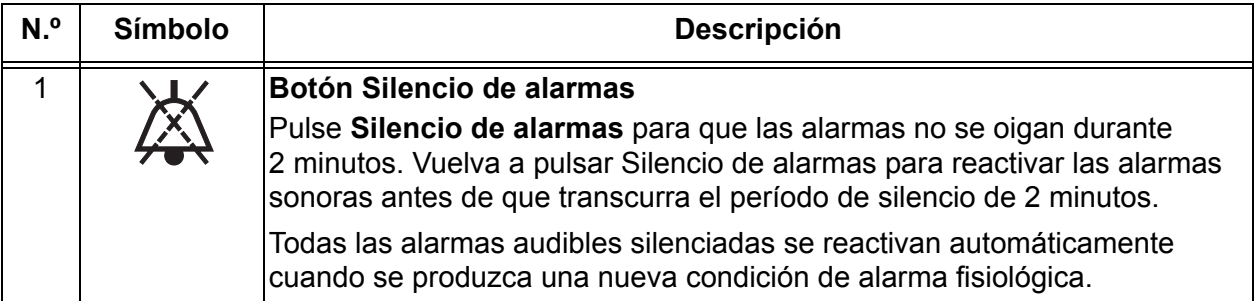

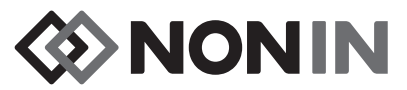

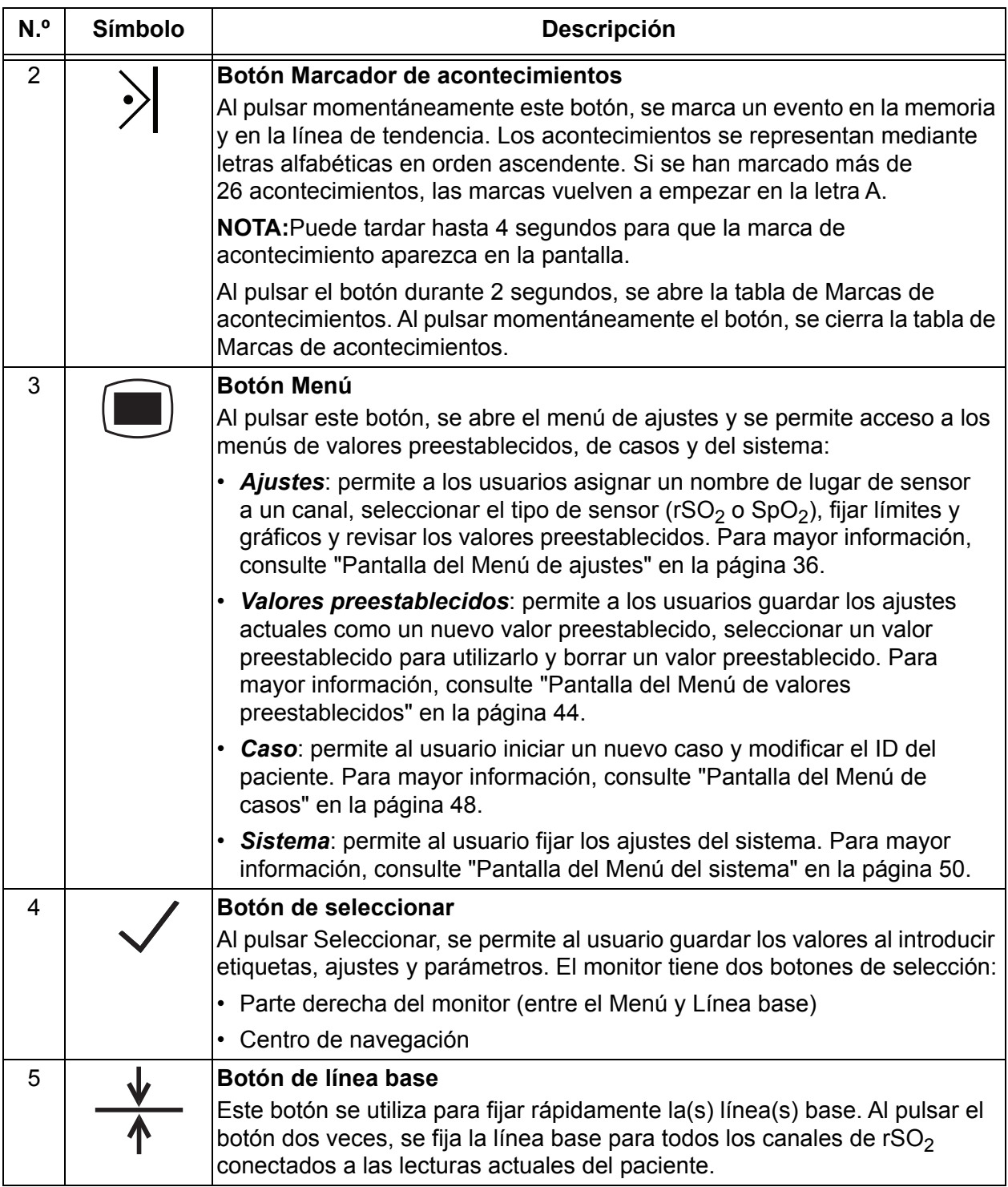

#### **Tabla 3. Características del X-100M (continuación)**

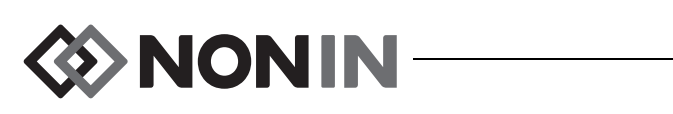

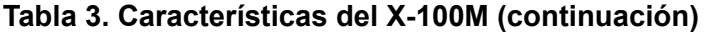

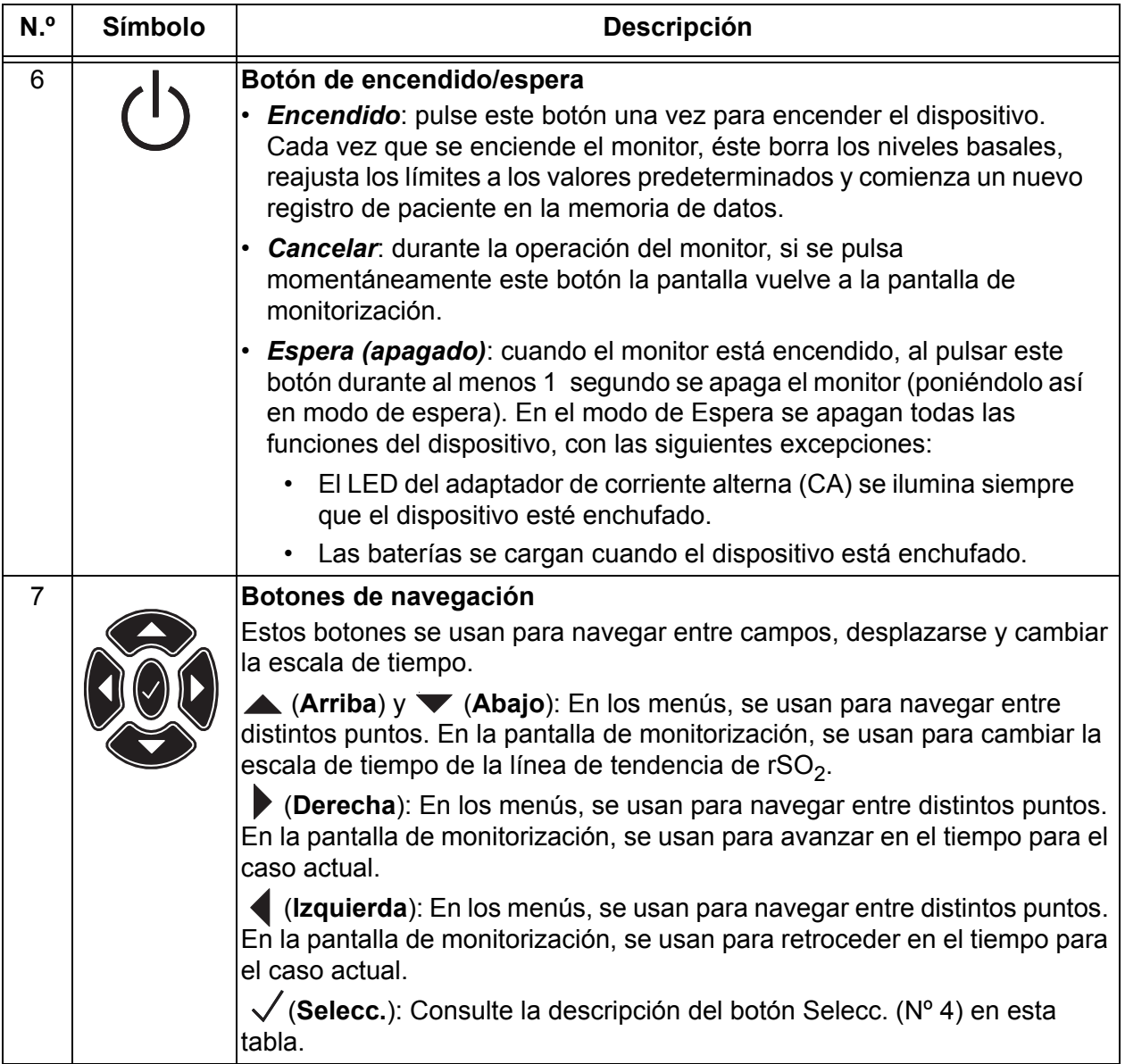

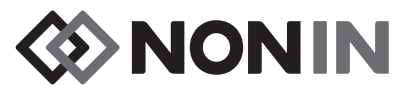

#### **Tabla 3. Características del X-100M (continuación)**

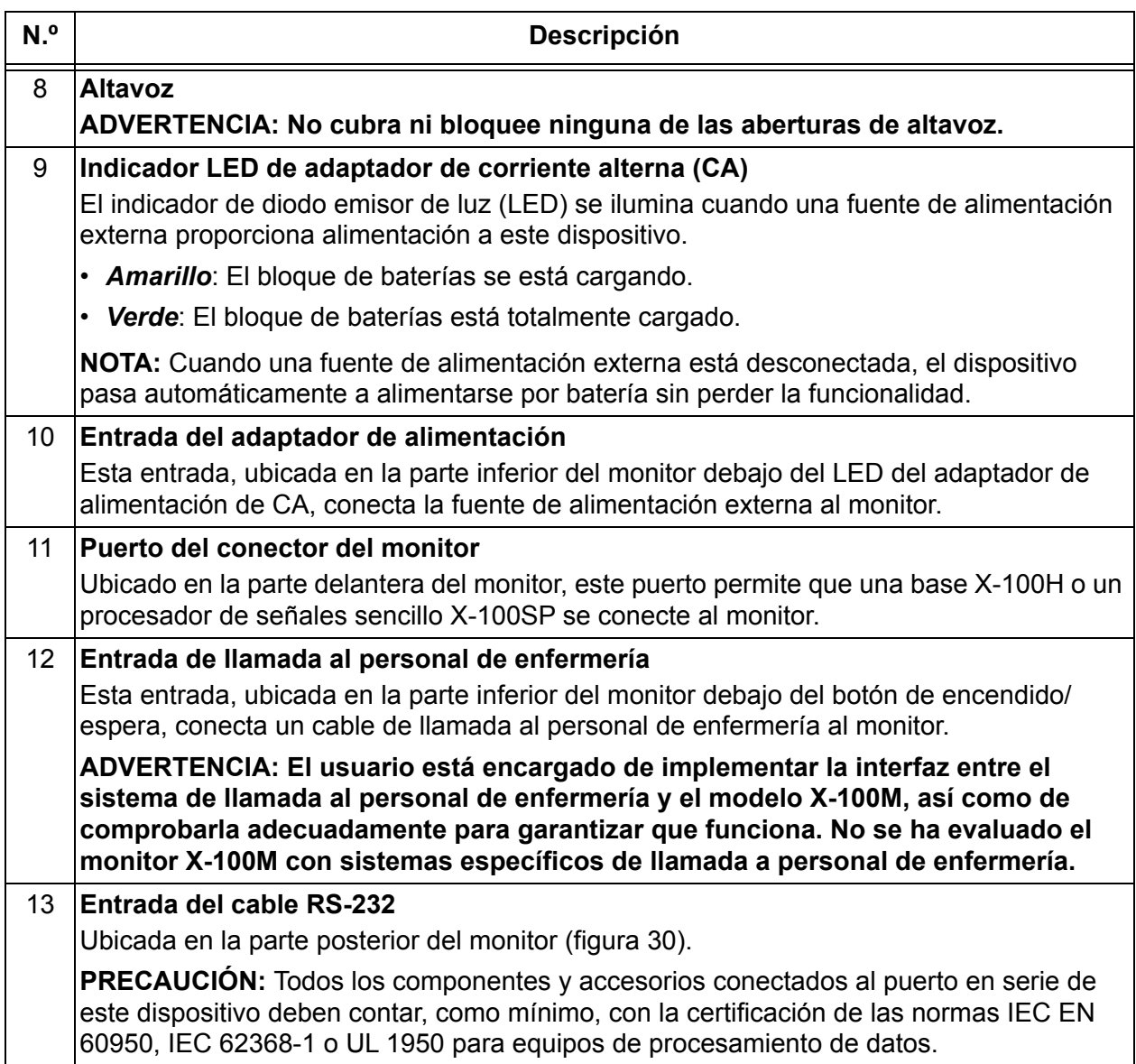

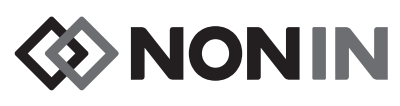

# <span id="page-27-0"></span>*X-100H (base)*

La base X-100H (figura [7\)](#page-27-2) se conecta al puerto conector de la parte delantera del monitor. La base ofrece conexiones para un máximo de seis procesadores de señales X-100SP por medio de puertos de la base. Cada puerto de la base tiene una cubierta protectora.

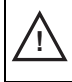

**!**

**PRECAUCIÓN:** No conecte más de una base en el sistema, porque el sistema no funcionará.

**PRECAUCIÓN:** No utilice un cable de extensión ente el monitor y la base, porque el sistema no funcionará.

Para ver las instrucciones de limpieza, consulte ["Cuidado y mantenimiento" en la página 81.](#page-88-0)

#### <span id="page-27-1"></span>*Conexión/Desconexión de la base*

- 1. Para conectar:
	- a. Alinee la flecha en el conector del cable de la base con el pequeño triángulo en el puerto del conector del monitor (figura [8](#page-27-3)).
	- b. Empuje el conector del cable de la base para introducirlo en el puerto. El conector del cable de la base emitirá un chasquido al encajarse en el puerto del conector del monitor.

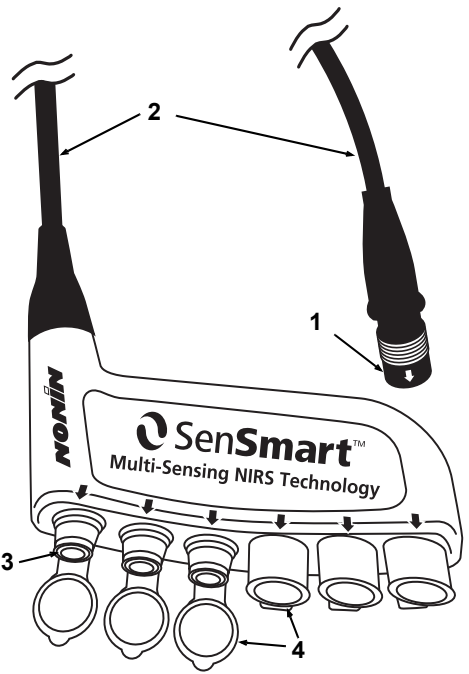

**Figura 7. X-100H: base**

#### <span id="page-27-4"></span><span id="page-27-2"></span>**Tabla 4. Características del X-100MH**

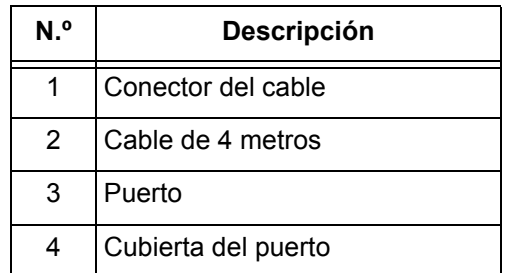

- 2. Para desconectar:
	- a. Agarre el manguito retraíble (figura [8](#page-27-3)-1) en el conector del cable de la base.
	- b. Retraiga el manguito y tire del conector del cable de la base directamente hacia atrás. La base se destrabará y se separará del monitor.

<span id="page-27-3"></span>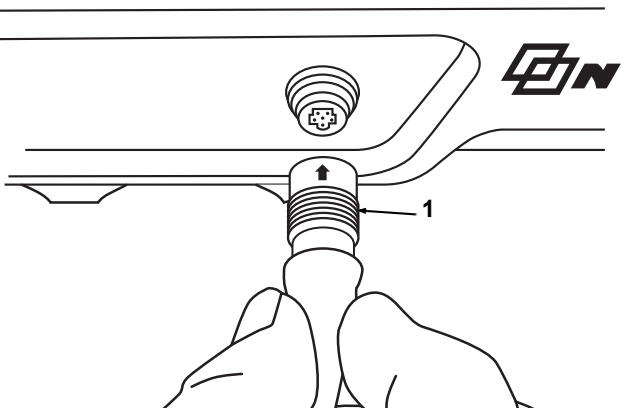

**Figura 8. Conectar la base o el procesador de señales al monitor**

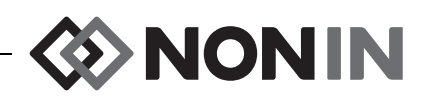

### <span id="page-28-0"></span>*X-100HH (funda de la base)*

La base cabe dentro de la funda X-100HH (figura [9](#page-28-2)). La abrazadera de la funda de la base permite que la base se acople a las barandillas de camas, a postes de equipos y a la lencería de las camas.

#### <span id="page-28-1"></span>*Modo de uso de la funda para la base*

- 1. Para introducir la base:
	- a. Alinee la base y su cable a la funda de la base (figura [10\)](#page-28-3).
	- b. Presione firmemente para introducir la base en su funda.
- 2. Para retirar la base:
	- a. Tire de la pinza (figura [9-](#page-28-2)3) en la punta de la funda de la base.
	- b. Tire de la base para sacarla de su funda. La parte posterior de la funda de la base tiene una parte cortada, que permite al usuario agarrar la base al sacarla de su funda.

Para ver las instrucciones de limpieza, consulte ["Cuidado y mantenimiento" en la página 81.](#page-88-0)

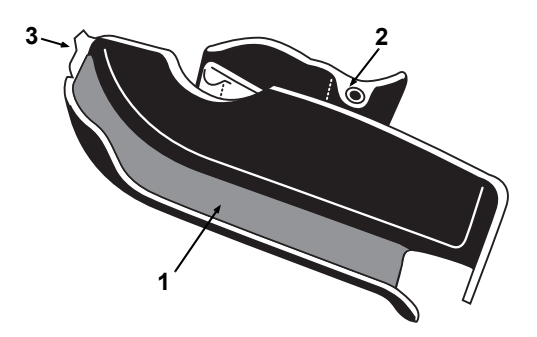

**Figura 9. X-100HH: funda de la base**

#### <span id="page-28-4"></span><span id="page-28-2"></span>**Tabla 5. Características del X-100HH**

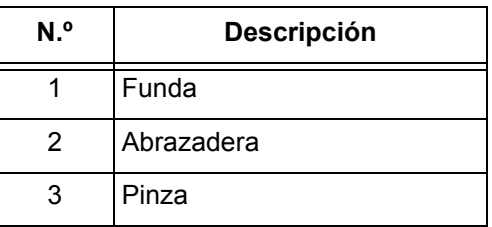

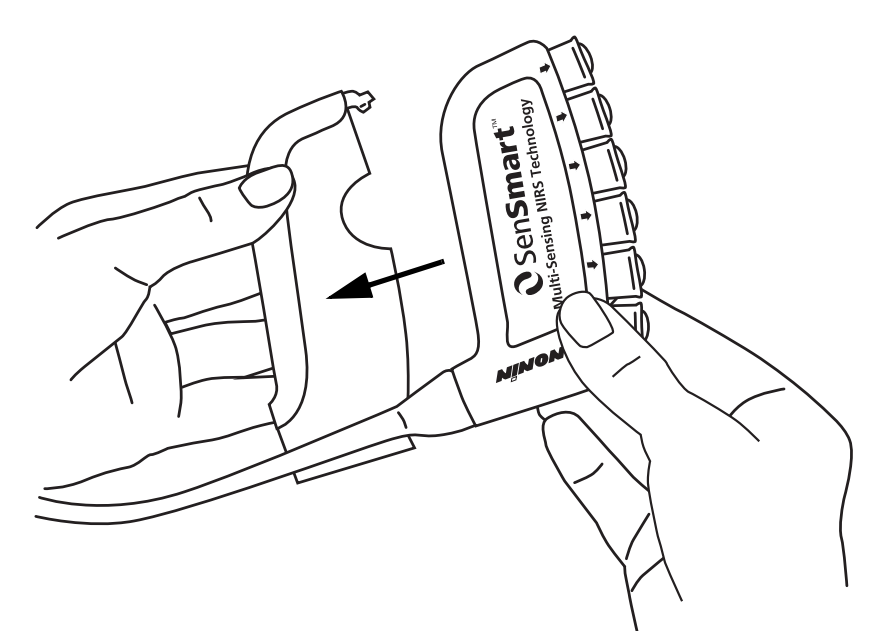

<span id="page-28-3"></span>**Figura 10. Introducir la base en la funda**

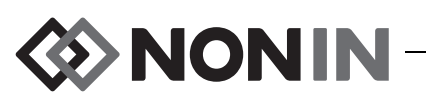

### <span id="page-29-0"></span>*X-100SP (Procesador de señales)*

Se pueden conectar hasta seis procesadores de señales a la base. Cada procesador de señales está programado para que sea un canal específico en el monitor, por lo cual un procesador de señales se puede conectar a cualquier puerto de la base.

**PRECAUCIÓN:** El uso simultáneo de procesadores de señales duplicados producirá un mensaje de error.

Un procesador de señales sencillo puede estar conectado directamente al monitor con o sin cable de extensión.

Los procesadores de señales están codificados por colores:

X-100SP-1, Canal 1: azul

**!**

X-100SP-2, Canal 2: naranja

X-100SP-3, Canal 3: blanco

X-100SP-4, Canal 4: morado

X-100SP-5, Canal 5: verde

X-100SP-6, Canal 6: rosa

Para ver las instrucciones de limpieza, consulte ["Cuidado y mantenimiento" en la página 81.](#page-88-0)

#### <span id="page-29-1"></span>*Conexión del procesador de señales a la base o al monitor*

1. Alinee la flecha en el conector del cable del procesador de señales con la flecha en uno de los puertos de la base o el puerto del conector del monitor.

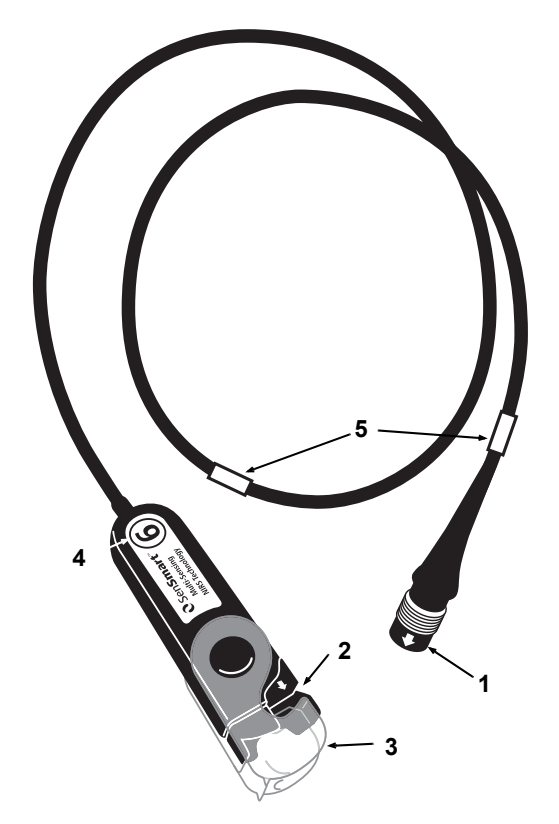

#### <span id="page-29-2"></span>**Figura 11. X-100SP: procesador de señales**

#### <span id="page-29-3"></span>**Tabla 6. Características del X-100SP**

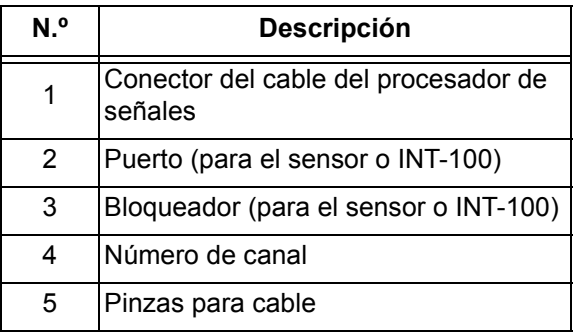

- 2. Empuje el conector del procesador de señales para introducirlo en el puerto.
- 3. El conector del cable del procesador de señales hará un chasquido al encajarse en la base o en el monitor.

**NOTA:** Se puede usar un cable de extensión entre la base y el procesador de señales, o entre el monitor y el procesador de señales.

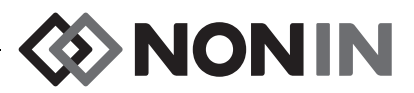

#### <span id="page-30-0"></span>*Desconexión del procesador de señales de la base o del monitor*

- 1. Agarre el manguito retraíble en el conector del cable del procesador de señales X-100SP.
- 2. Retraiga el manguito y tire del conector X-100SP directamente hacia atrás. El X-100SP se desbloqueará y se separará de la base o del monitor.

**NOTA:** Al separar el procesador de señales de la base o del monitor, no tire del cable del procesador de señales.

<span id="page-30-1"></span>*Conexión/Desconexión entre un cable intermedio INT-100 y el procesador de señales*

**NOTA:** El INT-100 se usa para conectar el sensor 8204CA (pacientes ≥40 kg) al procesador de señales.

- 1. Para conectar:
	- a. Dé la vuelta al bloqueador transparente en el procesador de señales para que quede expuesto el puerto de conexión.
	- b. Alinee las flechas del conector del INT-100 y del procesador de señales (fig. [12-](#page-30-2)A). Introduzca el conector del INT-100 en el puerto de conexión del procesador de señales.
	- c. Ponga el bloqueador sobre el conector y encájelo en su sitio (fig. [12-](#page-30-2)B).
	- d. Conecte un sensor compatible al INT-100.
- 2. Para desconectar:
	- a. Dé la vuelta al bloqueador transparente en el procesador de señales para liberarlo del conector.
	- b. Sujete el conector y quítelo del procesador de señales.

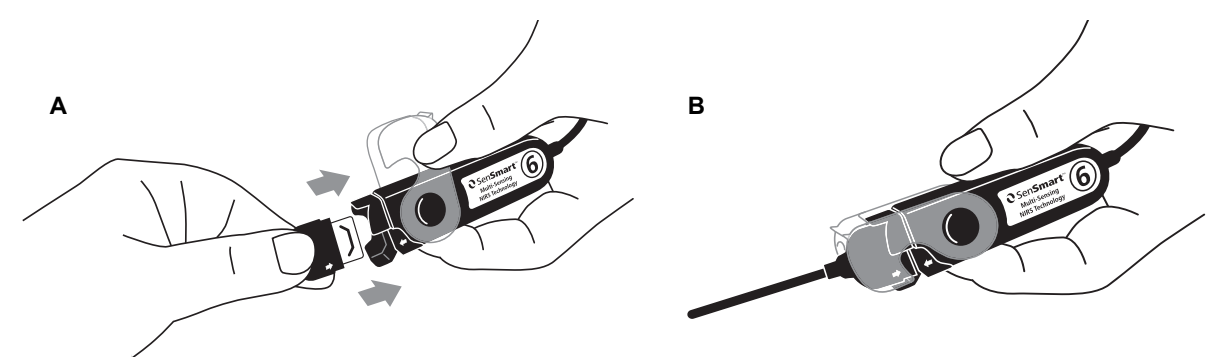

<span id="page-30-2"></span>**Figure 12. Conectar el cable intermedio o sensor al procesador de señales**

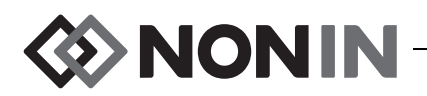

#### <span id="page-31-0"></span>*Conexión/Desconexión de un sensor al procesador de señales*

**NOTE:** Los siguientes sensores se conectan directamente al procesador de señales: 8003CA (pacientes  $\geq$  40 kg), 8004CA (pacientes  $\geq$  40 kg), 8004CB (pacientes  $\leq$  40 kg), 8004CB-NA (pacientes  $\leq 40$  kg) y los sensores suaves de pulsioximetría 8100S(X).

- 1. Para conectar:
	- a. Dé la vuelta al bloqueador transparente en el procesador de señales para que quede expuesto el puerto de conexión.
	- b. Alinee las flechas del conector del sensor y del procesador de señales (fig. [12-](#page-30-2)A). Introduzca el conector del sensor en el puerto de conexión del procesador de señales.
	- c. Ponga el bloqueador sobre el conector del sensor y encájelo en su sitio (fig. [12-](#page-30-2)B).
- 2. Para desconectar:
	- a. Dé la vuelta al bloqueador transparente en el procesador de señales para liberarlo del conector.
	- b. Sujete el conector y quítelo del procesador de señales.

#### <span id="page-31-1"></span>*Cambio del bloqueador en el procesador de señales*

**NOTA:** Si los bloqueadores se pierden o se dañan, se pueden hacer pedidos de repuestos.

- 1. Alinee la bisagra del bloqueador con el extremo del conector del procesador de señales (figura [13-](#page-31-3)A).
- 2. Abra con cuidado la bisagra del bloqueador de manera que encaje sobre el extremo del procesador de señales.
- 3. Encaje el bloqueador en su sitio [13](#page-31-3) (figura [13-](#page-31-3)B).

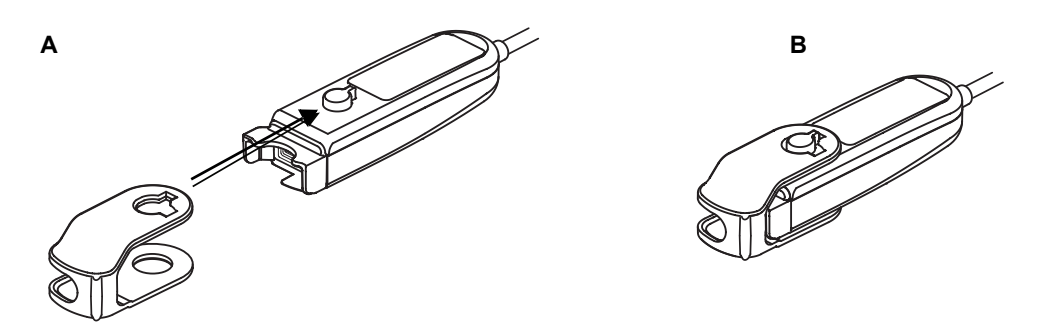

**Figura 13. Cambio de bloqueador del procesador de señales**

#### <span id="page-31-3"></span><span id="page-31-2"></span>**Pinzas para cable**

El procesador de señales se entrega con dos pinzas previamente conectadas y codificadas por colores que coinciden con el color del canal (por ejemplo X-100SP-1 tiene dos pinzas azules conectadas al cable). Una pinza para cable está conectada al extremo del conector y otra pinza está conectada en la mitad del cable.

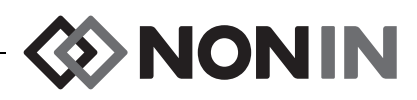

### <span id="page-32-0"></span>*INT-100 (cable intermedio)*

Se usa un cable intermedio (fig. [14\)](#page-32-2) entre un procesador de señales X-100SP y un sensor compatible. Los siguientes sensores son compatibles con el cable intermedio INT-100:

ï 8204CA: sensor regional para pacientes ≥ 40 kg

#### **NOTAS:**

- ï El INT-100 no es un cable de extensión.
- Los sensores regionales 8003CA y 8004CA (para pacientes ≥ 40 kg); sensores regionales 8004CB y 8004CB-NA (para pacientes  $\leq 40$  kg) y sensores de pulsioximetría 8100S(X) no usan el INT-100; estos sensores se conectan directamente al procesador de señales.
- No deseche el cable intermedio INT-100.

Para ver las instrucciones de limpieza, consulte ["Cuidado y mantenimiento" en la página 81.](#page-88-0)

#### <span id="page-32-1"></span>*Conexión/Desconexión entre un sensor y el cable intermedio*

**NOTA:** El INT-100 se usa para conectar el sensor 8204CA (pacientes ≥40 kg) al procesador de señales.

- 1. Para conectar:
	- a. Deslice el bloqueador del sensor en el INT-100 en dirección contraria al puerto.
	- b. Alinee las flechas del conector del sensor y del INT-100 (fig. [15-](#page-32-3)A). Introduzca el conector del sensor en el puerto del INT-100.
	- c. Deslice el bloqueador del sensor hacia el puerto. Afiance el bloqueador del sensor hasta que cubra los lados del puerto y del conector del sensor. El cable del sensor se encaja en la ranura del bloqueador del sensor (fig. [15-](#page-32-3)B).

<span id="page-32-3"></span>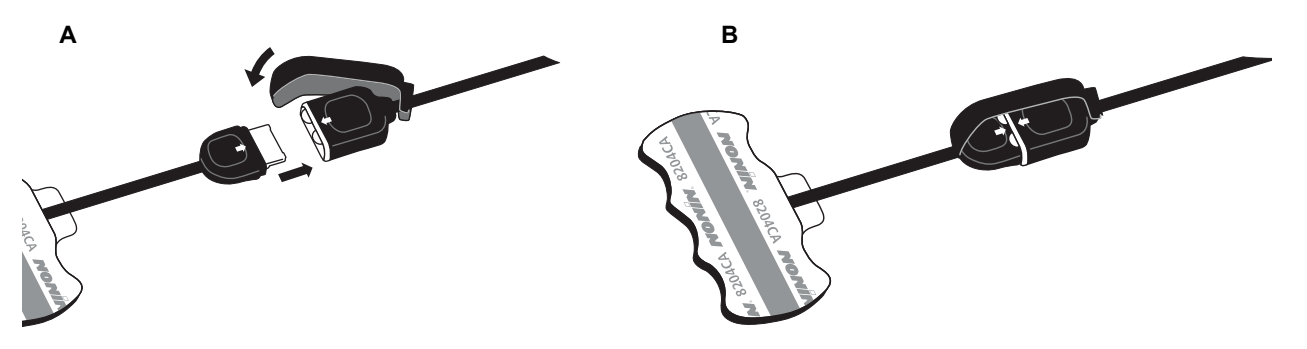

**Figura 15. Conectar el sensor al cable intermedio**

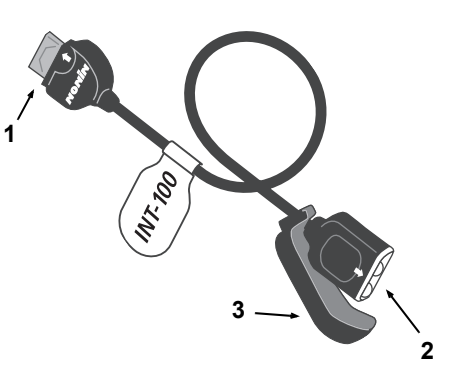

#### <span id="page-32-4"></span><span id="page-32-2"></span>**Figura 14. INT-100 – Cable intermedio Tabla 7. Características del INT-100**

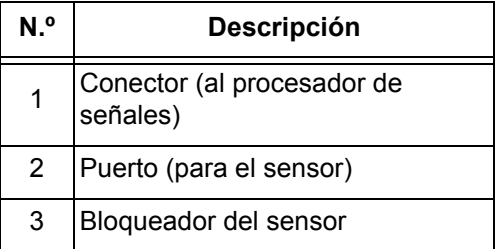

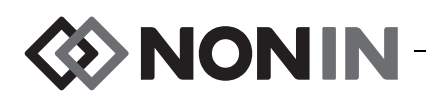

- 2. Para desconectar:
	- a. Desconecte el bloqueador del sensor de la unión del sensor y el cable y deslícelo en dirección contraria al puerto del INT-100.
	- b. Sujete el conector del sensor y quítelo del puerto del INT-100.

### <span id="page-33-0"></span>*X-100EC (Cable de extensión)*

Los cables de extensión están disponibles en longitudes de 1 ó 2 metros. Se puede utilizar un cable de extensión:

- ï entre la base y el procesador de señales
- $\cdot$  entre el monitor y el procesador de señales.

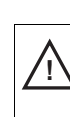

**PRECAUCIÓN:** No utilice un cable de extensión ente el monitor y la base, porque el sistema no funcionará.

**PRECAUCIÓN:** No conecte múltiples cables de extensión entre el monitor y un procesador **!**de señales o entre la base y un procesador de señales.

Para ver las instrucciones de limpieza, consulte ["Cuidado y mantenimiento" en la página 81.](#page-88-0)

<span id="page-33-2"></span>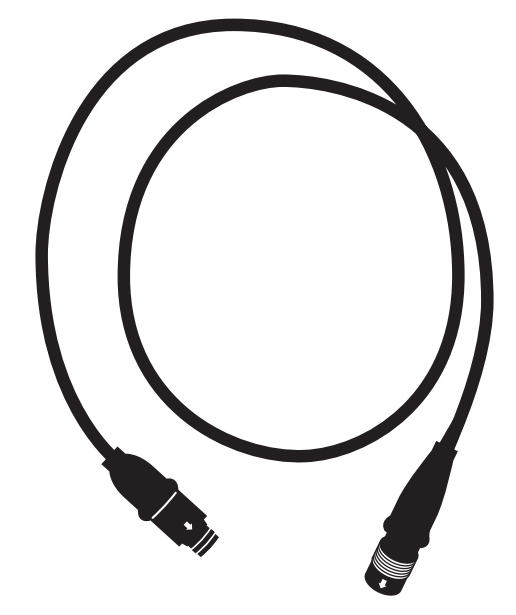

**Figura 16. X-100EC: cable de extensión**

# <span id="page-33-1"></span>*Sensores de rSO<sup>2</sup> y SpO<sup>2</sup>*

En la lista de piezas y accesorios en el CD del manual del operador verá una lista completa de los sensores compatibles. Se puede encontrar información detallada sobre el uso específico del sensor (por ejemplo, según la población de pacientes, cuerpo/tejido, aplicación, conexión del sensor al sistema) en las instrucciones de uso respectivas del sensor.

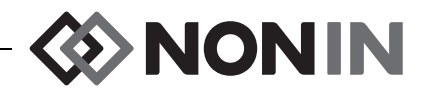

### <span id="page-34-0"></span>*Batería*

**!**

**!**

**PRECAUCIÓN:** Antes de usar por primera vez este monitor y antes de guardarlo, cargue por completo la batería.

**PRECAUCIÓN:** En caso de no usarlo de forma continua, cargue por completo la batería a intervalos de seis meses. **!**

Para mayor información, consulte la sección sobre alimentación interna en ["Especificaciones"](#page-101-0)  [en la página 94](#page-101-0).

#### **PRECAUCIONES:**

- Cíñase a los reglamentos y las instrucciones del gobierno municipal, regional y estatal concernientes al desecho o reciclaje del dispositivo y sus componentes, incluidas las pilas.
- Use solamente bloques de baterías aprobados por Nonin.
- ï Las baterías dañadas constituyen un peligro de incendio. No las dañe, maltrate, desarme, repare ni tampoco las cambie por componentes no especificados.
- $\cdot$  Cargue las baterías de iones de litio a temperaturas mayores de 0 °C; la carga a menores temperaturas puede reducir significativamente la vida de la batería.

Para garantizar un rendimiento óptimo, es necesario reemplazar la batería una vez al año a fin de limitar la acumulación del litio si la batería se carga en un ambiente frío.

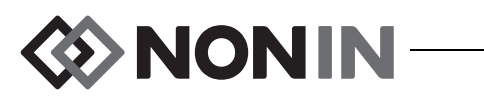

# <span id="page-35-0"></span>**Operación del sistema**

**PRECAUCION:** Entre un paciente y el siguiente, apague el monitor X-100M (modo de espera) o inicie un nuevo caso (menú de casos). De no hacerse esto, podría haber errores en los niveles basales del próximo paciente. Cuando se enciende el dispositivo o se inicia un nuevo caso, el monitor borra los niveles basales, reajusta los límites a los valores predeterminados y comienza un nuevo registro de paciente en la memoria de datos.

### <span id="page-35-1"></span>*Secuencia de inicio*

Cada vez que el monitor se enciende, realiza una secuencia breve de inicio.

- 1. Pulse **Encendido/Espera**.
- 2. La pantalla LCD se ilumina y muestra el logotipo de Nonin (figura [17](#page-35-2)).
- 3. Se oye un tono.

**!**

Verifique que durante la inicialización tenga lugar cada uno de los pasos anteriores. Si alguno falla, comuníquese con el personal de servicio técnico de Nonin para recibir asistencia.

<span id="page-35-2"></span>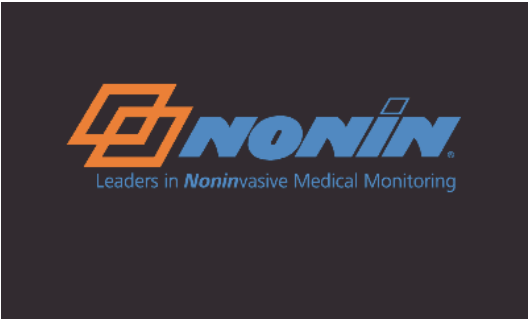

**Figura 17. Pantalla de inicio**

Tras la secuencia de inicio, el monitor muestra la pantalla Seleccionar valor prefijado (figura [18\)](#page-35-3) Sin embargo, dependiendo de la configuración del sistema, el monitor puede mostrar primero una o ambas de las pantallas siguientes:

- ï Si el reloj no está configurado, se mostrará brevemente el mensaje *No se ha puesto el reloj del sistema*.
- ï Si el sistema está configurado de manera que requiere la introducción del ID de un paciente, aparece la pantalla Introducir ID del paciente. Si no se necesita el ID del paciente, deje que la pantalla se venza (2 minutos) o pulse Menú para pasar a la pantalla de Seleccionar valor prefijado.

Una vez se visualice la pantalla Seleccionar valor prefijado (figura [18\)](#page-35-3), el usuario puede seleccionar tal valor. El valor preestablecido predeterminado se resalta al inicio. Otras opciones incluyen el último valor preestablecido que se usó y los otros valores preestablecidos en el monitor.

| Seleccionar valor prefijado:                                                                                                    |                                                                                      |
|----------------------------------------------------------------------------------------------------|--------------------------------------------------------------------------------------|
|                                                                                                    | 1 Pvals, predet, Val. preest, predet,<br>1 ≙Vals, predet. - (Último v.preest, usado) |
| 1 AVals, predet.<br>2 <sup>n</sup> Vals. predet.<br>3 <sup>n</sup> Vals, predet.<br>4 <sup>n</sup> Vals, predet.<br>5 <sup>n</sup> Vals, predet.<br>6 <sup>n</sup> Vals, predet.<br>7 <sup>n</sup> Vals, predet.<br>8 <sup>n</sup> Vals. predet.<br>9 <sup>n</sup> Vals. predet.<br>10' <b>l V</b> als, predet. |                                                                                      |

<span id="page-35-3"></span>**Figura 18. Pantalla Seleccionar valor prefijado**
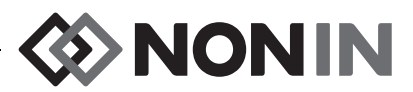

Una vez se haya seleccionado un valor preestablecido, aparece la pantalla del Menú de ajustes para que se puedan revisar los límites. Si la configuración del sistema conectado no coincide con el valor preestablecido seleccionado, aparece el mensaje *Verificar tipo de sensor y límites* antes de que el monitor visualice la pantalla del Menú de ajustes.

**ADVERTENCIA: Puede haber peligro si se usan diferentes valores predeterminados en múltiples monitores X-100M en un área de cuidados.**

# *Aplicación del sensor*

Consulte las instrucciones de uso del sensor para ver el procedimiento correcto de aplicación así como las respectivas precauciones y advertencias.

**ADVERTENCIA: Este dispositivo está destinado a servir solamente como auxiliar en la evaluación del paciente. No se debe utilizar como la única base para el diagnóstico o decisiones terapéuticas. Debe utilizarse junto con otros métodos de valoración de signos y síntomas clínicos.**

**ADVERTENCIA: Al igual que para cualquier otro equipo médico, coloque los cables y las conexiones del paciente cuidadosamente en una posición que reduzca la posibilidad de enredos, estrangulación o tropezones.**

# *Monitorización del paciente*

Una vez configurado el monitor y aplicados los sensores al paciente:

- 1. Pulse el botón **Encendido/Espera** para encender el monitor.
- 2. Verifique el valor preestablecido activo o seleccione uno nuevo.
- 3. Verifique que los límites de alarma en el valor preestablecido sean apropiados.
- 4.  $\,$  Si está utilizando sensores de rSO $_2$ , establezca un valor basal de rSO $_2$  y fije la línea base del paciente (para mayor información, consulte ["Línea base \(canales de rSO](#page-44-0)<sub>2</sub> solamente)" [en la página 37](#page-44-0)).

**PRECAUCIÓN:** Entre un paciente y el siguiente, apague el monitor X-100M (modo de espera) o inicie un nuevo caso (menú de casos). De no hacerse esto, podría haber **!**errores en los niveles basales del próximo paciente. Cuando se enciende el dispositivo o se inicia un nuevo caso, el monitor borra los niveles basales, reajusta los límites a los valores predeterminados y comienza un nuevo registro de paciente en la memoria de datos.

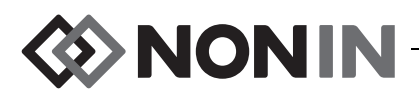

# *Pantallas de funcionamiento y menús*

La pantalla de monitorización del X-100M puede configurarse para visualizar hasta seis canales de datos de rSO<sub>2</sub> y SpO<sub>2</sub>, junto con líneas de tendencia de rSO<sub>2</sub> y pletismogramas de SpO<sub>2</sub>. Para mayor información, consulte ["Pantalla de monitorización" en la página 31.](#page-38-0)

Los menús de funcionamiento se visualizan cuando se pulsa el botón Menú. Se abre la pantalla del Menú de ajustes, y en la parte superior de la pantalla aparecen pestañas de menú adicionales para Valores preestablecidos, Caso y Sistema. En este manual, cada menú de operación tiene su propia sección que contiene una descripción del menú y los procedimientos. Para mayor información, consulte los siguientes apartados:

- ï ["Pantalla del Menú de ajustes" en la página 36](#page-43-0)
- ï ["Pantalla del Menú de valores preestablecidos" en la página 44](#page-51-0)
- ï ["Pantalla del Menú de casos" en la página 48](#page-55-0)
- ï ["Pantalla del Menú del sistema" en la página 50](#page-57-0)

#### **CONSEJOS PARA LA NAVEGACIÓN:**

- ï Cuando se vea la pantalla de monitorización, los botones de navegación **Derecho Izquierdo**  se desplazan por el caso actual. Los botones de navegación **Arriba/Abajo** cambian la escala de tiempo de la línea de tendencia.
- ï Al desplazarse por un caso, vuelva rápidamente al tiempo actual pulsando **Menú** dos veces o pulsando momentáneamente **Encendido/Espera**.
- ï Las pantallas de menú se vencen y vuelven a la pantalla de monitorización después de 2 minutos.
- ï Cuando una pestaña de menú está activa, el recuadro alrededor de la pestaña es amarillo y el texto está resaltado. Cuando un campo en la pantalla del Menú está activo, el recuadro alrededor de la pestaña es amarillo y el texto es blanco.
- ï Si se está en un menú o submenú, al pulsar **Menú** una vez se sube el campo realzado un nivel.
- ï Si se está en una pantalla de menú principal (por ejemplo Ajustes, Valores preestablecidos, Caso, Sistema), al pulsar **Menú** una vez se activa la pestaña de la parte superior de la pantalla. Al pulsar **Menú** dos veces, se vuelve a la pantalla de monitorización.
- ï Cuando un nombre de ajustes está realzado en amarillo, el campo está activo. Un campo se puede modificar cunado tiene flechas amarillas pequeñas a su alrededor.
- ï Si se está en un menú emergente, al pulsar **Menú** una vez se cancela el menú emergente.
- ï Si se está en un menú, al pulsar momentáneamente **Encendido/Espera** se vuelve a la pantalla de monitorización.
- Las contraseñas para valores preestablecidos las fija el usuario y son de 4 números. Las contraseñas de valores preestablecidos pueden ser anuladas por la contraseña del centro.

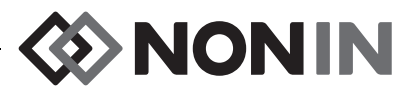

# <span id="page-38-0"></span>**Pantalla de monitorización**

Esta sección contiene:

- Descripción de las características de la pantalla de monitorizacion
- · Procedimientos de la pantalla de monitorización (página [34](#page-41-0))

# *Pantalla de monitorización: descripción*

## **Canales**

Cuando hasta cuatro canales están monitorizando, los datos numéricos en tiempo real se visualizan por canal a la derecha de la pantalla. Cuando más de cuatro canales están monitorizando, los canales se visualizan a la derecha y a lo largo del fondo de la pantalla.

#### *Canales de rSO<sup>2</sup>*

Los canales de rSO<sub>2</sub> muestran el número de canal, el nombre del lugar de aplicación del sensor (si se ha fijado) %r $\mathrm{SO}_2$ , LB (línea base) y AUC.

#### *Canales de SpO<sup>2</sup>*

Los canales de SpO $_2$  muestran el número de canal, nombre del lugar de aplicación del sensor (si se ha fijado), frecuencia de pulso, gráfico de barras de amplitud del pulso y %SpO $_{\rm 2}$ .

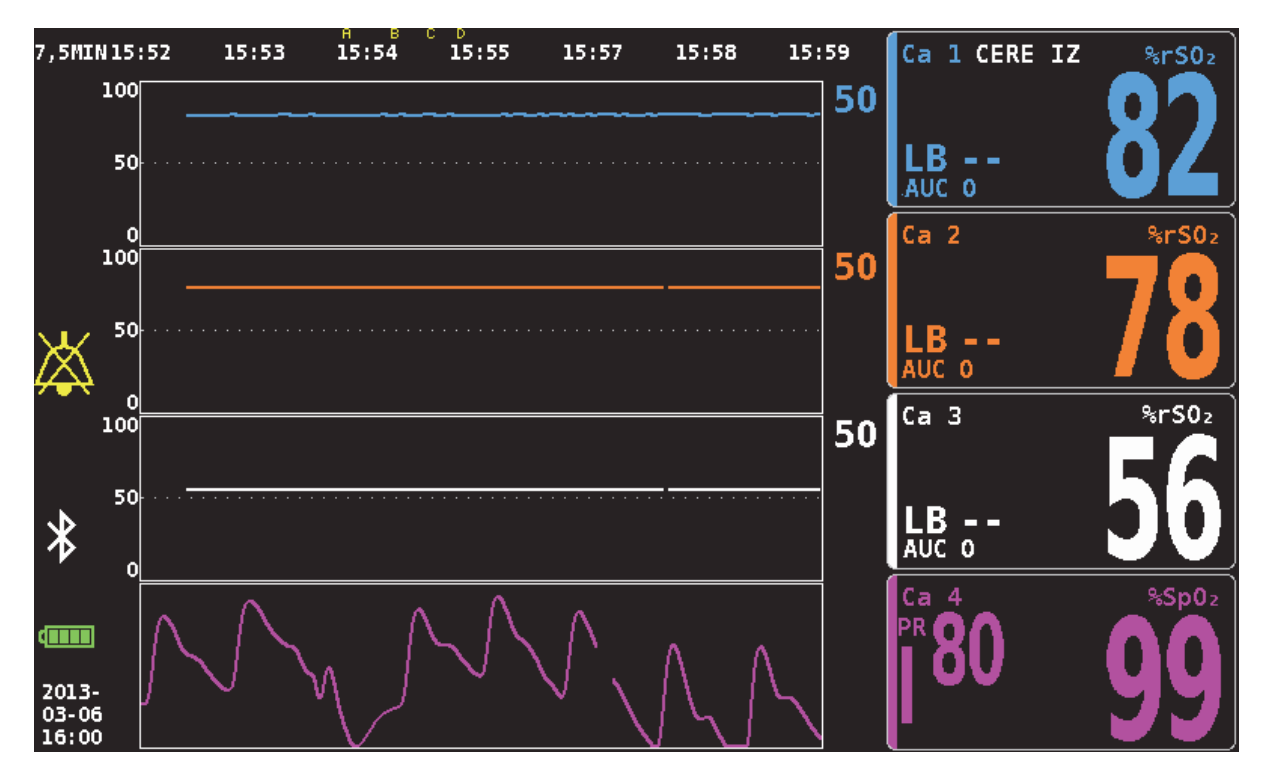

**Figura 19. Pantalla de monitorización con cuatro canales conectados (3 rSO<sup>2</sup> y 1 SpO<sup>2</sup> )**

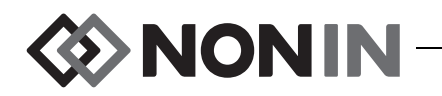

#### **Marcas de acontecimientos**

Las marcas de acontecimientos están ubicadas en la parte superior de la pantalla de monitorización encima de la escala de tiempo (figura [20\)](#page-39-0).

Cuando se pulsa el botón Marcador de acontecimientos, se coloca una marca encima de los gráficos visualizados, en la memoria y en la salida de datos serie en tiempo real. Los acontecimientos se marcan con letras alfabéticas en orden ascendente. Cuando se llega a la Z, las letras vuelven a comenzar con la A.

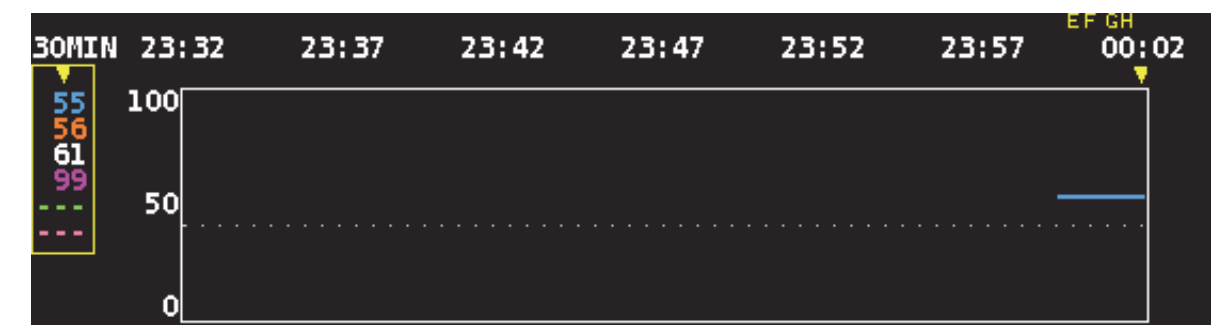

<span id="page-39-0"></span>**Figura 20. Marcas de acontecimientos, escala de tiempo y cursor de desplazamiento**

#### **Tabla de marcas de acontecimientos**

La tabla de marcas de acontecimientos (figura [21\)](#page-39-1) muestra las últimas 10 marcas de acontecimientos, junto con la fecha y hora en que se marcó el acontecimiento, la letra de la marca de acontecimiento y las lecturas para cada canal conectado.

La pantalla de la tabla de marcas de acontecimientos se cierra automáticamente después de 2 minutos. Para salir rápidamente de la tabla de marcas de acontecimientos, pulse **Marca de acontecimiento** , **Menú**, **Seleccionar** o **Encendido/Espera**.

| 2013-01-28<br>%rS02 55<br>$8rS0z$ 56<br>$8rS0z$ 62<br>F<br>00:18:26<br>$2013 - 01 - 28$<br>%rS02 55<br>$8rS0z$ 56<br>%rS02 62<br>E<br>00:17:02<br>$2013 - 01 - 28$<br>%rS02 55<br>$8rS0z$ 56<br>$8rS0z$ 62<br>D<br>00:16:22<br>2013-01-28<br>%rS02 55<br>$8rS0z$ 56<br>$8rS0z$ 62<br>C<br>00:15:46<br>2013-01-28<br>%rS02 55<br>$8rS0z$ 56<br>%rS02 62 | %SpO <sub>2</sub><br>98<br>81<br>PR.<br>98<br>%Sp02<br>86<br><b>PR</b><br>%Sp02<br>97<br><b>PR 84</b><br>%Sp02<br>97<br>83<br><b>PR</b> |  |
|----------------------------------------------------------------------------------------------------|----------------------------------------------------------------------------------------------------|--|
|                                                                                                    |                                                                                                    |  |
|                                                                                                    |                                                                                                    |  |
|                                                                                                    |                                                                                                    |  |
|                                                                                                    |                                                                                                    |  |
| в<br>00:15:14                                                                                                    | %Sp02<br>97<br>82<br><b>PR</b>                                                                                                    |  |
| 2013-01-28<br>%rS02 55<br>$8rS0z$ 56<br>%rS02 62<br>A<br>00:14:34                                                                                                    | %Sp02<br>97<br>86<br><b>PR</b>                                                                                                    |  |
|                                                                                                    |                                                                                                    |  |
|                                                                                                    |                                                                                                    |  |
|                                                                                                    |                                                                                                    |  |
|                                                                                                    |                                                                                                    |  |
|                                                                                                    |                                                                                                    |  |

<span id="page-39-1"></span>**Figura 21. Tabla de marcas de acontecimientos** 

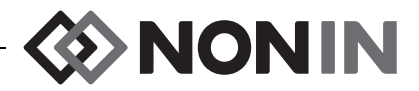

#### **Escala de tiempo**

La escala de tiempo, que se encuentra en la esquina superior izquierda de la pantalla de monitorización, representa la duración de los datos que se visualizarán en la pantalla (figura [20\)](#page-39-0). La escala de tiempo predeterminada es 30 minutos. Mediante los botones de navegación Arriba y Abajo, se puede fijar el margen de manera que la pantalla de monitorización muestre desde 7,5 minutos de datos hasta 24 horas de datos. La escala de tiempo usa un reloj de 24 horas.

#### **Cursor de desplazamiento y valores del cursor**

El cursor de desplazamiento y los valores del cursor se visualizan cuando se pulsa el botón de navegación izquierdo. El cursor de desplazamiento se visualiza directamente debajo de la escala de tiempo y se mueve de un lado a otro a lo largo de la parte superior del área del gráfico del canal (figura [20](#page-39-0) ). Pulse los botones de navegación izquierdo y derecho para mover el cursor.

Durante el desplazamiento, se visualizan las lecturas del paciente (rSO<sub>2</sub> y SpO<sub>2</sub>) en el lado izquierdo de la pantalla de monitorización como una lista de valores del cursor.

**NOTA:** Los valores de frecuencia del pulso no se visualizan en los valores del cursor.

Para salir rápidamente del modo de desplazamiento y volver al tiempo actual en el caso, pulse **Menú** dos veces o pulse momentáneamente **Encendido/Espera**.

### **Gráficos**

El usuario puede optar por que cada canal conectado muestre un gráfico en la pantalla de monitorización, para un total de hasta seis gráficos. Los gráficos también se pueden apagar. La altura del gráfico variará dependiendo de la cantidad de gráficos que se vayan a visualizar en la pantalla de monitorización. Los canales de rSO<sub>2</sub> visualizan líneas de tendencia, mientras que los de SpO $_2$  visualizan pletismogramas.

#### *Tendencia de rSO<sup>2</sup>*

Las líneas de tendencia codificadas por colores (figura [22](#page-41-1)-A) pueden visualizarse individualmente o pueden combinarse de manera que múltiples líneas de tendencia aparezcan en un solo gráfico. El valor de límite de alarma inferior coordinado por color se visualiza a la derecha de cada gráfico de línea de tendencia cuando está encendido.

Por predeterminación, cada canal se visualiza como un gráfico por separado.

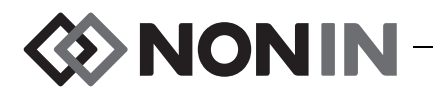

#### *Pletismogramas de SpO<sup>2</sup>*

Cada pletismograma coordinado por color (figura [22](#page-41-1)-B) se visualiza como un gráfico por separado. El pletismograma se normaliza y la escala se determina automáticamente por el número de gráficos que se vayan a visualizar en la pantalla de monitorización. La escala de tiempo del pletismograma es aproximadamente 14 mm/s y no se puede modificar.

El ajuste predeterminado es "Encendido".

**NOTA:** Cuando se visualizan, los pletismogramas codificados por colores están ubicados automáticamente debajo de las líneas de tendencia de rSO<sub>2</sub>, y puede que no se ubiquen cerca de su número de canal. Para mantener una casilla de canal de SpO<sub>2</sub> cerca de su pletismograma, conecte el sensor de SpO $_2$  a un procesador de señales que tenga un número de canal mayor que cualquiera de los sensores de rSO<sub>2</sub> conectados.

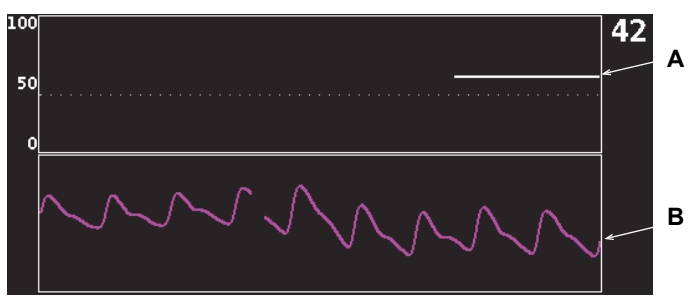

**Figura 22. Gráficos**

# <span id="page-41-1"></span><span id="page-41-0"></span>*Pantalla de monitorización: procedimientos*

### **Fijar todas las líneas base del canal de rSO<sup>2</sup> a los valores de %rSO<sup>2</sup> actuales**

- 1. (PASO OPCIONAL) Pulse **Marca de acontecimientos** para marcar un acontecimiento. Registre la letra del acontecimiento en los registros del hospital.
- 2. Mientras está en la pantalla de monitorización, pulse **Línea base**. La pantalla "Actualizar líneas base para los canales de rSO $_2^{\rm{''}}$  visualiza los valores de la línea de base del paciente.
- 3. Pulse **Línea base** o **Seleccionar**.
- 4. Los valores de la línea base del canal rSO<sub>2</sub> se han fijado a las lecturas de la línea base actual y la pantalla vuelve a la pantalla de monitorización.

#### **Marcar un acontecimiento**

- 1. Durante la monitorización, pulse momentáneamente **Marcar acontecimiento**.
- 2. La letra de marca de acontecimiento aparece en la pantalla y se guarda en la memoria.

**NOTA:** Puede tardar hasta 4 segundos para que la marca de acontecimientos aparezca en la pantalla.

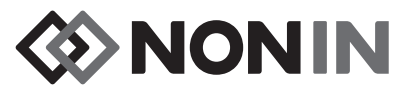

#### **Ver la tabla de marcas de acontecimientos**

- 1. Mientras está monitorizando, pulse **Marca de acontecimiento** aproximadamente 2 segundos.
- 2. La tabla de marcas de acontecimientos (figura [21\)](#page-39-1) se visualiza en el monitor.
- 3. La pantalla de la tabla de marcas de acontecimientos se cierra automáticamente después de 2 minutos. Para salir rápidamente de la tabla de marcas de acontecimientos, pulse **Marca de acontecimiento** , **Menú**, **Seleccionar** o **Encendido/Espera**.

#### **Cambiar la escala de tiempo**

Durante la monitorización, pulse **Arriba**/**Abajo** para cambiar la escala de tiempo al ajuste deseado.

Los ajustes disponibles son:

- $\cdot$  7,5 minutos  $\cdot$  15 minutos
- $\cdot$  1 horas  $\cdot$  2 horas
- 30 minutos (valor predeterminado)  $\cdot$  4 horas
- $\cdot$  8 horas
- $\cdot$  12 horas
- $\cdot$  24 horas

#### **Desplazarse por la escala de tiempo**

- 1. Durante la monitorización, pulse **Izquierda** para visualizar el cursor encima del /de los gráfico(s).
- 2. Cuando el cursor de desplazamiento se visualiza, los valores del cursor codificados por colores aparecen en el lado izquierdo de la pantalla de monitorización debajo del índice de la escala de tiempo.
- 3. Para salir rápidamente del modo de desplazamiento y volver al tiempo actual en el caso, pulse **Menú** dos veces o pulse momentáneamente **Encendido/Espera**.

### **Configuración de gráficos**

Los gráficos se configuran en la pantalla del Menú de ajustes. Para más información, consulte ["Posición del gráfico" en la página 40](#page-47-0) o ["Fijar la posición del gráfico" en la página 43.](#page-50-0)

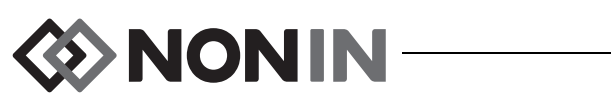

# <span id="page-43-0"></span>**Pantalla del Menú de ajustes**

Esta sección contiene:

- Descripción del menú de ajustes
- Procedimientos del menú de ajustes (página [41](#page-48-0))

# *Menú de ajustes: descripción*

La pantalla de ajustes permite al usuario configurar el sistema para necesidades de casos específicos. Desde la pantalla de ajustes, el usuario puede revisar y configurar los siguientes ajustes y límites de alarma.

- Sitio del sensor
- Tipo de sensor
- Línea base
- %rSO<sub>2</sub> alta
- ï %rSO<sup>2</sup> baja (% LB) **o** %rSO<sub>2</sub> baja (Abs)
- %SpO<sub>2</sub> alta
- %SpO<sub>2</sub> baja
- $\cdot$  PR alta
- $\cdot$  FP baja
- Posición del gráfico
- Valor preestablecido n.º:

| <b>Ajustes</b>                      | Val.preest. |            | Caso         |             | Sistema    |            |  |
|-------------------------------------|-------------|------------|--------------|-------------|------------|------------|--|
| Sitio del sensor                    | CERE IZ     | 2<br>vacío | 3<br>vacío   | 4<br>vacío  | 5<br>vacío | 6<br>vacío |  |
| Tipo de sensor                      | 8r50z       | 8rS0z      | 8r50z        | $%$ SpO $z$ | 8r50z      | 8rS0z      |  |
| Línea base                          | Apagado     | Apagado    | Apagado      |             | Apagado    | Apagado    |  |
| %rSO2 alta                          | Apagado     | Apagado    | Apagado      |             | Apagado    | Apagado    |  |
| $%rSO2$ baja $(%$ LB)               | $-25$       | $-25$      | $-25$        |             | $-25$      | $-25$      |  |
| %SpO2 alta                          |             |            |              | Apagado     |            |            |  |
| %Sp02 baja                          |             |            |              | 85          |            |            |  |
| PR alta                             |             |            |              | 200         |            |            |  |
| FP baja                             |             |            |              | 50          |            |            |  |
| Posición gráf.                      | Α           | B          | $\mathsf{C}$ | Encend.     | Е          | F          |  |
| *Preest.1: Vals. predet.*<br>ь<br>н |             |            |              |             |            |            |  |

**Figura 23. Pantalla del Menú de ajustes**

#### **Sitio del sensor**

El ajuste del sitio del sensor permite al usuario seleccionar, personalizar o borrar un nombre de lugar de aplicación del sensor. La tabla [8](#page-44-1) enumera los nombres de sitios de aplicación del sensor predefinidos y normalmente utilizados.

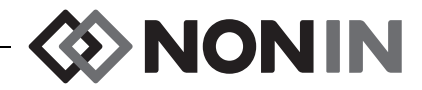

<span id="page-44-1"></span>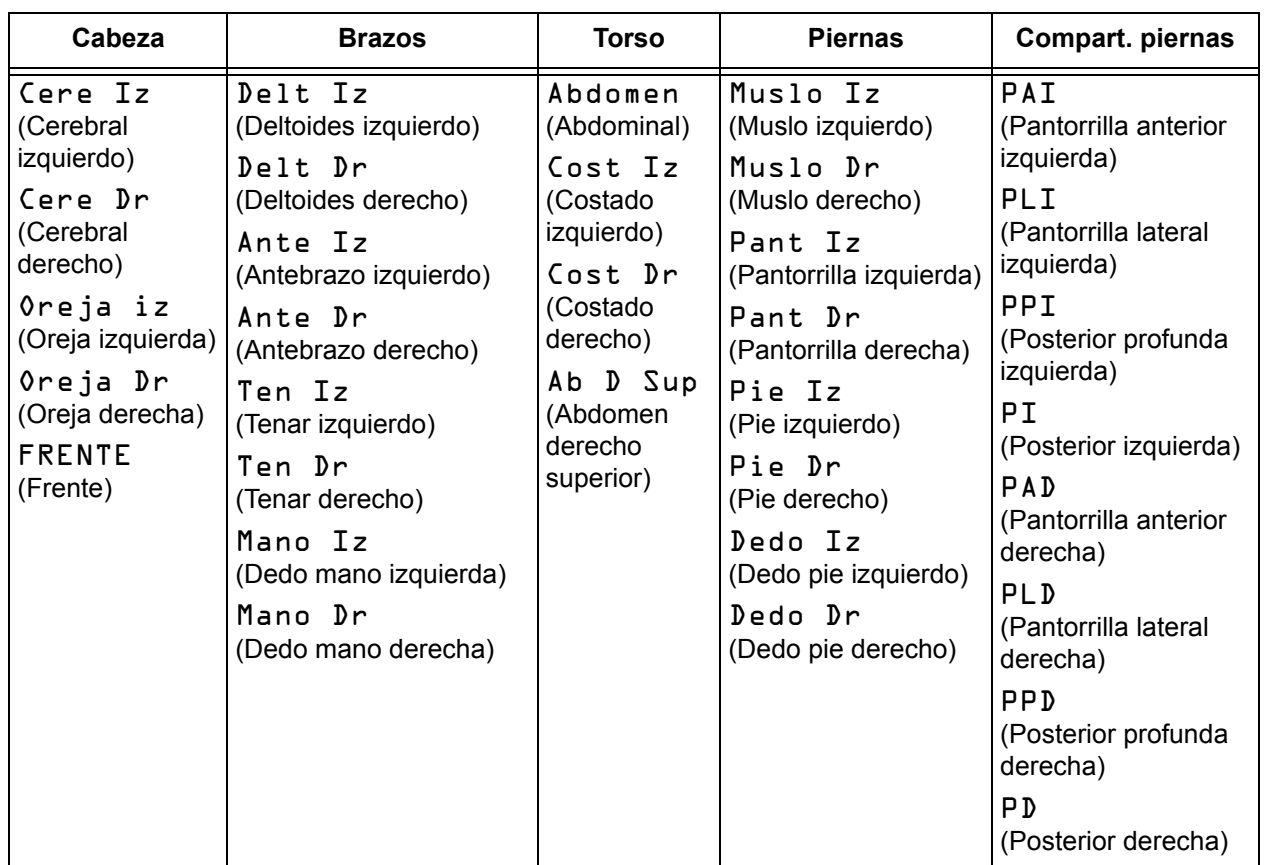

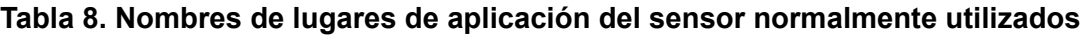

#### **Tipo de sensor**

Cuando se crea un valor preestablecido, este valor permite al usuario seleccionar el tipo de sensor que se conectará a ese canal. Las opciones del tipo de sensor son rSO<sub>2</sub> o SpO<sub>2</sub>. Este campo está desactivado cuando está conectado un sensor compatible.

# <span id="page-44-0"></span>**Línea base (canales de rSO<sup>2</sup> solamente)**

Si el usuario no ha fijado los valores de la línea base del paciente, la pantalla de la LB muestra guiones. Cuando se inicia un nuevo caso y el modo de alarma por rSO $_2$  baja se fija en "% por debajo de línea base", los valores de límite de alarma de rSO $_2$  baja son los predeterminados del centro médico o preestablecidos para %rSO<sub>2</sub> baja. Una vez que el usuario fija la línea base, el límite de alarma de rSO<sub>2</sub> baja se convertirá en un porcentaje de la línea base.

Es necesario ajustar los niveles basales de rSO<sub>2</sub> para cada paciente, de manera que los cambios subsiguientes del rSO<sub>2</sub> se midan en relación con dicha línea base. En cuanto aparezcan los valores de rSO<sub>2</sub> en la pantalla de monitorización, el dispositivo comenzará a trazar datos de tendencia en la pantalla. En este momento, si el paciente se encuentra estable, debería configurarse un nivel basal para cada canal de rSO<sub>2</sub> utilizado. Por ejemplo, en el caso de pacientes quirúrgicos, se debe configurar un nivel basal antes de la inducción.

Los niveles basales se pueden fijar en los valores actuales de rSO<sub>2</sub> que se muestran en el monitor, o se pueden fijar como valores específicos.

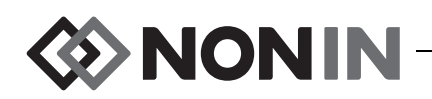

**!**

**PRECAUCIÓN:** Entre un paciente y el siguiente, apague el monitor X-100M (modo de espera) o inicie un nuevo caso (menú de casos). De no hacerse esto, podría haber errores en los niveles basales del próximo paciente. Cuando se enciende el dispositivo o se inicia un nuevo caso, el monitor borra los niveles basales, reajusta los límites a los valores predeterminados y comienza un nuevo registro de paciente en la memoria de datos.

### <span id="page-45-1"></span>**Límites de las alarmas**

La mayoría de límites de alarma se pueden fijar y guardar en un valor preestablecido según las opciones enumeradas en la tabla [9](#page-45-0). Las excepciones son los límites de alarma de "%rSO<sub>2</sub> baja" y "%SpO<sub>2</sub> baja" que no se pueden guardar en un valor preestablecido con un valor inferior a los valores predeterminados del centro. Para mayor información, consulte las secciones "%rSO<sub>2</sub> baja" y "%SpO<sub>2</sub> baja" a continuación.

**NOTA:** Los límites predeterminados del centro se llenan con valores predeterminados de fábrica hasta que sean cambiados por el centro.

<span id="page-45-0"></span>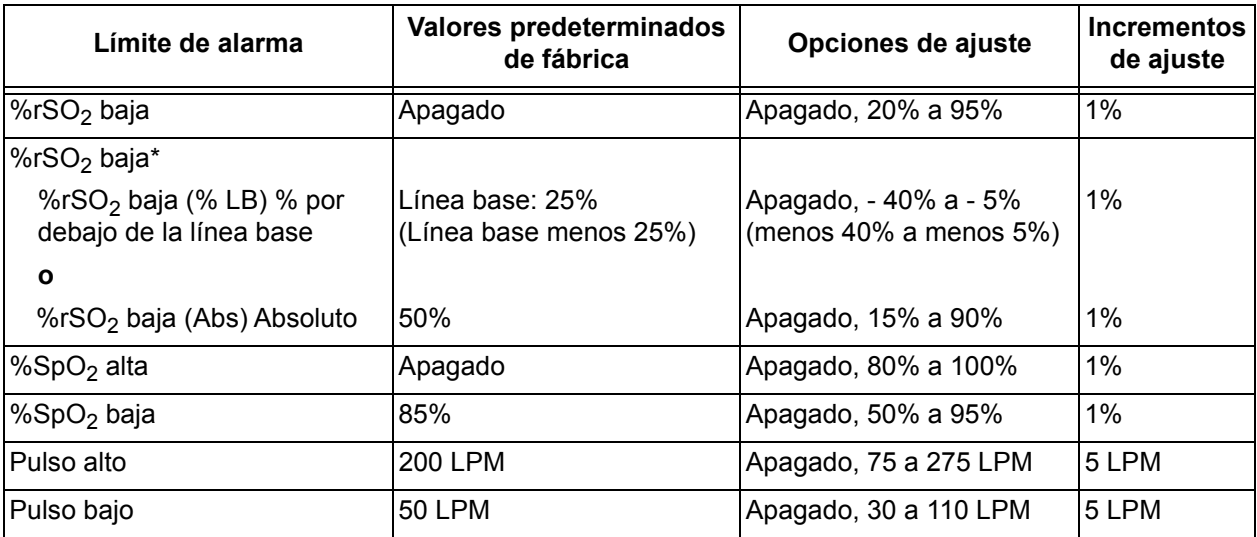

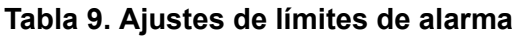

 $^{\ast}$  Dependiendo de cómo se fije el modo de alarma por rSO $_{2}$  baja en la pantalla del Menú del sistema, este ajuste será ya sea "%rSO<sub>2</sub> baja (% LB)" o "%rSO<sub>2</sub> baja (Abs)".

**PRECAUCIÓN:** No es posible guardar valores preestablecidos con ajustes de %rSO<sub>2</sub> o de límite de alarma de %SpO<sub>2</sub> baja que sean inferiores a los valores predeterminados del centro. Los ajustes de rSO<sub>2</sub> y de límites de alarma de %SpO<sub>2</sub> baja que sean inferiores a los valores predeterminados del centro serán reemplazados como los "preestablecidos" por los valores predeterminados del centro.

**ADVERTENCIA: Verifique todos los ajustes y límites de las alarmas durante el arranque del sistema, para garantizar que estén configurados debidamente.**

**NOTA:** No se calculará el AUC si el ajuste "%rSO<sub>2</sub> baja (% LB)" o el "%rSO<sub>2</sub> baja (Abs)" están apagados.

**!**

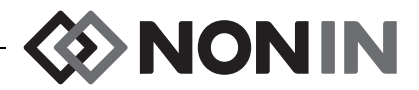

### *%rSO<sup>2</sup> baja*

Cuando se inicia un caso, el límite de alarma de rSO<sub>2</sub> baja será el valor %rSO<sub>2</sub> baja" en el valor preestablecido seleccionado. Durante el caso, se puede modificar el límite de alarma de rSO $_2$  baja; sin embargo, el ajuste "%rSO $_2$  baja" está restringido por los valores predeterminados del dispositivo cuando se guarda un valor preestablecido. El límite de alarma de rSO<sub>2</sub> baja se puede guardar con un valor más bajo que el valor predeterminado del centro.

Siempre que se modifique el límite de alarma inferior, el AUC se vuelve a calcular desde el principio del registro actual.

El límite de alarma de rSO<sub>2</sub> baja se visualiza como un valor a la derecha de un gráfico de línea de tendencia en la pantalla del monitor. Cuando un gráfico muestra una sola línea de tendencia de rSO<sub>2</sub>, el límite de alarma inferior también se visualiza como un línea blanca punteada en el gráfico.

Un valor de límite de alarma inferior no se visualiza en la pantalla de monitorización si el ajuste de "%rSO<sub>2</sub> baja" está apagado.

Dependiendo de cómo se fije el modo de alarma por rSO<sub>2</sub> baja en la pantalla del Menú del sistema, este ajuste será ya sea "%rSO<sub>2</sub> baja (% LB)" o "%rSO<sub>2</sub> baja (Abs)".

**%rSO** $_2$  **baja (% LB) (predeterminado)**: Cuando se usa el ajuste "%rSO $_2$  baja (% LB)" el límite de alarma inferior se fija a un porcentaje entre -40% y -5%. El cálculo del límite inferior de alarma es la línea base fijada menos el porcentaje seleccionado. El valor predeterminado de fábrica es el valor de la línea base menos 25% del valor de la línea base (tabla [9\)](#page-45-0).

Ejemplo: Si la línea base es 60, el límite inferior de alarma es 45 (60 menos 25% = 45).

**%rSO** $_2$  **baja (Abs)**: Cuando se usa el ajuste "%rSO $_2$  baja (Abs)" el límite de alarma inferior se fija a un valor específico entre 15% y 90%. El valor predeterminado de fábrica es 50%.

### *%SpO<sup>2</sup> baja*

Cuando se inicia un caso, el límite de alarma de SpO<sub>2</sub> baja será el valor "%SpO<sub>2</sub> baja" en el valor preestablecido seleccionado. Durante el caso, se puede modificar el límite de alarma de SpO $_2$  baja; sin embargo, el ajuste "%SpO $_2$  baja" está restringido por los valores predeterminados del dispositivo cuando se guarda un valor preestablecido. El límite de alarma de SpO<sub>2</sub> baja se puede guardar con un valor más bajo que el valor predeterminado del centro.

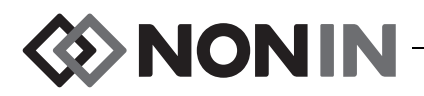

### <span id="page-47-0"></span>**Posición del gráfico**

Este ajuste determina la ubicación de las líneas de tendencia individuales del canal o pletismogramas.

#### **CONSEJOS:**

- Las líneas de tendencia y los pletismogramas están codificados por colores y coinciden con los colores de los canales del procesador de señales.
- ï Un gráfico puede no alinearse con su canal respectivo en la pantalla de monitorización.
- Se pueden poner múltiples tendencias de rSO<sub>2</sub> en un gráfico.
- Las líneas de tendencia de rSO<sub>2</sub> y los pletismogramas de SpO<sub>2</sub> no pueden estar en el mismo gráfico.
- Los gráficos de rSO<sub>2</sub> se visualizan en la parte superior de la pantalla de monitorización en el orden en que se fijan (A-F).
- $\bullet~$  Cada pletismograma de SpO $_2$  es un gráfico separado. Los gráficos de SpO $_2$  se visualizan debajo de los gráficos de rSO<sub>2</sub> y se ordenan según el número de canal.

#### **Valor preestablecido n.º:**

El ajuste permite al usuario acceder y revisar rápidamente los valores preestablecidos del monitor.

Aparecen asteriscos alrededor del nombre del valor preestablecido cuando el valor preestablecido activo se ha modificado en la pantalla del Menú de ajustes o en la pantalla del Menú del sistema. Para guardar estos cambios para uso futuro, guarde el valor preestablecido (consulte ["Menú de valores preestablecidos: procedimientos" en la página 45\)](#page-52-0).

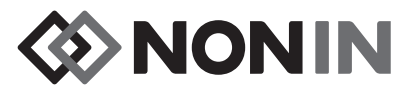

# <span id="page-48-0"></span>*Menú de ajustes: procedimientos*

#### **Abra el menú de ajustes**

1. Pulse **Menú**. Aparece la pantalla del Menú de ajustes.

#### **Asigne un nombre de sitio del sensor predefinido**

- 1. En la pantalla del Menú de ajustes, use los botones de navegación para desplazarse y realzar el ajuste de "sitio del sensor" del canal deseado.
- 2. Pulse **Seleccionar**. Se visualiza un menú emergente.
- 3. Use los botones de navegación para desplazarse y realzar la categoría de sitio del sensor deseada.
- 4. Pulse **Seleccionar**. Se visualiza el submenú emergente.
- 5. Use los botones de navegación para desplazarse y realzar el nombre de sitio del sensor deseado.
- 6. Pulse **Seleccionar** para guardarlo. La pantalla vuelve al menú de ajustes. El nombre del sitio del sensor abreviado aparece debajo del número de canal.
- 7. Cambie ajustes adicionales, pulse **Menú** dos veces para volver a la pantalla de monitorización, o deje que la pantalla se venza.

#### **Personalizar un nombre de sitio del sensor**

- 1. En la pantalla del Menú de ajustes, use los botones de navegación para desplazarse y realzar el ajuste de "sitio del sensor" del canal deseado.
- 2. Pulse **Seleccionar**. Se visualiza un menú emergente.
- 3. Use los botones de navegación para desplazarse hasta "Personalizado" y realzarlo.
- 4. Pulse **Seleccionar.** Se visualiza una pantalla con teclado alfanumérico.
- 5. Introduzca el nombre de un sitio del sensor (máximo de 8 caracteres):
	- a. Use los botones de navegación para desplazarse y realzar el carácter deseado.
	- b. Pulse **Seleccionar**.
	- c. Repita los pasos a y b según sea necesario para introducir el nombre.
- 6. Pulse **Abajo** hasta que se realce "Guardar".
- 7. Pulse **Seleccionar**. La pantalla vuelve a la pantalla del Menú de ajustes. El nombre del sitio del sensor personalizado aparece debajo del número de canal.
- 8. Cambie ajustes adicionales, pulse **Menú** dos veces para volver a la pantalla de monitorización, o deje que la pantalla se venza.

#### **Borrar un nombre de sitio del sensor**

- 1. En la pantalla del Menú de ajustes, use los botones de navegación para desplazarse y realzar el ajuste de "sitio del sensor" del canal deseado.
- 2. Pulse **Seleccionar**. Se visualiza un menú emergente.
- 3. Use los botones de navegación para desplazarse hasta "Borrar" y realzarlo.
- 4. Pulse **Seleccionar**. La pantalla vuelve a la pantalla del Menú de ajustes. El campo del sitio del sensor se visualiza "en blanco" debajo del número de canal.
- 5. Cambie ajustes adicionales, pulse **Menú** dos veces para volver a la pantalla de monitorización, o deje que la pantalla se venza.

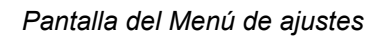

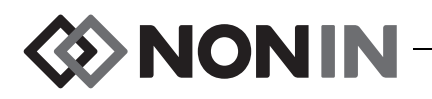

# <span id="page-49-0"></span>**Fijar el tipo de sensor**

**NOTA:** El tipo de sensor se fija automáticamente y no se puede cambiar manualmente cuando se conecta un sensor de rSO<sub>2</sub> o SpO<sub>2</sub> compatible con SenSmart de Nonin al procesador de señales.

- 1. En la pantalla del Menú de ajustes, use los botones de navegación para desplazarse y realzar el ajuste de "tipo del sensor" del canal deseado.
- 2. Pulse **Seleccionar**. Se visualizan flechas pequeñas encima y debajo del ajuste.
- 3. Pulse los botones de navegación **Arriba/Abajo** para cambiar el ajuste.
- 4. Pulse **Seleccionar** para fijar el tipo de sensor. Cuando se ha fijado el tipo de sensor, la pantalla del Menú de ajustes activa los ajustes para ese tipo de sensor:

Ajustes rSO<sub>2</sub>:

Ajustes de SpO<sub>2</sub>:

- Línea base
- %rSO<sub>2</sub> alta
- ï %rSO<sup>2</sup> baja (% LB) **o** %rSO<sub>2</sub> baja (Abs)
- %SpO<sub>2</sub> alta
- %SpO<sub>2</sub> baja
- $\cdot$  FP alta
- $\cdot$  FP baja
- 5. Cambie ajustes adicionales, pulse **Menú** dos veces para volver a la pantalla de monitorización, o deje que la pantalla se venza.

### **Fijar los valores de línea base individuales**

- 1. (PASO OPCIONAL) Durante la monitorización, pulse **Marca de acontecimientos** para marcar un acontecimiento. Registre la letra del acontecimiento en los registros del hospital.
- 2. Pulse **Menú**. Aparece la pantalla del Menú de ajustes.
- 3. Use los botones de navegación para desplazarse y realzar el ajuste de la "línea base" del canal deseado.
- 4. Pulse **Seleccionar**. Se visualizan flechas pequeñas encima y debajo del ajuste.
- 5. Pulse los botones de navegación **Arriba/Abajo** para cambiar el ajuste.
- 6. Pulse **Seleccionar** para fijar el valor de la línea base.
- 7. Repita el procedimiento según sea necesario para cada canal de rSO<sub>2</sub>.
- 8. Cambie ajustes adicionales, pulse **Menú** dos veces para volver a la pantalla de monitorización, o deje que la pantalla se venza.

**NOTA:** Los límites de alarma vuelven automáticamente a los valores predeterminados activos actualmente cada vez que se enciende la unidad.

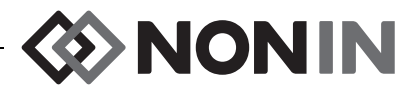

#### **Programar los límites de las alarmas**

- 1. Siga los pasos 1 4 del ["Fijar el tipo de sensor" en la página 42](#page-49-0) o conecte un sensor compatible con SenSmart de Nonin al procesador de señales.
- 2. Use los botones de navegación para desplazarse y realzar el ajuste del límite de alarma del canal deseado.
- 3. Pulse **Seleccionar**. Se visualizan flechas pequeñas encima y debajo del ajuste.
- 4. Pulse los botones de navegación **Arriba/Abajo** para cambiar el ajuste. Consulte la tabla [9](#page-45-0)  para ver las opciones de ajustes del límite de alarma.
- 5. Pulse **Seleccionar** para fijar el límite.
- 6. Repita según sea necesario para cada uno de los ajustes de límite de alarma superior e inferior.
- 7. Cambie ajustes adicionales, pulse **Menú** dos veces para volver a la pantalla de monitorización, o deje que la pantalla se venza.

# <span id="page-50-0"></span>**Fijar la posición del gráfico**

- 1. En la pantalla del Menú de ajustes, use los botones de navegación para desplazarse y realzar el ajuste de "posición del gráfico" de un canal.
- 2. Pulse **Seleccionar**. Se visualizan flechas pequeñas encima y debajo del ajuste.
- 3. Pulse los botones de navegación **Arriba/Abajo** para cambiar el ajuste.
	- Los canales de rSO<sub>2</sub> pueden fijarse con una letra de A a F, o "Apagado". En un gráfico se pueden visualizar hasta seis líneas de tendencia de canal de rSO $_{\rm 2}$ .
	- Los canales de SpO $_2$  se pueden fijar en "Encendido" o "Apagado".
- 4. Pulse **Seleccionar** para fijar la posición del gráfico.
- 5. Cambie ajustes adicionales, pulse **Menú** dos veces para volver a la pantalla de monitorización, o deje que la pantalla se venza.

#### **Revisar/Seleccionar un valor prefijado**

- 1. En la pantalla del Menú de ajustes, pulse **Abajo** para desplazarse y realzar el campo "Valor preestablecido" en la parte inferior de la pantalla del Menú de ajustes.
- 2. Use los botones de navegación **Derecha/Izquierda** para desplazarse por los valores preestablecidos y revisar los ajustes de cada uno de ellos.
- 3. Para seleccionar un valor prefijado, deje de desplazarse por los valores preestablecidos. El valor preestablecido en la pantalla se convierte en el valor preestablecido activo.
- 4. Pulse **Menú** dos veces para volver a la pantalla de monitorización.

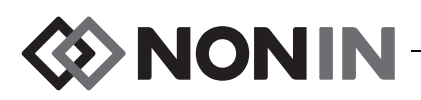

# <span id="page-51-0"></span>**Pantalla del Menú de valores preestablecidos**

Esta sección contiene:

- Descripción del Menú de valores preestablecidos
- · Procedimientos del Menú de valores preestablecidos (página [45\)](#page-52-0)

#### **CONSEJOS:**

- ï Todos los ajustes de canal específicos de la pantalla del Menú de ajustes se pueden guardar en un valor preestablecido.
- ï Seis de los ajustes del Menú del sistema se guardarán en un valor preestablecido: Brillo, Volumen de alarma, Modo de alarma por rSO<sub>2</sub> baja, Volumen del tono del pulso, Fuente del tono del pulso y Modos de salida de datos.

# *Menú de valores preestablecidos: descripción*

Un valor preestablecido es una colección de ajustes de canales y sistemas que se pueden guardar y recuperar. La pantalla del Menú de valores preestablecidos permite al usuario guardar los ajustes actuales como un valor preestablecido, activar un valor preestablecido guardado y borrar, dar nuevo nombre, bloquear o desbloquear un valor preestablecido.

El monitor puede guardar hasta 10 valores preestablecidos. Los 10 valores preestablecidos son designados inicialmente como valores preestablecidos predeterminados y se fijan como ajustes predeterminados de fábrica. Si se han fijado los límites predeterminados del centro, los valores preestablecidos predeterminados utilizan tales ajustes.

Un valor preestablecido puede designarse como el valor preestablecido predeterminado del centro. Cuando el monitor se enciende, el valor preestablecido predeterminado del centro se aplica al nuevo caso. El usuario puede utilizar este valor preestablecido o activar otro.

Cuando se borra un valor preestablecido, el nombre vuelve a "valores predeterminados" y los ajustes vuelven a los valores predeterminados de fábrica, o los valores predeterminados del centro si se han fijado.

**ADVERTENCIA: Verifique todos los ajustes y límites de las alarmas durante el arranque del sistema, para garantizar que estén configurados debidamente.**

**ADVERTENCIA: Puede haber peligro si se usan diferentes valores predeterminados en múltiples monitores X-100M en un área de cuidados.**

**NOTA:** Los valores preestablecidos se retienen incluso si se pierde la alimentación externa y de las baterías.

**NOTA:** Si el usuario cambia los ajustes en el valor preestablecido activo y después quiere guardar los nuevos ajustes como un valor preestablecido, consulte["Guardar ajustes actuales](#page-52-1)  [como nuevo valor preest." en la página 45.](#page-52-1)

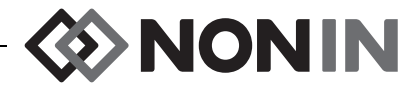

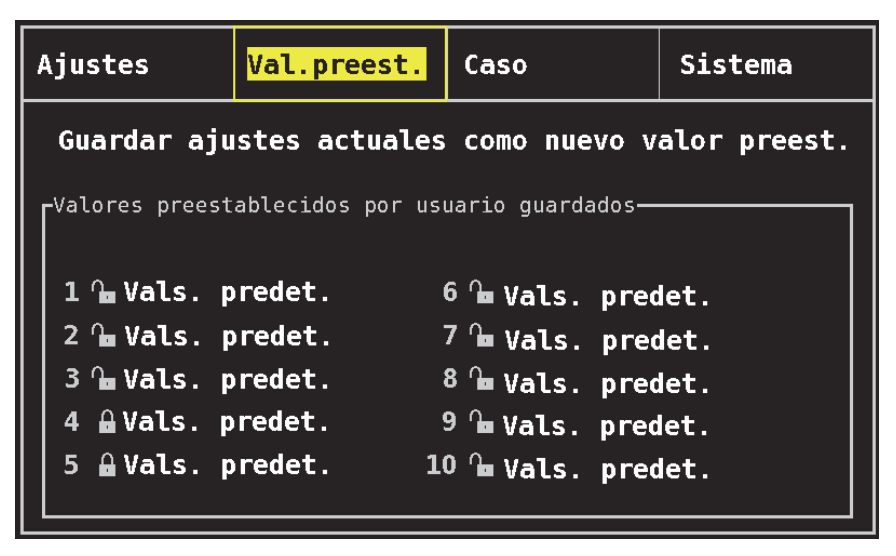

**Figura 24. Pantalla del Menú de valores preestablecidos**

# <span id="page-52-0"></span>*Menú de valores preestablecidos: procedimientos*

#### **Abra el Menú de valores preestablecidos**

- 1. Pulse **Menú**.
- 2. Pulse **Derecha** una vez para realzar la pestaña de Valores preestablecidos. Aparece la pantalla del Menú de valores preestablecidos.

#### **Activar un valor preestablecido**

- 1. En la pantalla del Menú de valores preestablecidos, use los botones de navegación para desplazarse y realzar el valor preestablecido deseado.
- 2. Pulse **Seleccionar**. Un menú emergente muestra "Usar este v.preest." realzado.
- 3. Pulse **Seleccionar**. El valor preestablecido se activa y la pantalla vuelve a la pantalla de Ajustes.
- 4. Cambie ajustes adicionales, pulse **Menú** para volver a la pantalla de monitorización, o deje que la pantalla se venza.

#### <span id="page-52-1"></span>**Guardar ajustes actuales como nuevo valor preest.**

**PRECAUCIÓN:** No es posible guardar valores preestablecidos con ajustes de %rSO<sub>2</sub>  $\frac{1}{2}$  o de límite de alarma de %SpO<sub>2</sub> baja que sean inferiores a los valores predeterminados del centro. Los ajustes de rSO<sub>2</sub> y de límites de alarma de %SpO<sub>2</sub> baja que sean inferiores a los valores predeterminados del centro serán reemplazados como los "preestablecidos" por los valores predeterminados del centro.

- 1. Mediante los menús de Ajustes y de Sistema, fije todos los parámetros y ajustes a los valores deseados.
- 2. Use los botones de navegación para desplazarse y realzar la pestaña de valores preestablecidos.

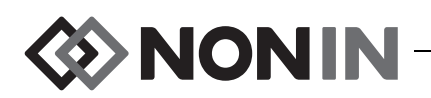

- 3. En la pantalla del Menú de valores preestablecidos, use los botones de navegación para desplazarse y realzar "Guardar ajustes actuales como nuevo valor preest.".
- 4. Pulse **Seleccionar**. Se visualiza un menú emergente.
- 5. Mediante los botones de navegación **Arriba/Abajo**, seleccione el valor prefijado que se va a reescribir.

**NOTA:** Si el valor preestablecido está bloqueado, aparece el mensaje *No se puede borrar valor preestablecido* bloqueado. Para desbloquear el valor preestablecido, consulte ["Bloquear/Desbloquear un valor preestablecido" en la página 47.](#page-54-0)

- 6. Pulse **Seleccionar**. Se visualiza el recuadro del nombre del valor preestablecido junto con la pantalla del teclado alfanumérico. Si está actualizando un valor preestablecido que ya existe, continúe con el paso 8.
- 7. Introduzca el nombre del valor preestablecido (máximo de 11 caracteres alfanuméricos):
	- a. Use los botones de navegación para desplazarse y realzar el carácter deseado.
	- b. Pulse **Seleccionar**.
	- c. Repita los pasos a y b según sea necesario para introducir el nombre.
- 8. Pulse **Abajo** hasta que se realce "Guardar".
- 9. Pulse **Seleccionar** para guardarlo. El valor preestablecido se activa y la pantalla vuelve a la pantalla de monitorización.

#### **Borrar un valor preestablecido**

- 1. En la pantalla del Menú de valores preestablecidos, use los botones de navegación para desplazarse y realzar el valor preestablecido deseado.
- 2. Pulse **Seleccionar**. Se visualiza un menú emergente. Si es necesario, desbloquee el valor preestablecido (consulte ["Bloquear/Desbloquear un valor preestablecido" en la](#page-54-0)  [página 47](#page-54-0) ).
- 3. Pulse **Abajo** una vez para realzar "Borrar".
- 4. Pulse **Seleccionar**. Se visualiza el mensaje emergente "¿Borrar valor preestablecido seleccionado?", y se realza "No".
	- ï Para cancelar el borrado, pulse **Seleccionar**.
	- ï Para borrar el valor preestablecido, pulse **Abajo** para realzar "Sí", y después pulse **Seleccionar**. El nombre del valor preestablecido vuelve a los valores predeterminados y los valores preestablecidos se convierten en los valores predeterminados del centro.
- 5. Pulse **Menú** dos veces para volver a la pantalla de monitorización.

#### **Dar nuevo nombre a un valor preestablecido**

- 1. En la pantalla del Menú de valores preestablecidos, use los botones de navegación para desplazarse y realzar el valor preestablecido deseado.
- 2. Pulse **Seleccionar**. Se visualiza un menú emergente. Si es necesario, desbloquee el valor preestablecido (consulte ["Bloquear/Desbloquear un valor preestablecido" en la](#page-54-0)  [página 47](#page-54-0) ).
- 3. Pulse **Abajo** dos veces para realzar "Dar nuevo nombre".
- 4. Pulse **Seleccionar**. Se visualiza una pantalla con teclado alfanumérico

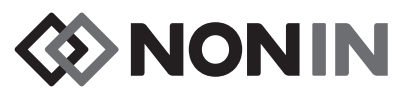

- 5. Introduzca el nombre del valor preestablecido (máximo de 11 caracteres alfanuméricos):
	- a. Use los botones de navegación para desplazarse y realzar el carácter deseado.
	- b. Pulse **Seleccionar**.
	- c. Repita los pasos a y b según sea necesario para introducir el nombre.
- 6. Pulse **Abajo** hasta que se realce "Guardar".
- 7. Pulse **Seleccionar**. La pantalla vuelve a la pantalla del Menú de valores preestablecidos.
- 8. Pulse **Menú** dos veces para volver a la pantalla de monitorización.

#### <span id="page-54-0"></span>**Bloquear/Desbloquear un valor preestablecido**

**NOTA:** Un valor preestablecido desbloqueado muestra un símbolo de un candado abierto junto al nombre del valor preestablecido, y un valor preestablecido bloqueado muestra un símbolo de un candado cerrado junto al nombre del valor preestablecido.

- 1. En la pantalla del Menú de valores preestablecidos, use los botones de navegación para desplazarse y realzar el valor preestablecido deseado.
- 2. Pulse **Seleccionar**. Se visualiza un menú emergente.
	- ï Para desbloquear un valor preestablecido, pulse **Abajo** para realzar "Desbloquear".
	- ï Para bloquear un valor preestablecido, pulse **Abajo** para realzar "Bloquear".
- 3. Pulse **Seleccionar**.
- 4. Introduzca una contraseña del valor preestablecido. Esta es una contraseña específica del usuario, que puede ser anulada por la contraseña del centro.
- 5. La pantalla vuelve a la pantalla del Menú de valores preestablecidos.
- 6. Pulse **Menú** dos veces para volver a la pantalla de monitorización.

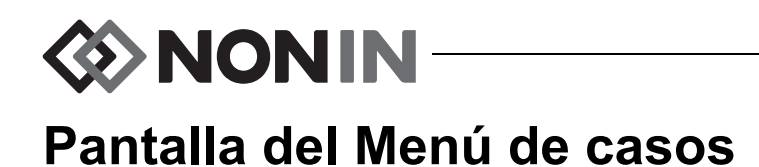

# <span id="page-55-0"></span>Esta sección contiene:

- Descripción del menú de casos
- ï Procedimientos del menú de casos (página [49](#page-56-0))

# *Menú de casos: descripción*

La pantalla del Menú de casos (figura [25\)](#page-55-1) permite al usuario ver la ID (identificación) del paciente actual, iniciar un nuevo caso o modificar la ID de un paciente.

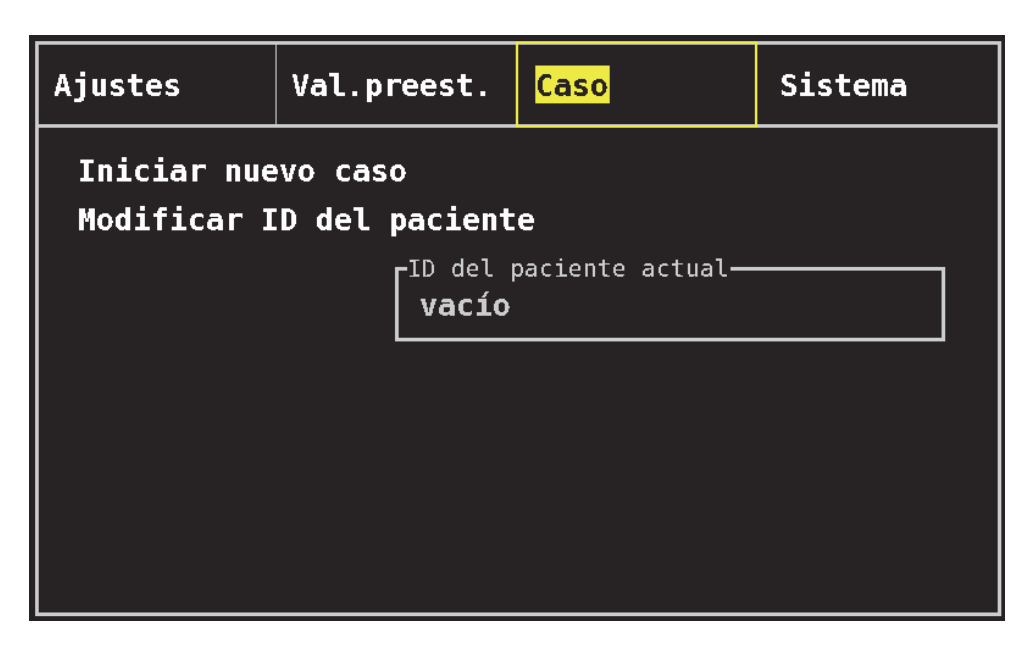

**Figura 25. Pantalla del Menú de casos**

#### <span id="page-55-1"></span>**Iniciar nuevo caso**

Este ajuste permite al usuario iniciar un nuevo caso usando el valor preestablecido actual. Cuando se inicia un nuevo caso, las líneas base se borran y se empieza un nuevo registro en la memoria.

#### **Modificar ID del paciente**

Este ajuste permite al usuario modificar una ID de un paciente existente o añadir una ID de un paciente a un caso. La ID de los pacientes puede tener un máximo de 15 caracteres alfanuméricos.

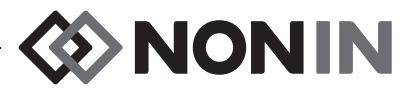

# <span id="page-56-0"></span>*Menú de casos: procedimientos*

### **Abra el menú de casos**

- 1. Pulse **Menú**.
- 2. Pulse **Derecha** dos veces para realzar la pestaña de caso. Aparece la pantalla del Menú de casos.

#### **Iniciar un nuevo caso**

- 1. En la pantalla del Menú de casos, use los botones de navegación para desplazarse y realzar "Iniciar nuevo caso".
- 2. Pulse **Seleccionar**. Aparece el mensaje emergente "¿Iniciar nuevo caso?" y se realza "No".
- 3. Pulse **Abajo** una vez para realzar "Sí".
- 4. Pulse **Seleccionar**.
	- Si el sistema está configurado para que requiera la introducción de la ID de un paciente para iniciar un nuevo caso (para más información, consulte "Solicitud ID del paciente"):
		- Se visualiza una pantalla con teclado alfanumérico. Siga los pasos 3 5 en el siguiente procedimiento "Modificar ID del paciente".
		- Después de introducir la ID del paciente, se visualiza "Iniciando nuevo caso...". El monitor vuelve a la pantalla de monitorización y se borran todas las líneas base del caso anterior.
	- ï Si el sistema no está configurado para que requiera la introducción de la ID de un paciente para iniciar un nuevo caso:
		- Se visualiza "Iniciando nuevo caso...". El monitor vuelve a la pantalla de monitorización y se borran todas las líneas base del caso anterior.
		- El caso no tendrá una ID de paciente. Para introducir una ID de paciente, consulte el siguiente procedimiento "Modificar ID del paciente".

### **Modificar ID del paciente**

- 1. En la pantalla del Menú de casos, use los botones de navegación para desplazarse y realzar "Modificar ID del paciente".
- 2. Pulse **Seleccionar**. Se visualiza una pantalla con teclado alfanumérico.
- 3. Introduzca la ID del paciente (máximo de 15 caracteres alfanuméricos).
	- a. Use los botones de navegación para desplazarse y realzar el carácter deseado.
	- b. Pulse **Seleccionar**.
	- c. Repita los pasos a y b según sea necesario para introducir el nombre.
- 4. Pulse **Abajo** hasta que se realce "Guardar".
- 5. Pulse **Seleccionar** para guardarlo. La ID del paciente actual se visualiza en la pantalla del Menú de casos.
- 6. Pulse **Menú** dos veces para volver a la pantalla de monitorización, o deje que la pantalla se venza.

**DESPENSION** 

# <span id="page-57-0"></span>**Pantalla del Menú del sistema**

Esta sección contiene:

- Descripción del Menú del sistema
- Procedimientos del Menú del sistema (página [56\)](#page-63-0)

# *Menú del sistema: descripción*

La pantalla del Menú del sistema (figura [26](#page-57-1)) permite al usuario acceder a los siguientes ajustes:

- $\cdot$  Brillo\*
- Volumen de alarma\*
- Modo de alarma por rSO<sub>2</sub> baja\*
- Volumen del tono del pulso\*
- Fuente del tono del pulso\*
- $\cdot$  Modos de salida de datos\*
- Borrar la memoria
- Restablecer valores predeterminados de fábrica
- Información del sistema
- Fecha / Hora
- Modo llamada a enfermera
- Bluetooth
- Idioma
- Solicitud ID del paciente
- Nombre del sistema
- Valores preestablecidos predeterminados
- ï Límites de valores predeterminados del centro
- Contraseña del centro
- \* Estos ajustes pueden incluirse como un parámetro de valor preestablecido.

<span id="page-57-1"></span>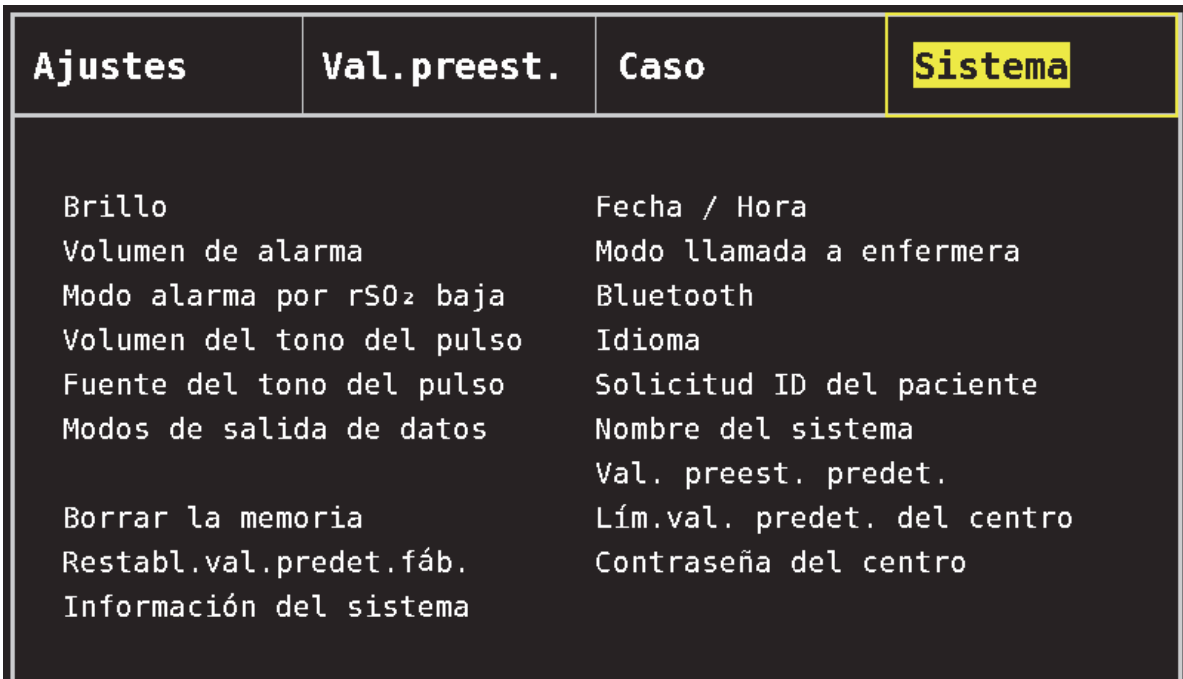

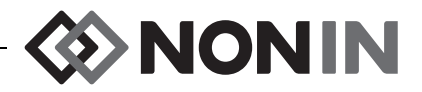

#### **Brillo**

Este ajuste determina el brillo de la pantalla. La guía de deslizamiento para ajustar el brillo tiene 15 pasos. El valor predeterminado del brillo es brillo máximo (15). Este ajuste puede guardarse como un parámetro preestablecido.

### **Volumen de alarma**

Este ajuste determina el volumen de las alarmas audibles. La guía de deslizamiento para el volumen de alarma tiene 15 pasos. El valor predeterminado del volumen de alarma es volumen máximo (15). Este ajuste puede guardarse como un parámetro preestablecido.

Si el volumen de alarma está en el paso 5 o superior, la guía de deslizamiento es verde. Si el volumen de alarma está en el paso 4 o inferior (menos de 45 decibelios), la guía de deslizamiento es amarilla y el indicador amarillo de silencio de alarma está permanentemente iluminado en la pantalla de monitorización.

# **Modo de alarma por rSO<sup>2</sup> baja**

Este ajuste determina cómo se puede calcular el límite de alarma inferior. Este ajuste puede fijarse en "% por debajo de la línea base" o "Absoluto". El valor predeterminado es "% por debajo de la línea base".

Una vez fijada, se visualizará en el menú de ajustes ya sea %rSO<sub>2</sub> baja (% LB) o %rSO<sub>2</sub> baja (Abs). Consulte la página [38](#page-45-1) para mayor información sobre límites de alarma de rSO<sub>2</sub> baja.

Este ajuste puede guardarse como un parámetro preestablecido.

#### *% por debajo de línea base*

Para que se calcule automáticamente el valor del límite de alarma de rSO<sub>2</sub> baja como un porcentaje por debajo de la línea base, fije el modo de alarma pot rSO<sub>2</sub> baja en "% por debajo de línea base" (valor predeterminado). El valor predeterminado de fábrica es el valor de la línea base menos 25% del valor de la línea base (tabla [9](#page-45-0) en la página [38\)](#page-45-0).

Ejemplo: Si la línea base es 60, el límite inferior de alarma es 45 (60 menos 25% = 45).

Cuando se inicia un nuevo caso y el modo de alarma por rSO<sub>2</sub> baja se fija en "% por debajo de línea base", los valores de límite de alarma de rSO<sub>2</sub> baja son los predeterminados del centro médico o preestablecidos para %rSO<sub>2</sub> baja. Una vez que el usuario fija la línea base, el límite de alarma de rSO $_{2}$  baja se convertirá en un porcentaje de la línea base.

#### *Absoluta*

Para que el límite de alarma de %rSO<sub>2</sub> baja sea un valor específico, fije el modo de alarma por rSO<sub>2</sub> baja en "Absoluto".

Cuando se inicia un nuevo caso y el modo de alarma por rSO<sub>2</sub> baja se fija en "Absoluto", los valores de límite de alarma de rSO<sub>2</sub> baja son los valores de %rSO<sub>2</sub> baja (Abs) de los valores preestablecidos seleccionados.

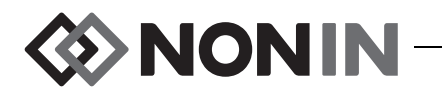

#### **Volumen del tono del pulso**

Este ajuste determina el volumen del pitido del pulso. La guía de deslizamiento del volumen del tono del pulso tiene 15 pasos. El volumen predeterminado del tono del pulso es apagado (0). Este ajuste puede guardarse como un parámetro preestablecido.

#### **Fuente del tono del pulso**

Este ajuste determina el canal de SpO $_2$  que proporcionará el tono del pulso. Se puede fijar un solo canal de SpO $_2$  como fuente de tono del pulso. Este ajuste puede guardarse como un parámetro preestablecido.

#### **Modos de salida de datos**

Este dispositivo ofrece cinco formatos diferentes de salida de datos en tiempo real, uno por segundo: Nonin 1, Nonin 2, Nonin 3, Nonin 4 y Nonin 5. Además, el puerto RS-232 tiene salida de datos para la impresora Dymo opcional (Impresora).

Este ajuste puede guardarse como un parámetro preestablecido.

**NOTA:** Bluetooth y el puerto de datos en serie RS-232 tienen opciones de selección separadas y pueden usar diferentes formatos de salida de datos.

Para mayor información sobre los formatos de datos, consulte ["Opciones de memoria y salida](#page-74-0)  [de datos" en la página 67](#page-74-0)

#### **Borrado de la memoria**

Este ajuste borra del monitor los registros de datos del paciente. Este ajuste no borra del monitor los valores preestablecidos.

#### **Restablecer valores predeterminados de fábrica**

Este ajuste desecha todos los valores preestablecidos, valores predeterminados del centro, y otros ajustes del usuario y devuelve el monitor a los ajustes de límite de alarma predeterminados en fábrica (tabla [10\)](#page-59-0).

<span id="page-59-0"></span>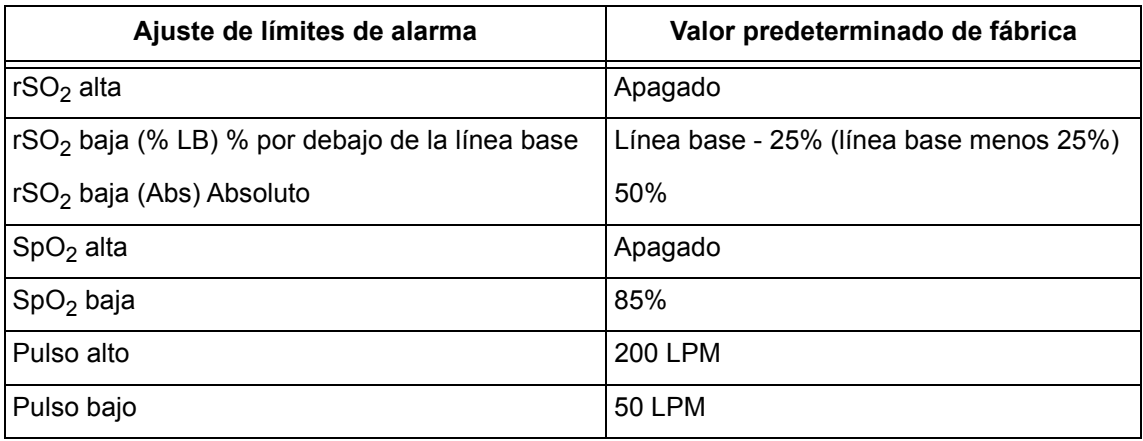

#### **Tabla 10. Ajustes de límite de alarma por omisión de fábrica**

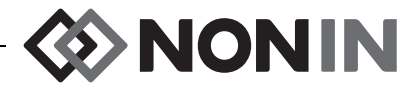

### **Información del sistema**

Esta ventana emergente proporciona información del sistema para el monitor y cualquier procesador de señales conectado. Al llamar al departamento de servicio técnico de Nonin, es posible que el representante de servicio solicite esta información.

| <b>Ajustes</b>                                                                                                    | Val.preest.                                                                                                    | Caso |                               | Sistema                         |
|----------------------------------------------------------------------------------------------------|----------------------------------------------------------------------------------------------------|------|-------------------------------|---------------------------------|
| <b>Brill Modelo X-100M</b><br>Volum<br>Modo <mark>I</mark><br>Volum                                               | Nonin Medical, Inc.<br>Versión del software 14<br>Versión del sonido 14<br>Versión del Bluetooth R001, Saber<br>Versión alimentación 2 |      | a enfermera                   |                                 |
| Fuent Modelo X-100SP<br>Modos<br>SW 9023<br>2:<br>$3:$ SW 9023<br>Borral<br>4:5W9023<br>Restal<br>Infor<br>Volver | SW 9023                                                                                                    |      | stema<br>predet.<br>kl centro | del paciente<br>∥et. del centro |

**Figura 27. Ventana emergente de información del sistema**

### <span id="page-60-0"></span>**Fecha / Hora**

Este ajuste permite al usuario fijar la fecha y hora en el monitor (reloj de 24 horas).

#### **Modo llamada a enfermera**

Este ajuste permite la notificación de la alarma en un lugar de monitorización central. Esta opción funciona con corriente alterna o con batería. El centro determina si la condición de alarma es sonora, visual o ambas. Las opciones de llamada a enfermera son:

- ï *Normalmente abierto, continuo* (ajuste predeterminado): El contacto de llamada a enfermera está normalmente abierto, pero se cierra durante las condiciones de alarma. El contacto de la función de llamada a enfermeras cambia de estado durante una situación de alarma y vuelve al estado inicial (sin alarma) sólo una vez que ha desaparecido la situación que originó la alarma.
- ï *Normalmente abierto, momentáneo:* El contacto de llamada a enfermera está normalmente abierto, pero se cierra durante las condiciones de alarma. El contacto de llamada a enfermera cambia temporalmente de estado al iniciarse una condición de alarma y repite el cambio de 1 segundo cada minuto durante la condición de alarma.
- ï *Normalmente cerrado, continuo:* El contacto de llamada a enfermera está normalmente cerrado, pero se abre durante las condiciones de alarma. El contacto de la función de llamada a enfermeras cambia de estado durante una situación de alarma y vuelve al estado inicial (sin alarma) sólo una vez que ha desaparecido la situación que originó la alarma.

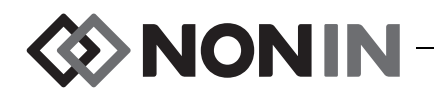

ï *Normalmente cerrado, momentáneo:* El contacto de llamada a enfermera está normalmente cerrado, pero se abre durante las condiciones de alarma. El contacto de llamada a enfermera cambia temporalmente de estado al iniciarse una condición de alarma y repite el cambio de 1 segundo cada minuto durante la condición de alarma.

**NOTA:** La opción de llamada a enfermeras prevalece sobre las alarmas silenciadas.

**ADVERTENCIA: El usuario está encargado de implementar la interfaz entre el sistema de llamada al personal de enfermería y el modelo X-100M, así como de comprobarla adecuadamente para garantizar que funciona. No se ha evaluado el monitor X-100M con sistemas específicos de llamada a personal de enfermería.**

**ADVERTENCIA: No deben utilizarse las funciones de llamada a enfermeras o Bluetooth del dispositivo como la fuente principal de notificación de alarmas.**

#### **Bluetooth**

La ventana emergente proporciona al usuario la información necesaria para emparejar el modelo X-100M con un dispositivo maestro Bluetooth y la opción de apagar la radio Bluetooth.

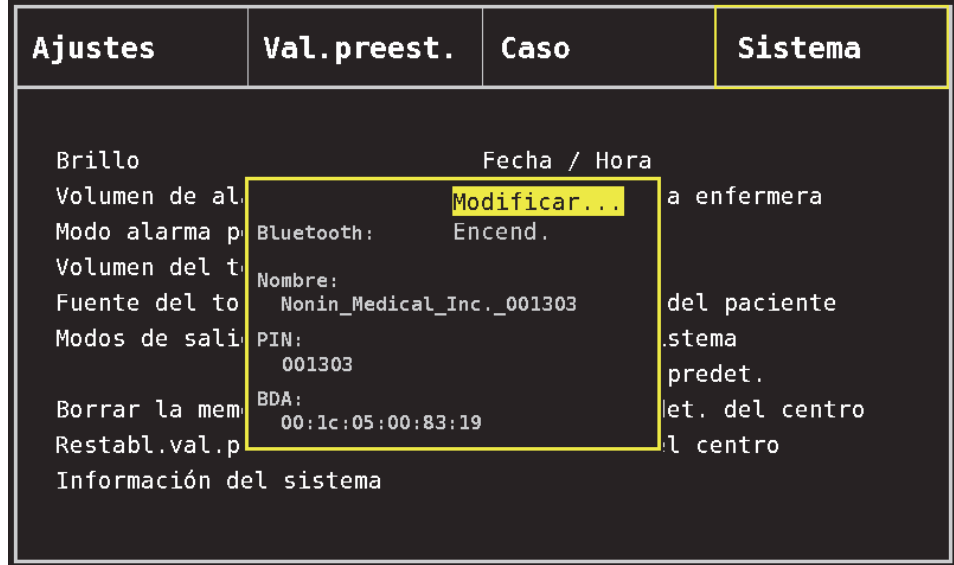

Para mayor información sobre la tecnología Bluetooth, consulte [68.](#page-75-0)

<span id="page-61-0"></span>**Figura 28. Ventana emergente de información de Bluetooth**

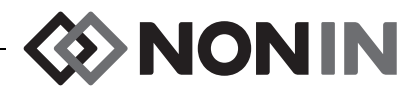

### **Idioma**

Esta opción permite al usuario cambiar el idioma que se ve en el monitor. Los idiomas disponibles son:

- Inglés (English)
- Alemán (Deutsch)
- Español
- Francés (Français)
- Italiano (Italiano)
- Holandés (Nederlands)
- Sueco (Svenska)
- Portugués (Português)

# **Solicitud ID del paciente**

Este ajuste determina si se pedirá o no al usuario que introduzca la identificación del paciente (ID) cuando se inicie un nuevo caso. Si se fija "Al inicio de un nuevo caso", se visualizará la pantalla de Introducir ID del paciente cuando se encienda el monitor y cuando se seleccione "Iniciar un nuevo caso" en la pantalla del Menú de casos.

### **Nombre del sistema**

Este ajuste permite al usuario asignar un nombre al sistema. El nombre predeterminado es X-100.

### **Valor preestablecido predeterminado**

Este ajuste permite al usuario seleccionar uno de los valores preestablecidos para que sea el valor preestablecido predeterminado. Una vez se ha seleccionado el valor preestablecido como valor predeterminado, se bloquea automáticamente. Cuando el monitor se enciende, el valor preestablecido predeterminado aparece en la pantalla de inicio "Seleccionar valor prefijado". El valor preestablecido predeterminado será el valor activo a menos que se seleccione otro valor preestablecido.

### **Límite de valores predeterminados del centro**

**NOTA:** Los límites predeterminados del centro se llenan con valores predeterminados de fábrica hasta que sean cambiados por el centro.

Este ajuste permite al usuario establecer límites superior e inferior predeterminados del centro para %rSO<sub>2</sub>, %SpO<sub>2</sub> y frecuencia de pulso. Cuando se fijan los límites predeterminados del centro, estos valores se convierten en los valores predeterminados en cualquier valor preestablecido predeterminado.

Después de actualizar los valores predeterminados del centro, se muestra el mensaje *Los*  límites preestablecidos de alarma por SpO<sub>2</sub> o rSO<sub>2</sub> bajas inferiores a los nuevos límites del *centro se han actualizado a los nuevos límites*. En caso de que los límites de alarma inferior violen los límites de alarma inferior del centro, los valores predeterminados de límite de alarma inferior del centro tendrán precedente sobre cualquier límite de alarma inferior guardado en un valor preestablecido.

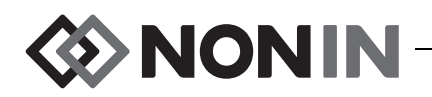

**PRECAUCIÓN:** No es posible guardar valores preestablecidos con ajustes de %rSO<sub>2</sub>  $\mathbf{R}$  o de límite de alarma de %SpO<sub>2</sub> baja que sean inferiores a los valores predeterminados del centro. Los ajustes de %rSO<sub>2</sub> y de límites de alarma de %SpO<sub>2</sub> baja que sean inferiores a los valores predeterminados del centro serán reemplazados como los "preestablecidos" por los valores predeterminados del centro.

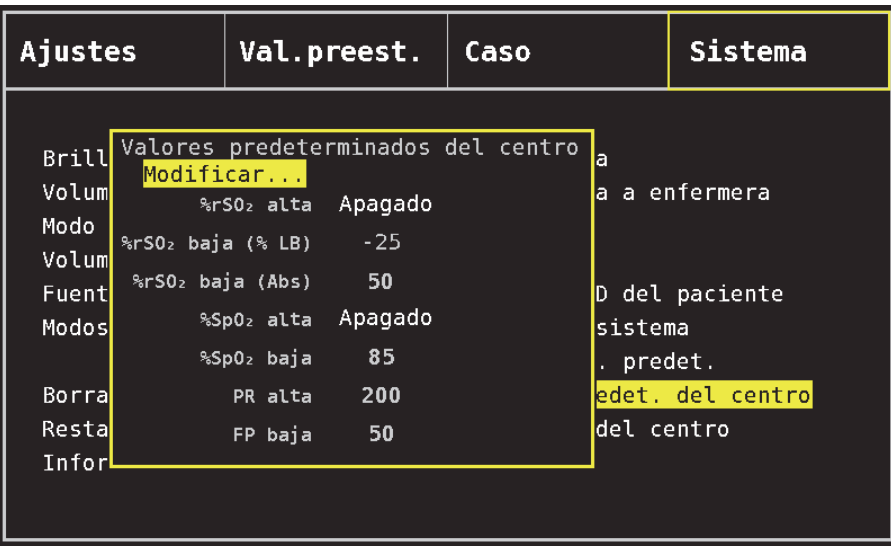

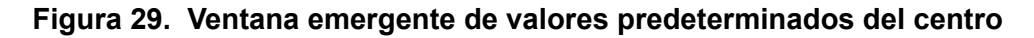

#### <span id="page-63-1"></span>**Contraseña del centro**

La contraseña predeterminada del centro es 0000. La contraseña del centro se puede fijar en cualquier número de cuatro dígitos y se usa para desbloquear los ajustes de parámetros en la pantalla del Menú del sistema. La contraseña del centro puede usarse para desbloquear valores preestablecidos guardados.

# <span id="page-63-0"></span>*Menú del sistema: procedimientos*

#### **Abrir el Menú del sistema**

- 1. Pulse **Menú**.
- 2. Pulse **Derecha**t res veces para realzar la pestaña de Sistema. Aparece la pantalla del Menú del sistema.

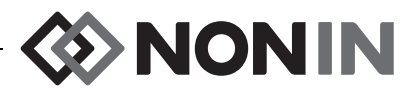

## **Ajustar el brillo de la pantalla**

- 1. En la pantalla del Menú del sistema, use los botones de navegación para desplazarse y realzar "Brillo".
- 2. Pulse **Seleccionar**. Se visualiza la guía de deslizamiento del brillo.
- 3. Pulse los botones de navegación **Arriba/Abajo** para cambiar el ajuste.
- 4. Pulse **Seleccionar** para guardar el ajuste. La pantalla vuelve a la pantalla del Menú del sistema.
- 5. Cambie ajustes adicionales, pulse **Menú** dos veces para volver a la pantalla de monitorización, o deje que la pantalla se venza.

### **Ajustar el volumen de la alarma**

- 1. En la pantalla del Menú del sistema, use los botones de navegación para desplazarse y realzar "Volumen de la alarma".
- 2. Pulse **Seleccionar**. Se visualiza la guía de deslizamiento del volumen de la alarma.
- 3. Pulse los botones de navegación **Arriba/Abajo** para cambiar el ajuste.
	- ï *Guía de deslizamiento verde:* el volumen está por encima de 45 decibelios (pasos 5 – 15).
	- ï *Guía de deslizamiento amarilla:* el volumen está por debajo de 45 decibelios y el indicador de silencio de alarma se visualiza en el monitor (pasos 0 – 4).
- 4. Pulse **Seleccionar** para guardar el ajuste. La pantalla vuelve a la pantalla del Menú del sistema.
- 5. Cambie ajustes adicionales, pulse **Menú** dos veces para volver a la pantalla de monitorización, o deje que la pantalla se venza.

**ADVERTENCIA: Asegúrese de que todos los volúmenes de alarma estén fijados adecuadamente y que se puedan oír en todas las situaciones. Mantenga completamente desobstruidas las aberturas de los altavoces.**

# **Fijar el modo de alarma por rSO<sup>2</sup> baja**

- 1. En la pantalla del Menú del sistema, use los botones de navegación para desplazarse y realzar "Modo de alarma por rSO $_2$  baja".
- 2. Pulse **Seleccionar**. Se visualiza un menú emergente.
- 3. Pulse los botones de navegación **Arriba/Abajo** para cambiar el ajuste.
	- % por debajo de línea base
	- Absoluta
- 4. Pulse **Seleccionar** para guardar el ajuste. La pantalla vuelve a la pantalla del Menú del sistema.
- 5. Cambie ajustes adicionales, pulse **Menú** dos veces para volver a la pantalla de monitorización, o deje que la pantalla se venza.

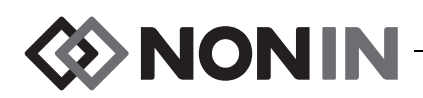

### **Ajustar el volumen del tono del pulso**

- 1. En la pantalla del Menú del sistema, use los botones de navegación para desplazarse y realzar "Volumen del tono del pulso".
- 2. Pulse **Seleccionar**. Se visualiza la guía de deslizamiento de volumen del tono del pulso. Por predeterminación, el volumen está apagado.
- 3. Pulse los botones de navegación **Arriba/Abajo** para cambiar el ajuste.
- 4. Pulse **Seleccionar** para guardar el ajuste. La pantalla vuelve a la pantalla del Menú del sistema.
- 5. Cambie ajustes adicionales, pulse **Menú** dos veces para volver a la pantalla de monitorización, o deje que la pantalla se venza.

#### **Seleccionar una fuente del tono del pulso**

**NOTA:** Cuando se fija un canal como la fuente del pitido del pulso, verifique que el volumen del tono del pulso se haya ajustado para que sea audible.

- 1. En la pantalla del Menú del sistema, use los botones de navegación para desplazarse y realzar "Fuente del tono del pulso".
- 2. Pulse **Seleccionar**. Se visualiza la ventana emergente de fuente del tono del pulso.
- 3. Pulse los botones de navegación **Arriba/Abajo** para cambiar el ajuste.
- 4. Pulse **Seleccionar** para guardar el ajuste. La pantalla vuelve a la pantalla del Menú del sistema.
- 5. Cambie ajustes adicionales, pulse **Menú** dos veces para volver a la pantalla de monitorización, o deje que la pantalla se venza.

#### **Fijar formatos de salida de datos RS-232 y/o Bluetooth**

- 1. En la pantalla del Menú del sistema, use los botones de navegación para desplazarse y realzar "Modos de salida de datos".
- 2. Pulse **Seleccionar**. La ventana emergente se visualiza con el ajuste de Bluetooth realzado. Si no está usando Bluetooth, siga al paso 3.
	- a. Pulse **Seleccionar**. Se visualizan flechas pequeñas encima y debajo del ajuste.
	- b. Pulse **Arriba/Abajo** para seleccionar el formato de salida de datos Bluetooth.
	- c. Pulse **Seleccionar** para guardar el ajuste. Continúe con el modo de salida RS-232 o vaya al paso 4 si no se necesita el RS-232.
- 3. Pulse **Abajo** para realzar el ajuste RS-232.
	- a. Pulse **Seleccionar**. Se visualizan flechas pequeñas encima y debajo del ajuste.
	- b. Pulse **Arriba/Abajo** para seleccionar el formato de salida de datos RS-232 .
	- c. Pulse **Seleccionar** para guardar el ajuste.
- 4. Pulse **Menú** para cerrar la ventana emergente y volver a la pantalla del Menú del sistema.
- 5. Cambie ajustes adicionales, pulse **Menú** dos veces para volver a la pantalla de monitorización, o deje que la pantalla se venza.

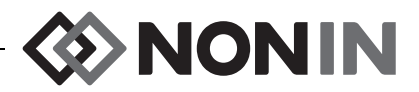

### **Borrar la memoria**

- 1. En la pantalla del Menú del sistema, use los botones de navegación para desplazarse y realzar "Borrar la memoria".
- 2. Pulse **Seleccionar**. Se visualiza la ventana emergente "¿Borrar TODOS los registros de datos del paciente?", y se realza "No".
	- ï Para cancelar, pulse **Seleccionar**.
	- ï Para borrar la memoria, pulse **Abajo** para realzar "Sí", y después pulse **Seleccionar**.
- 3. Aparece el mensaje *Memoria borrada*. La pantalla vuelve a la pantalla del Menú del sistema.
- 4. Cambie ajustes adicionales, pulse **Menú** dos veces para volver a la pantalla de monitorización, o deje que la pantalla se venza.

#### **Restablecer valores predeterminados de fábrica**

- 1. En la pantalla del Menú del sistema, use los botones de navegación para desplazarse y realzar "Restabl. val. predeterm de fábrica".
- 2. Pulse **Seleccionar**. Se visualiza la ventana emergente "¿Desechar TODOS los valores predeterminados Y ajustes?", y se realza "No".
	- ï Para cancelar, pulse **Seleccionar**.
	- ï Para restablecer valores predeterminados de fábrica, pulse **Abajo** para realzar "Sí", y después pulse **Seleccionar**.
- 3. Introduzca la contraseña del centro
- 4. Aparece el mensaje *Se restablecieron los valores predeterminados de fábrica*. La pantalla vuelve a la pantalla de monitorización.

**NOTA:** Los valores predeterminados específicos del centro se pierden cuando se restablecen los valores predeterminados de fábrica.

# **Revisar la información del sistema**

- 1. En la pantalla del Menú del sistema, use los botones de navegación para desplazarse y realzar "Información del sistema".
- 2. Pulse **Seleccionar**. Aparece la ventana emergente de Información del sistema (figura [27\)](#page-60-0).
- 3. Para cerrar la ventana, pulse **Menú** o **Seleccionar**. La pantalla vuelve a la pantalla del Menú del sistema.
- 4. Pulse **Menú** dos veces para volver a la pantalla de monitorización.

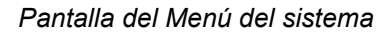

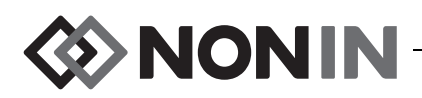

### **Fijar fecha y hora**

**NOTA:** Para guardar la fecha y la hora, pulse **Menú**.

- 1. En la pantalla del Menú del sistema, use los botones de navegación para desplazarse y realzar "Fecha / Hora".
- 2. Pulse **Seleccionar**. Se visualiza la ventana emergente.
	- a. Para desplazarse entre campos, use los botones de navegación.
	- b. Para actualizar un campo, pulse **Seleccionar** (se visualizan flechas pequeñas encima y debajo del ajuste) y después pulse **Arriba/Abajo** para cambiar los ajustes. Para cerrar el campo, pulse **Seleccionar** o **Menú**.
	- c. Repita según sea necesario para cada campo de fecha/hora.
- 3. Cuando termine, pulse **Menú** para guardar la fecha y hora, cierre la ventana emergente y vuelva a la pantalla del Menú del sistema.
- 4. Cambie ajustes adicionales, pulse **Menú** dos veces para volver a la pantalla de monitorización, o deje que la pantalla se venza.

### **Configurar Llamada a enfermera**

- 1. En la pantalla del Menú del sistema, use los botones de navegación para desplazarse y realzar "Modo llamada a enfermera ".
- 2. Pulse **Seleccionar** para revisar el ajuste actual. La ventana emergente visualiza el ajuste junto con el campo "Modificar..." realzado.
	- ï Para cambiar el ajuste, pulse **Seleccionar** y continúe con el paso 3.
	- ï Para cancelar, pulse **Menú**. La pantalla vuelve a la pantalla del Menú del sistema.
- 3. Introduzca la contraseña del centro Se visualiza un menú emergente.
- 4. Pulse los botones de navegación **Arriba/Abajo** para cambiar el ajuste.
- 5. Pulse **Seleccionar** para guardarlo. La pantalla vuelve a la pantalla del Menú del sistema.
- 6. Cambie ajustes adicionales, pulse **Menú** dos veces para volver a la pantalla de monitorización, o deje que la pantalla se venza.

### **Activar/Desactivar radio Bluetooth**

- 1. En la pantalla del Menú del sistema, use los botones de navegación para desplazarse y realzar "Bluetooth".
- 2. Pulse **Seleccionar**. La ventana emergente de información de Bluetooth (figura [28\)](#page-61-0) se visualiza junto con el campo "Modificar..." realzado.
- 3. Para cambiar el ajuste, pulse **Seleccionar**.
- 4. Introduzca la contraseña del centro.
- 5. Pulse **Seleccionar**. Se visualizan flechas pequeñas encima y debajo del ajuste.
- 6. Pulse los botones de navegación **Arriba**/**Abajo** para cambiar el ajuste.
- 7. Pulse **Seleccionar** para guardarlo. Si enciende el Bluetooth, el mensaje *Espere...* aparece mientras la radio Bluetooth está encendida. Aparece la ventana emergente de Información de Bluetooth.
- 8. Pulse **Menú** para volver a la pantalla del Menú del sistema.
- 9. Cambie ajustes adicionales, pulse **Menú** dos veces para volver a la pantalla de monitorización, o deje que la pantalla se venza.

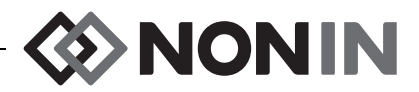

# **Cambiar el idioma**

- 1. En la pantalla del Menú del sistema, use los botones de navegación para desplazarse y realzar "Idioma".
- 2. Pulse **Seleccionar**. Se visualiza un menú emergente.
- 3. Pulse los botones de navegación **Arriba/Abajo** para cambiar el ajuste.
- 4. Pulse **Seleccionar** para guardarlo. La pantalla vuelve a la pantalla del Menú del sistema.
- 5. Cambie ajustes adicionales, pulse **Menú** dos veces para volver a la pantalla de monitorización, o deje que la pantalla se venza.

### **Fijar solicitud de ID del paciente**

- 1. En la pantalla del Menú del sistema, use los botones de navegación para desplazarse y realzar "Solicitud ID del paciente".
- 2. Pulse **Seleccionar** para revisar el ajuste actual. La ventana emergente visualiza los ajustes junto con el campo "Modificar..." realzado.
	- ï Para cambiar el ajuste, pulse **Seleccionar** y continúe con el paso 3.
	- ï Para cancelar, pulse **Menú**. La pantalla vuelve a la pantalla del Menú del sistema.
- 3. Introduzca la contraseña del centro Se visualiza un menú emergente.
- 4. Pulse los botones de navegación **Arriba/Abajo** para cambiar el ajuste.
- 5. Pulse **Seleccionar** para guardarlo. La pantalla vuelve a la pantalla del Menú del sistema.
- 6. Cambie ajustes adicionales, pulse **Menú** dos veces para volver a la pantalla de monitorización, o deje que la pantalla se venza.

# **Asignar nombre del sistema**

- 1. En la pantalla del Menú del sistema, use los botones de navegación para desplazarse y realzar "Nombre del sistema".
- 2. Pulse **Seleccionar** para revisar el ajuste actual. La ventana emergente visualiza el ajuste junto con el campo "Modificar..." realzado.
	- ï Para cambiar el ajuste, pulse **Seleccionar** y continúe con el paso 3.
	- ï Para cancelar, pulse **Menú**. La pantalla vuelve a la pantalla del Menú del sistema.
- 3. Introduzca la contraseña del centro Se visualiza una pantalla con teclado alfanumérico.
- 4. Introduzca el nombre del sistema (máximo de 15 caracteres alfanuméricos).
	- a. Si es necesario, borre el nombre existente del sistema.
	- b. Use los botones de navegación para desplazarse y realzar el carácter deseado.
	- c. Pulse **Selecciona**r.
	- d. Repita los pasos b y c según sea necesario para introducir el nombre.
- 5. Pulse **Abajo** hasta que se realce "Guardar".
- 6. Pulse **Seleccionar** para guardarlo. La pantalla vuelve a la pantalla del Menú del sistema.
- 7. Cambie ajustes adicionales, pulse **Menú** dos veces para volver a la pantalla de monitorización, o deje que la pantalla se venza.

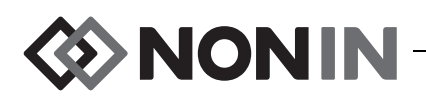

#### **Seleccionar valor preestablecido predeterminado**

- 1. En la pantalla del Menú del sistema, use los botones de navegación para desplazarse y realzar "Val. preest. predet.".
- 2. Pulse **Seleccionar** para revisar el ajuste actual. La ventana emergente visualiza el ajuste junto con el campo "Modificar..." realzado.
	- ï Para cambiar el ajuste, pulse **Seleccionar** y continúe con el paso 3.
	- ï Para cancelar, pulse **Menú**. La pantalla vuelve a la pantalla del Menú del sistema.
- 3. Introduzca la contraseña del centro Aparece la ventana emergente "Seleccionar valor preestablecido predeterminado".
- 4. El valor preestablecido predeterminado se realza. Use los botones de navegación **Arriba/ Abajo** para desplazarse y realzar el valor preestablecido deseado.
- 5. Pulse **Seleccionar** para guardarlo. La pantalla vuelve a la pantalla del Menú del sistema. El ajuste predeterminado seleccionado será el ajuste activo la próxima vez que se encienda el monitor.
- 6. Cambie ajustes adicionales, pulse **Menú** dos veces para volver a la pantalla de monitorización, o deje que la pantalla se venza.

#### **Fijar límite de valores predeterminados del centro**

- 1. En la pantalla del Menú del sistema, use los botones de navegación para desplazarse y realzar "Lím. val. predet. del centro".
- 2. Pulse **Seleccionar** para revisar los ajustes actuales. La ventana emergente visualiza los ajustes junto con el campo "Modificar..." realzado.
	- ï Para cambiar el ajuste, pulse **Seleccionar** y continúe con el paso 3.
	- ï Para cancelar, pulse **Menú**. La pantalla vuelve a la pantalla del Menú del sistema.
- 3. Introduzca la contraseña del centro.
- 4. Aparece la ventana emergente de "Valores predeterminados del centro" (figura [29\)](#page-63-1). Se pueden fijar los siguientes límites de valores predeterminados del centro:
	- %rSO<sub>2</sub> alta • %SpO<sub>2</sub> alta  $\cdot$  FP alta
	- %rSO<sub>2</sub> baja (% LB) • %SpO<sub>2</sub> baja • FP baja
	- %rSO<sub>2</sub> baja (Abs)
- 5. Pulse los botones de navegación **Arriba**/**Abajo** para desplazarse y realzar un ajuste.
- 6. Pulse **Seleccionar**. Se visualizan flechas pequeñas encima y debajo del ajuste.
- 7. Pulse los botones de navegación **Arriba/Abajo** para cambiar el ajuste.
- 8. Pulse **Seleccionar** para fijarlo.
- 9. Repita los pasos 5 8 hasta que se fijen todos los valores predeterminados del centro que se deseen.
- 10. Pulse **Menú**. El monitor visualiza el siguiente mensaje: *Valores predeterminados del centro cambiados. Los límites preestablecidos de alarma por SpO*<sup>2</sup>  *o rSO*<sup>2</sup>  *bajas inferiores a los nuevos límites del centro se han actualizado a los nuevos límites.*  La pantalla vuelve a la pantalla del Menú del sistema.
- 11. Cambie ajustes adicionales, pulse **Menú** dos veces para volver a la pantalla de monitorización, o deje que la pantalla se venza.

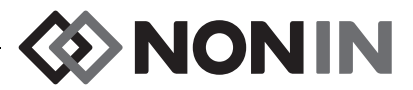

### **Cambiar la contraseña del centro**

- 1. En la pantalla del Menú del sistema, use los botones de navegación para desplazarse y realzar "Contraseña del centro".
- 2. Pulse **Seleccionar** y siga las instrucciones de la pantalla:
	- a. Introduzca la actual contraseña del centro.
	- b. Introduzca la nueva contraseña del centro.
	- c. Vuelva a introducir la nueva contraseña para confirmar el cambio.
		- Si la confirmación es satisfactoria, el monitor visualiza *Nueva contraseña guardada* y vuelve a la pantalla del Menú del sistema.
		- Si el cambio de contraseña no es satisfactorio, el monitor visualiza *Error de confirmación* y vuelve a la pantalla del Menú del sistema.
- 3. Cambie ajustes adicionales, pulse **Menú** dos veces para volver a la pantalla de monitorización, o deje que la pantalla se venza.

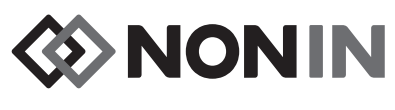

# **Alarmas**

El modelo X-100M tiene indicadores de alarmas sonoras y visuales para alertar al operador en caso de que se requiera atender inmediatamente al paciente o de que aparezca una alarma en el equipo.

La posición prevista del operador para percibir correctamente una señal de alarma visual y su prioridad es de 1 metro.

# *Alarmas de alta prioridad*

Las alarmas de alta prioridad requieren atender de inmediato al paciente.

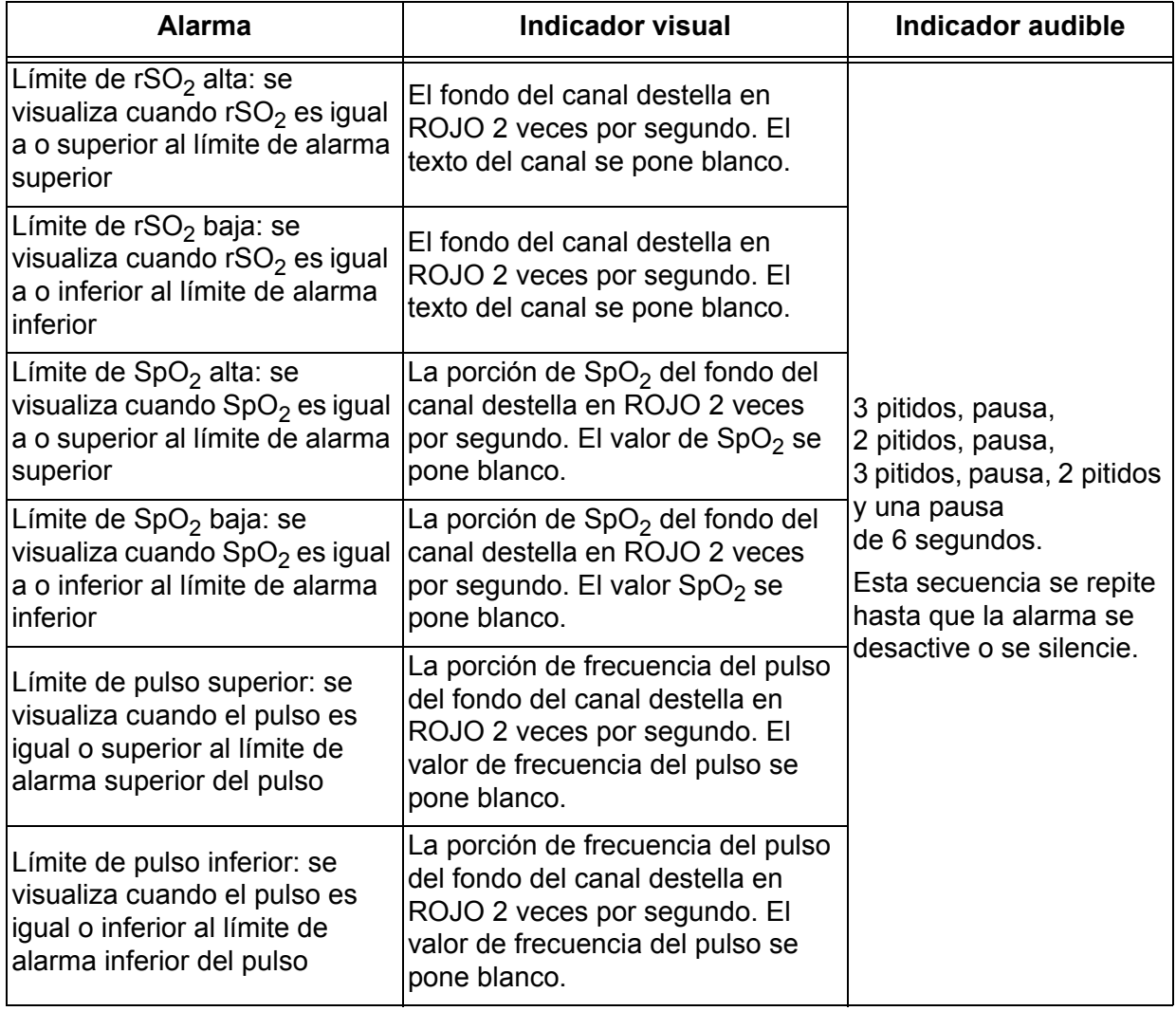

#### **Tabla 11. Alarmas de alta prioridad**
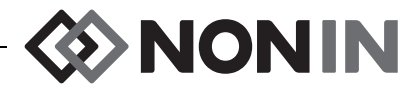

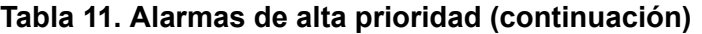

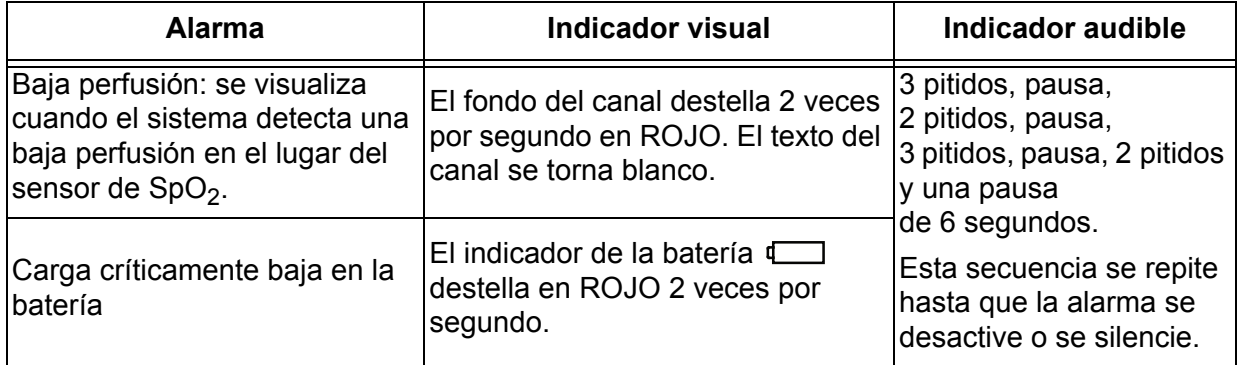

### *Alarmas de mediana prioridad*

Las alarmas de mediana prioridad señalan posibles problemas del equipo y otras situaciones que no ponen en peligro la vida. Las alarmas de mediana prioridad del modelo X-100M son las siguientes:

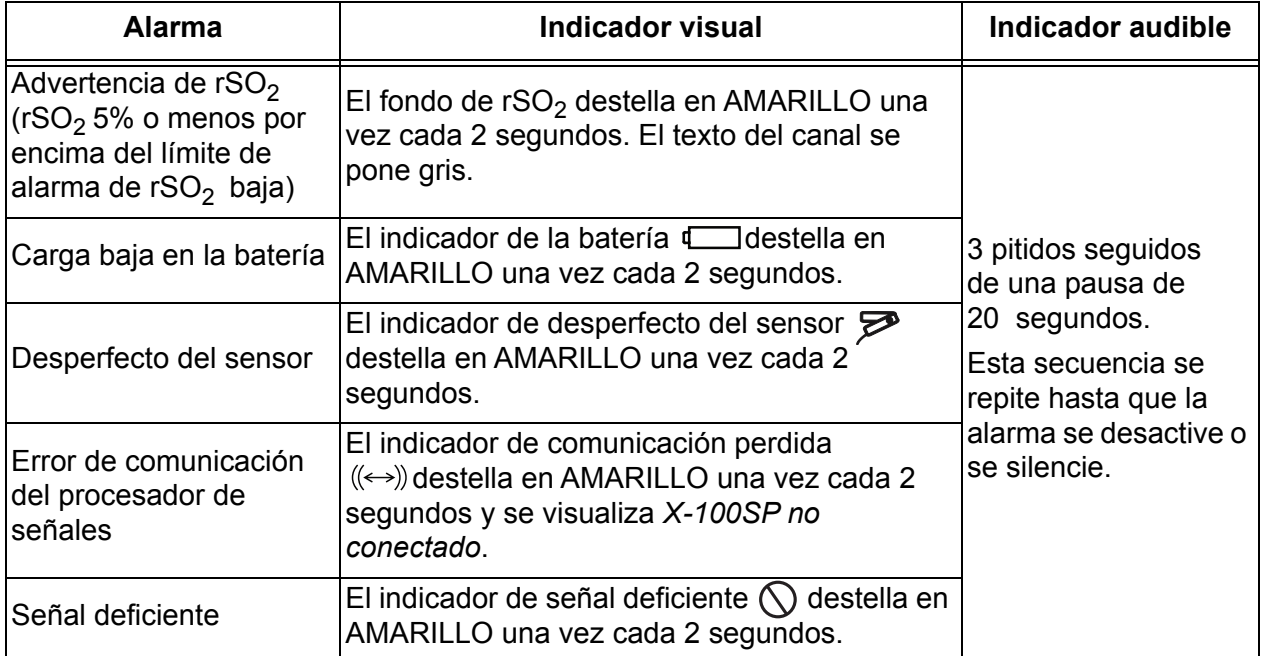

#### **Tabla 12. Alarmas de mediana prioridad**

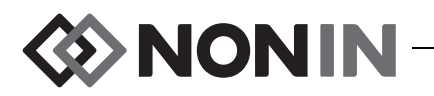

# *Silenciado de alarmas*

Pulse **Silencio de alarmas** para que las alarmas no se oigan durante 2 minutos. Vuelva a pulsar Silencio de alarmas para reactivar las alarmas sonoras antes de que transcurra el período de silencio de 2 minutos. Todas las alarmas audibles silenciadas se reactivan automáticamente cuando se produzca una nueva condición de alarma fisiológica.

- ï El indicador de silencio de alarma destella mientras las alarmas estén temporalmente silenciadas.
- ï El indicador de silencio de alarma se ilumina permanentemente cuando la guía deslizante del volumen de alarma es amarilla (paso 4 o inferior [menos de 45 decibelios]).
- ï Los indicadores audibles se pueden apagar en el ajuste de volumen de alarma en la pantalla del Menú del sistema.

# *Códigos de error*

Este dispositivo presenta códigos de error que indican la existencia de problemas en la unidad. Cuando se produce un error, el dispositivo emite una señal fuerte de pitidos constantes de dos tonos y aparece un código de error en la pantalla del monitor. Los códigos de error están indicados por la letra "E" y un código de dos letras (tabla [13\)](#page-73-0).

Para rectificar situaciones de error, siga estos pasos:

- 1. Apague la unidad y vuelva a encenderla a fin de eliminar el código de error.
- 2. Si el error continúa, anote el código y comuníquese con el departamento de servicio técnico de Nonin llamando al (800) 356-8874 (EE. UU. y Canadá), +1 (763) 553-9968, o +31 (0)13 - 79 99 040 (Europa).

<span id="page-73-0"></span>

| Error                                                                                                    | Indicador visual |
|----------------------------------------------------------------------------------------------------|------------------|
| Tecla atascada                                                                                                    | E01              |
| Fallo del módulo de sonido                                                                                                    | E02              |
| Fallo de comunicación del módulo de sonido                                                                                                    | E03              |
| Corriente de sobrecarga del procesador de señales                                                                                                    | E04              |
| Alarma de memoria                                                                                                    |                  |
| ADVERTENCIA: Si en la pantalla aparece el código de error E06, se<br>borrará la memoria.                                                                        | E06              |
| Fallo de la batería (falla condición previa)                                                                                                    | E08              |
| Valor preestablecido corrupto<br><b>ADVERTENCIA: Los valores predeterminados del dispositivo se</b><br>borran si aparece el código de error E09 en la pantalla. | E09              |
| Configuración del dispositivo corrupto<br>ADVERTENCIA: La configuración del dispositivo se borra si<br>aparece el código de error E10 en la pantalla.           | E <sub>10</sub>  |

**Tabla 13. Códigos de error**

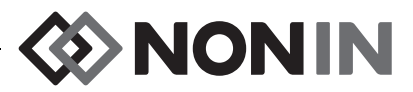

# **Opciones de memoria y salida de datos**

# *Memoria*

**!**

El monitor modelo X-100M puede recopilar y almacenar:

- ï 840 horas de datos cuando se usan 2 canales.
- ï 420 horas de datos cuando se usan 4 canales.
- ï 280 horas de datos cuando se usan 6 canales.

La memoria del modelo X-100M funciona de forma análoga a una "cinta sin fin". Cuando la memoria se llena, la unidad comienza a escribir los datos nuevos sobre los datos más antiguos.

**PRECAUCIÓN:** Cuando el dispositivo está encendido, se introducen datos a la memoria continuamente. Si la memoria está completamente llena, se reemplazarán partes de los registros más antiguos a medida que se introduzcan nuevos datos.

Cada vez que se enciende el modelo X-100M , la información actual de la hora y la fecha (si el reloj está correctamente ajustado) se almacena en la memoria y se inicia una nueva sesión de registro.

Los datos de oximetría para cada canal (rSO<sub>2</sub> o SpO<sub>2</sub> y frecuencia de pulso) son muestreados y registrados en la memoria una vez cada 4 segundos. Los valores de saturación de oxígeno se almacenan en incrementos de 1%, en el intervalo de 0 a 100%. Los valores de frecuencia de pulso se almacenan en incrementos de 1 LPM en el intervalo de 18 – 300 LPM.

Los datos del paciente se conservan aunque se produzca un corte de energía.

Para borrar la memoria de paciente, consulte ["Borrar la memoria" en la página 59.](#page-66-0)

## *Salida de datos del paciente*

El modelo X-100M genera salidas de datos de pacientes en tiempo real. El dispositivo puede estar conectado a un PC por medio de una conexión de Bluetooth o usando el puerto de datos en serie RS-232 en la parte posterior del monitor X-100M (figura [30\)](#page-74-0).

<span id="page-74-0"></span>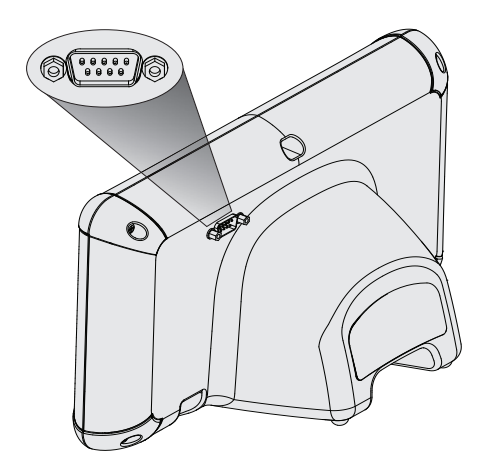

**Figura 30. Puerto de datos en serie RS-232**

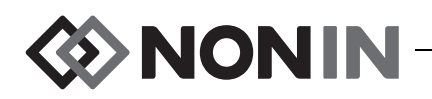

**NOTA:** Utilice solo un cable en serie de módem nulo para conectar el modelo X-100M a un PC.

**NOTA:** Verifique el estado del Bluetooth de la manera siguiente: El símbolo de Bluetooth es verde cuando el Bluetooth está conectado a un host, blanco cuando está habilitado pero no conectado, y gris cuando está inhabilitado.

**PRECAUCIÓN:** Todos los componentes y accesorios conectados al puerto en serie de este dispositivo deben contar, como mínimo, con la certificación de las normas IEC EN **!**60950, IEC 62368-1 o UL 1950 para equipos de procesamiento de datos.

### **Tecnología Bluetooth**

La tecnología Bluetooth permite conexiones inalámbricas entre aparatos electrónicos de comunicaciones e informática. La tecnología está basada en un enlace radioeléctrico que permite transmitir comunicaciones de datos de manera rápida y fiable. La tecnología Bluetooth utiliza una gama de frecuencias en la banda ISM, disponible internacionalmente sin licencia, destinada a garantizar la compatibilidad de las comunicaciones en cualquier parte del mundo.

El uso de la tecnología inalámbrica Bluetooth en los productos Nonin permite transmitir información sobre saturación de oxígeno a través de una radio Bluetooth a un dispositivo compatible, configurado para utilizar esta tecnología. El sistema inalámbrico Nonin elimina la necesidad de una conexión física entre el monitor X-100M y una localización remota de monitorización, lo cual ofrece la posibilidad de mover libremente el monitor. El monitor del sistema X-100M de Nonin emplea una radio Bluetooth clase I/clase II dotada de conmutación automática, cuyo alcance máximo es de unos 100 m (radio esférico).

El modelo X-100M incorpora comunicaciones de punto a punto, lo cual permite emparejar un dispositivo maestro (el monitor remoto) con un dispositivo secundario (el monitor X-100M). Una vez conectado, el monitor X-100M no se conectará con ningún otro dispositivo compatible con Bluetooth.

### **Conexiones Bluetooth**

El ajuste de Bluetooth se usa para conectar (emparejar) el monitor con dispositivos de salida mediante una conexión Bluetooth. Antes de que un dispositivo maestro Bluetooth se pueda conectar con el X-100M (dispositivo secundario), los dispositivos deben estar emparejados. El X-100M se conectará cuando el dispositivo maestro inicie la conexión.

En el monitor X-100M, el símbolo de Bluetooth es verde cuando el Bluetooth está conectado a un host, blanco cuando está habilitado pero no conectado, y gris cuando está inhabilitado.

#### *Determinar la dirección del Bluetooth y PIN para el monitor*

- 1. Pulse **Menú**.
- 2. Pulse **Derecha** tres veces para realzar la pestaña de Sistema. Aparece la pantalla del Menú del sistema.
- 3. Use los botones de navegación para desplazarse hasta "Bluetooth" y realzarlo.
- 4. Pulse **Seleccionar**. Aparece la ventana emergente de Información de Bluetooth.

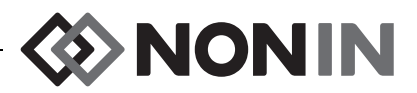

5. Anote la dirección Bluetooth y el PIN que aparecen en la pantalla. Estos números se usan cuando se empareja el dispositivo con el sistema host. Para obtener información adicional, remítase al manual del operador del sistema host.

**ADVERTENCIA: El usuario debe verificar el emparejamiento Bluetooth del dispositivo para garantizar la monitorización remota del paciente correcto.**

**NOTA:** Si la radio Bluetooth en el monitor X-100M necesita desconectarse del dispositivo host, hay tres maneras de hacerlo: 1) usar el dispositivo host, 2) desactivar la radio Bluetooth del monitor (consulte ["Activar/Desactivar radio Bluetooth" en la página 60\)](#page-67-0) o 3) encienda y apague el monitor.

### **Seguridad Bluetooth**

La radio Bluetooth contenida en el monitor X-100M es compatible con la versión 2.0 de la especificación Bluetooth. Es compatible con el protocolo de puerto en serie (SPP) con modo de seguridad 2 (forzada a nivel de servicio). El tamaño de clave de codificación compatible es hasta 128 bits y la codificación se hace cumplir en todos los canales de datos de entrada y salida. Mientras el monitor X-100M está en conexión Bluetooth, no estará disponible para otras conexiones. Si la conexión Bluetooth no está en uso, se recomienda desactivar la radio Bluetooth a fin de aumentar la seguridad contra conexiones imprevistas.

### <span id="page-76-1"></span>**Conexión mediante RS-232 a la impresora**

La impresora opcional Dymo LabelWriter® SE450 se conecta al monitor mediante el puerto RS-232. Cuando la impresora está conectada y el modo de salida de datos por el puerto RS-232 está fijado en la posición de impresora, se imprime una etiqueta de resumen del acontecimiento cada vez que se pulsa el botón Marcador de acontecimientos. La etiqueta (figura [31\)](#page-76-0) proporciona la siguiente información:

- Fecha y hora del acontecimiento (si la fecha y hora están correctas en el monitor).
- Letra de marca del acontecimiento y un espacio para escribir un resumen del acontecimiento para el paciente.
- Capacidad de hacer un seguimiento de si el oxímetro proporcionó la primera alerta del acontecimiento.
- Espacio para escribir notas.
- Parámetros regionales y de pulsioximetría, por canal, en el momento del acontecimiento (rSO<sub>2</sub>, AUC, LB,  $\mathop{\mathsf{SpO}}\nolimits_2$  y FP).
- Nombre del sistema y del valor preestablecido.
- ID del paciente y código de barras.

El tamaño de la etiqueta es 59 x 101 mm. Se pueden obtener rollos de recambio (Dymo 30256 o compatibles) en tiendas de artículos de oficina.

|                                                         | <b>FINONIN</b> |    |          |
|---------------------------------------------------------|----------------|----|----------|
| Date                                                    |                |    | Time     |
| $2012 - 05 - 15$                                        |                |    | 14:00:00 |
| Event A                                                 |                |    |          |
| Oximeter First Alert? Yes No                            |                |    |          |
| Notes:                                                  |                |    |          |
| Regional Oximetry                                       |                |    |          |
| # Location rSO2 AUC BL                                  |                |    |          |
| 1 L Cere                                                |                |    |          |
| 2 R Cere                                                |                |    |          |
| 4 Abdomen ---                                           |                |    |          |
| $5 L$ Thigh $---$                                       |                |    |          |
| 6 R Thigh                                               |                |    |          |
| Pulse Oximetry                                          |                |    |          |
| # Location SpO2 PR                                      |                |    |          |
| 3 R Hand                                                | 98             | 78 |          |
| System Name - Preset Name<br>Patient ID 0123456789ABCDE |                |    |          |
|                                                         |                |    |          |
|                                                         |                |    |          |

<span id="page-76-0"></span>**Figura 31. Etiqueta de muestra de la impresora Dymo**

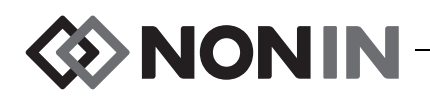

#### *Uso de la impresora Dymo*

- 1. Configure el puerto RS-232 de manera que su salida sea a la impresora.
	- a. Pulse **Menú**.
	- b. Pulse **Derecha** tres veces para realzar la pestaña de Sistema. Aparece la pantalla del Menú del sistema.
	- c. Use los botones de navegación para desplazarse hasta "Modos de salida de datos" y realzarlo.
	- d. Pulse **Seleccionar**. La ventana emergente se visualiza con los ajustes de Bluetooth realzados.
	- e. Pulse **Abajo** para realzar los ajustes RS-232.
	- f. Pulse **Seleccionar**. Se visualizan flechas pequeñas encima y debajo del ajuste.
	- g. Pulse **Arriba/Abajo** para seleccionar "Impresora".
	- h. Pulse **Seleccionar** para guardar el ajuste.
	- i. Pulse **Menú** para cerrar la ventana emergente y volver a la pantalla del Menú del sistema.
	- j. Pulse **Menú** para volver a la pantalla de monitorización.
- 2. Conecte el cable de la impresora al puerto RS-232.
- 3. Cuando se vigila a un paciente, se imprime una etiqueta de resumen del acontecimiento cada vez que se pulsa el botón Marcador de acontecimientos.

### *Conexión del dispositivo a un sistema médico*

La incorporación del dispositivo a un sistema médico requiere que el encargado de dicha tarea identifique, analice y evalúe los riesgos a los pacientes, operadores y terceros. Todo cambio que se haga al sistema médico después de la integración podría introducir nuevos riesgos y requerirá análisis adicional. Entre los cambios al sistema médico que deben evaluarse cabe mencionar los siguientes:

- $\cdot$  cambio de la configuración del sistema
- ï conexión de dispositivos al sistema o desconexión de servicios del mismo
- ï actualización o modernización de equipos conectados al sistema

Algunos de los problemas resultantes de cambios al sistema iniciados por el usuario son la corrupción o pérdida de datos.

#### **NOTAS:**

- El uso de una toma eléctrica múltiple con múltiples dispositivos da lugar a un sistema eléctrico médico.
- Al usar un puerto en serie para conectar el dispositivo a otro equipo, observe las instrucciones de limpieza de cada dispositivo.
- Verifique que todos los equipos conectados al dispositivo sean adecuados para el entorno del paciente.

**PRECAUCIÓN:** La falla de una conexión de datos de red (cable/conectores/ conexiones inalámbricas en serie) ocasionará la pérdida de la transferencia de los datos.

**!**

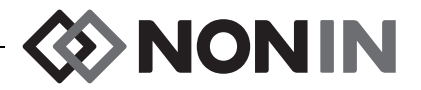

### *Formatos de salida de datos*

Este dispositivo ofrece cinco formatos de salida de datos en tiempo real, uno por segundo (Nonin 1 – Nonin 5). El formato de datos incluye un encabezado ASCII que contiene información del número de modelo, hora y fecha. Además, el puerto RS-232 tiene salida de datos a través de la impresora Dymo (Impresora).

Se seleccionan los formatos a partir del Menú del sistema (consulte ["Fijar formatos de salida](#page-65-0)  [de datos RS-232 y/o Bluetooth" en la página 58](#page-65-0)). Bajo el ajuste de Modos de salida de datos, los puertos Bluetooth y RS-232 tienen opciones de selección separadas y pueden usar diferentes formatos de salida de datos.

**NOTA:** Cuando se utiliza el software de descarga SenSmart con el monitor, el puerto utilizado para descargar datos (ya sea Bluetooth o RS-232) debe configurarse en el formato de Nonin 1 o Nonin 5 antes de conectarlo al software SenSmart.

#### **Nonin 1**

**NOTA:** Este formato no es compatible con todas las características del X-100M.

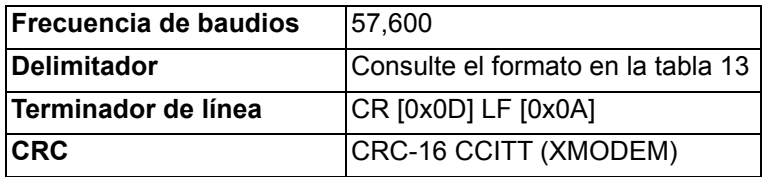

Los datos del dispositivo se envían una vez por segundo en el siguiente formato:

```
Ch1=XXX Ch2=XXX Ch3=XXX Ch4=XXX 1234&$*|
yyyy-mm-ddThh:mm:ss|rSO<sub>2</sub>=xxx,xxx,xxx,xxx|HbI=xx.x,xx.x,xx.x,xx.x|
AUC=xxxx,xxxx,xxx,xxx,xxx|REF=xxx,xxx,xxx,xxx|HI_LIM=xxx,xxx,xxx,xxx|
LOW_LIM=xxx,xxx,xxx,xxx|ALM=xxx,xxx,xxx,xxx|SIG_QUAL_ALM=x,x,x,x|
POD COMM ALM=x,x,x,x|SNS FLT=x,x,x,x\LCD FLT=x\
LOW_BATT=x\CRIT_BATT=x\BATT_FLT=x\STK_KEY=x\SND_FLT=x\
SND_ERR=x\EXT_MEM_ERR=x\CKSUM=xxxx<CR><LF>
```
**NOTA:** El orden 1234&\$\* se mantiene en todas las condiciones de alarmas.

#### **Tabla 14. Formato de salida de datos Nonin 1**

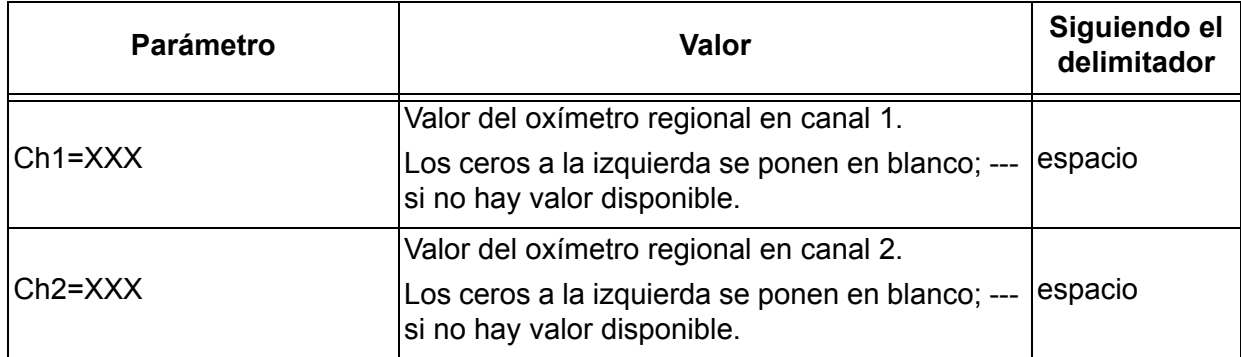

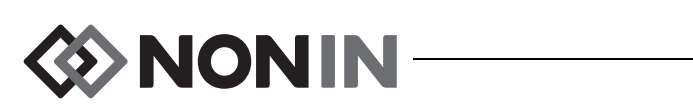

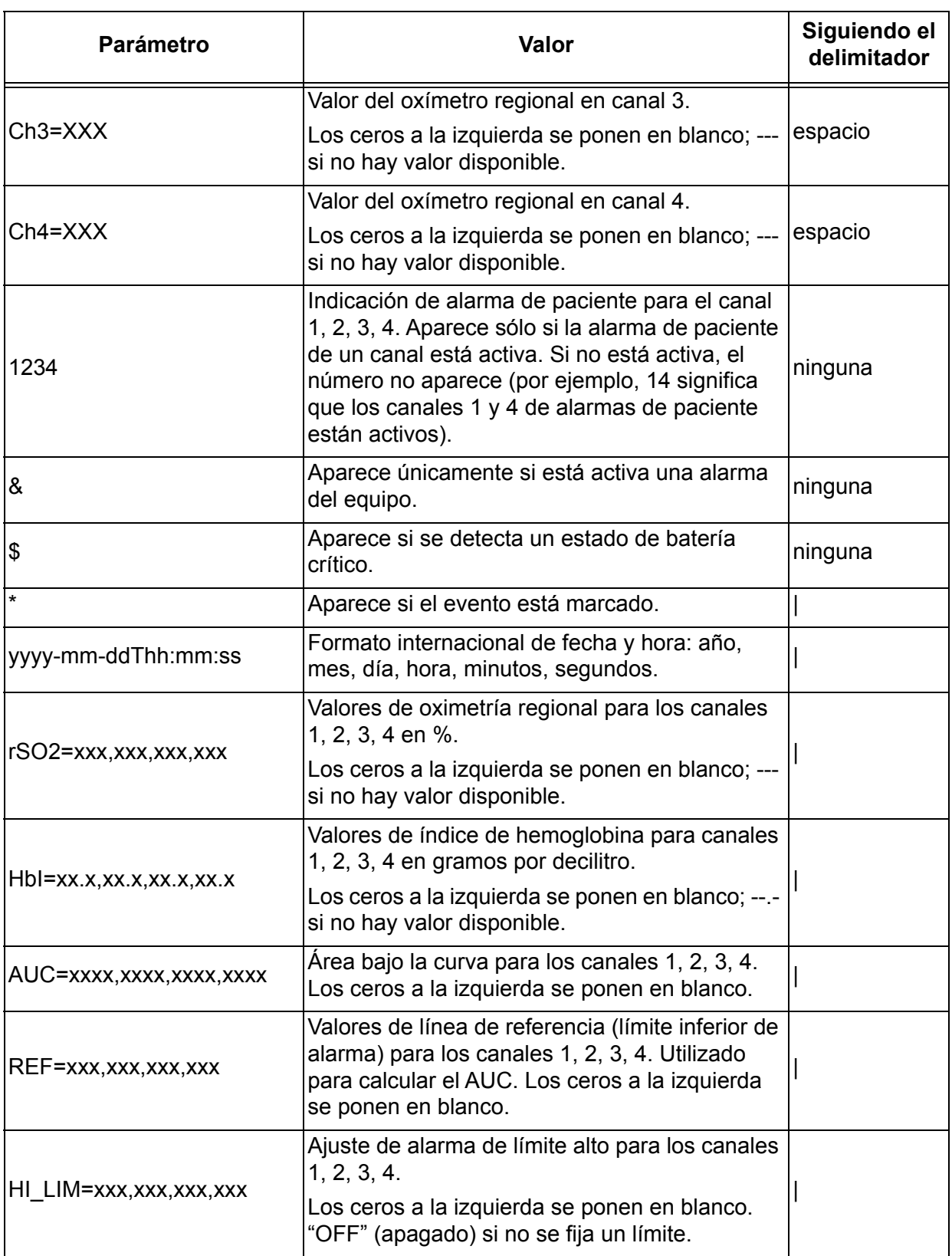

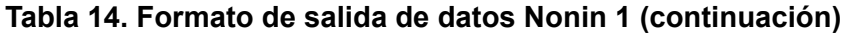

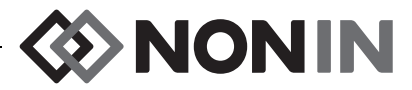

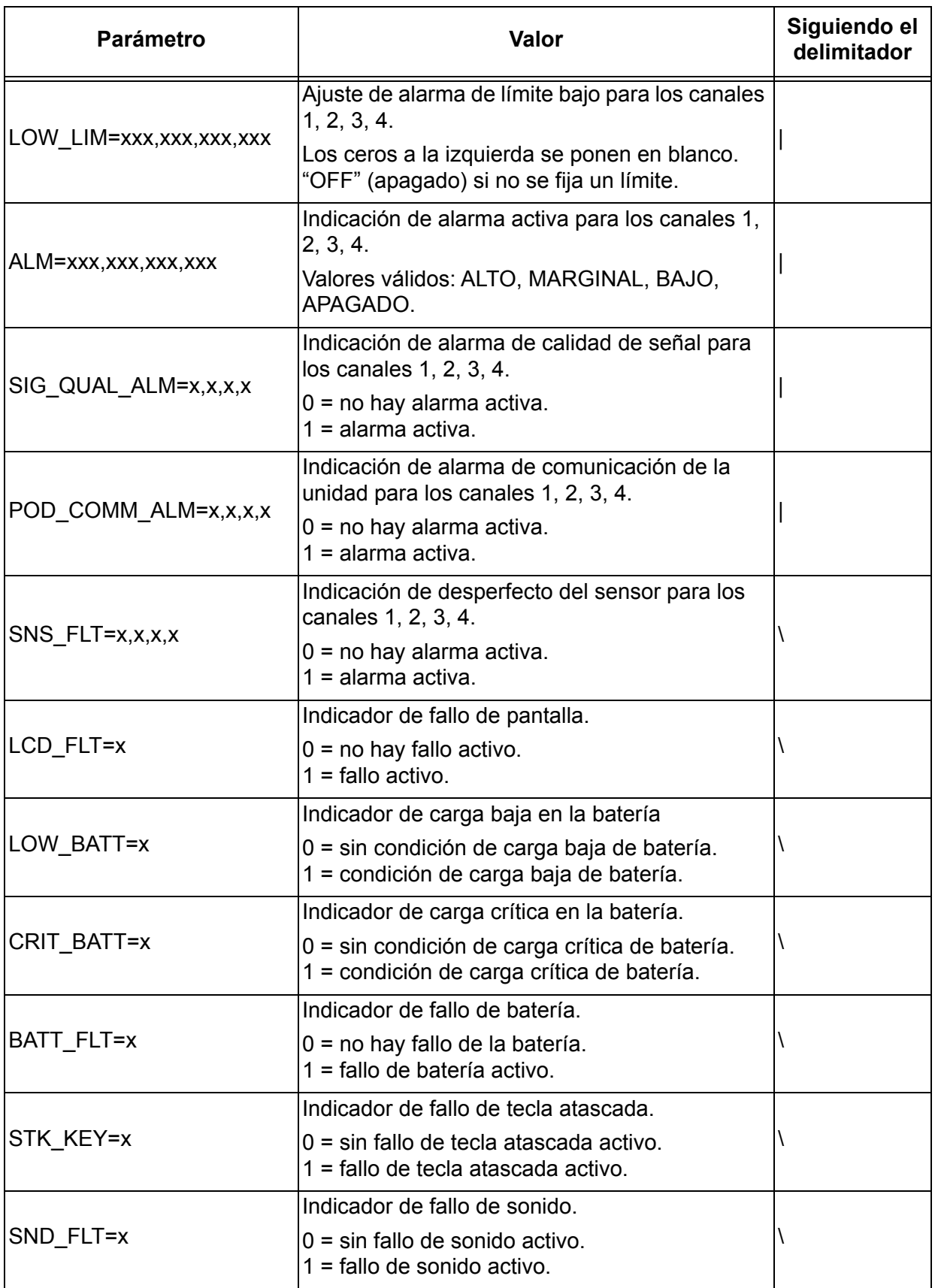

#### **Tabla 14. Formato de salida de datos Nonin 1 (continuación)**

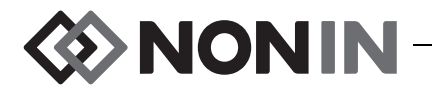

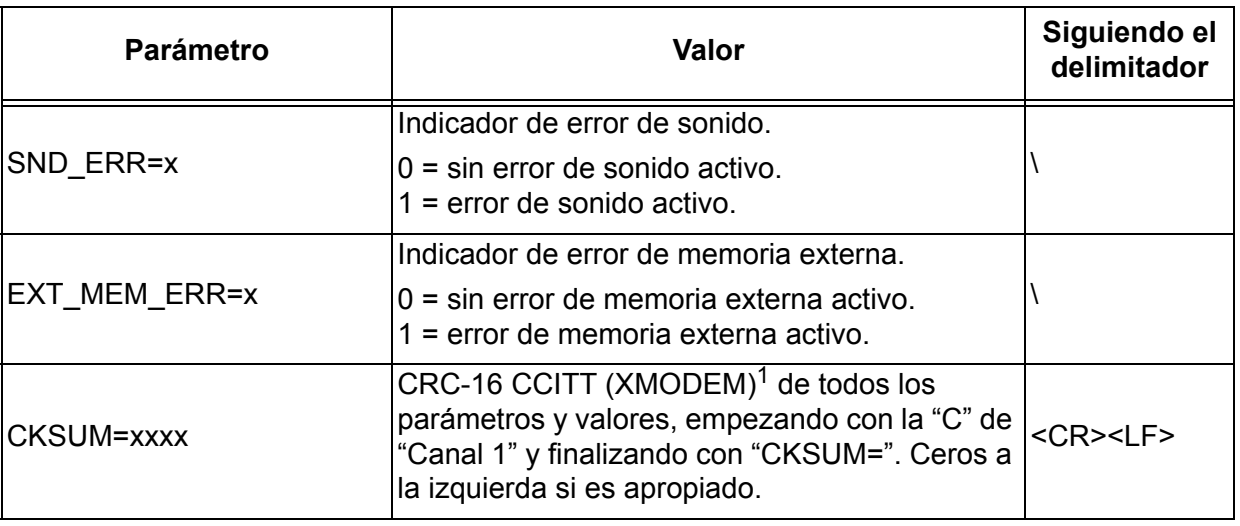

#### **Tabla 14. Formato de salida de datos Nonin 1 (continuación)**

<sup>1</sup> Algoritmo de CRC-16 CCITT (XMODEM)

- Detalles del algoritmo:
- 
- Valor inicial: 0<br>• Polinomio: x<sup>16</sup> + x<sup>12</sup> + x<sup>5</sup> + 1 [0x1021]
- $\cdot$  XOR: 0
- Reflexión: ninguna

Prueba

- ï Ejecutar el algoritmo contra la cadena de caracteres ASCII "123456789"
- El resultado debe ser 0x31C3

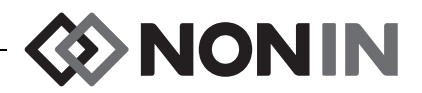

**NOTA:** Este formato no es compatible con todas las características del X-100M.

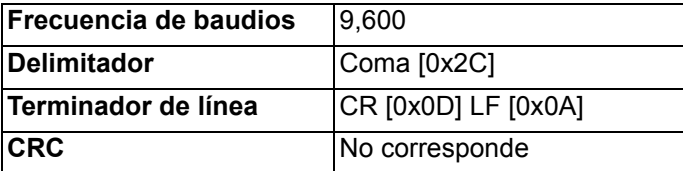

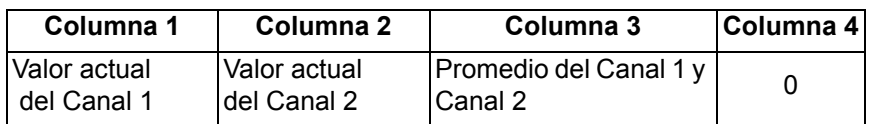

Los datos faltantes son la salida como -1.

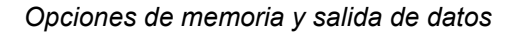

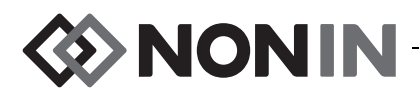

**NOTA:** Este formato no es compatible con todas las características del X-100M.

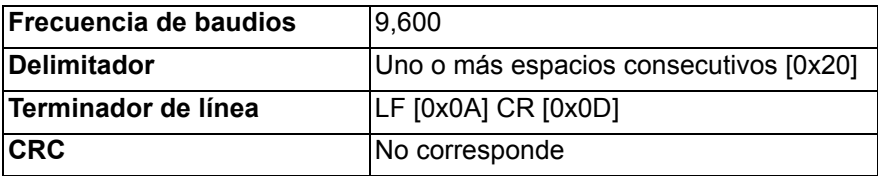

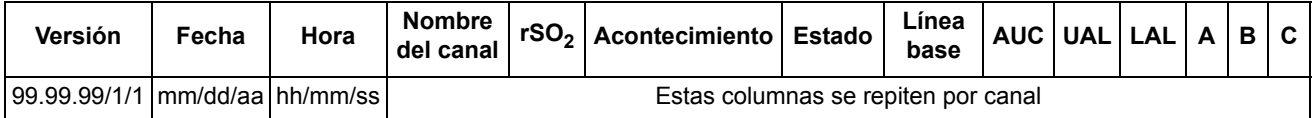

Continúa con:

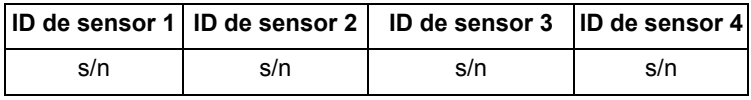

La versión es 99.99.99/1/1.

Fecha: mes, día, año

Hora: hora, minutos, segundos

Nombres de canales:

 $L =$  Canal 1  $R =$  Canal 2  $S1 =$ Canal 3  $S2 =$ Canal 4

Las salidas de las lecturas de rSO $_2$  para datos faltantes son 0.

Acontecimiento: 0 = ningún acontecimiento; 1 = acontecimiento misceláneo.

Valores de estado:

1 = Unidad conectada sin sensor (fallo de sensor)

2 = Indicación de luz excesiva (se usa para calidad señal

deficiente)

4 = Buena calidad señal, se producen lecturas válidas de rSO<sub>2</sub>

- 5 = Alarma de rSO<sub>2</sub> alta
- 6 = Alarma de rSO<sub>2</sub> baja
- 7 = La unidad se conectó al sistema
- 9 = Alarma de estado crítico de carga de batería
- 11 = La unidad no se conectó al sistema

La línea base y el AUC son los valores actuales.

UAL es el límite superior de la alarma. 0 = apagado.

LAL es el límite inferior de alarma. 0 = apagado.

A, B, C son 0.

El ID del sensor es el número de la imagen del sensor.

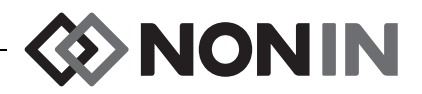

**NOTA:** Este formato no es compatible con todas las características del X-100M.

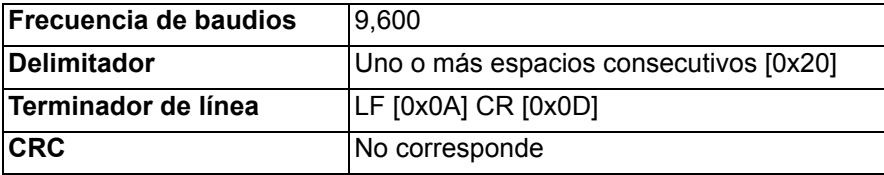

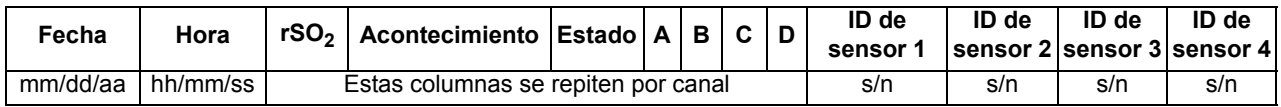

Fecha: mes, día, año

Hora: hora, minutos, segundos

Las salidas de las lecturas de rSO $_2$  para datos faltantes son 0.

Acontecimiento: 0 = ningún acontecimiento; 1 = acontecimiento misceláneo.

Valores de estado:

- 1 = Unidad conectada sin sensor (fallo de sensor)
- 2 = Indicación de luz excesiva (se usa para calidad señal

deficiente)

- 4 = Buena calidad señal, se producen lecturas válidas de  $rSO<sub>2</sub>$
- 5 = Alarma de rSO<sub>2</sub> alta
- 6 = Alarma de rSO<sub>2</sub> baja
- 7 = La unidad se conectó al sistema
- 9 = Alarma de estado crítico de carga de batería
- 11 = La unidad no se conectó al sistema

A, B, C y D son 0.

El ID del sensor es el número de la imagen del sensor.

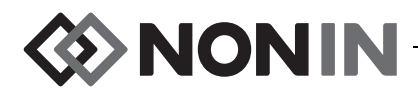

Este formato de datos se diseñó para ser extensible. Las mejoras futuras al modelo X-100M podrían incluirse en la salida de datos. Conforme dichas mejoras se hagan disponibles, se podrían agregar nuevas etiquetas de columnas en cualquier posición dentro del formato de datos.

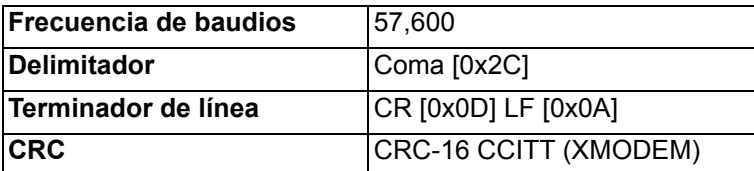

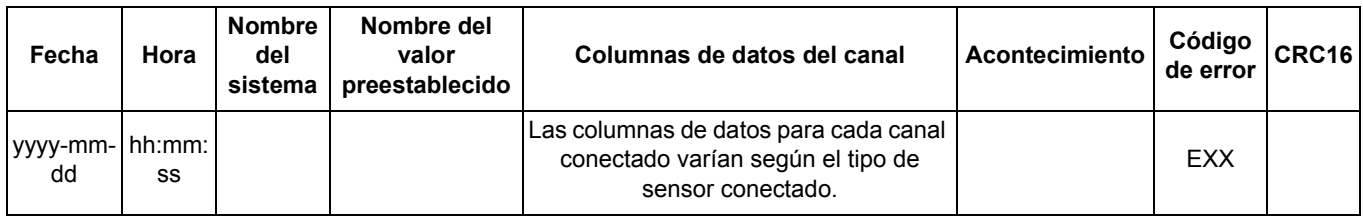

Fecha: año, mes, día

Hora: hora, minutos, segundos

El nombre del sistema es el nombre asignado al sistema.

El nombre del valor preestablecido es el nombre del valor preestablecido que está en uso.

Columnas de datos del canal: a continuación verá las columnas de oxímetro regional, columnas de pulsioxímetro y columnas de oxímetros no reconocidos.

Acontecimiento: 0 = ningún acontecimiento; 1 = acontecimiento misceláneo.

Código de error Para mayor información, consulte la sección de códigos de errores de la tabla [13](#page-73-0).

 ${\sf CRC16}$  es  ${\sf CRC\text{-}16}$   ${\sf CCIT1^1}.$ 

<sup>1</sup> Algoritmo de CRC-16 CCITT (XMODEM)

Detalles del algoritmo:

• Valor inicial: 0

```
• Polinomio: x^{16} + x^{12} + x^5 + 1 [0x1021]
```
- $\cdot$  XOR: 0
- Reflexión: ninguna

Prueba

Ejecutar el algoritmo contra la cadena de caracteres ASCII "123456789"

 $\cdot$  El resultado debe ser 0x31C3

#### *Columnas de oxímetro regional*

Cuando se conecta un sensor regional al procesador de señales, las columnas de datos del canal son las siguientes:

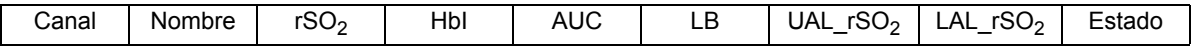

El canal es el número del canal.

El nombre es el nombre del sitio del sensor.

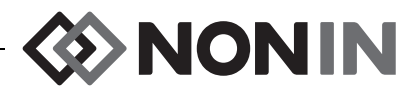

rSO $_2$ , HbI, AUC y LB son los valores actuales. En blanco si faltan los datos [pantalla con guiones]. UAL es el valor actual del límite superior de la alarma.

LAL es el valor actual del límite inferior de alarma.

El estado se define por los siguientes, y están activos altos:

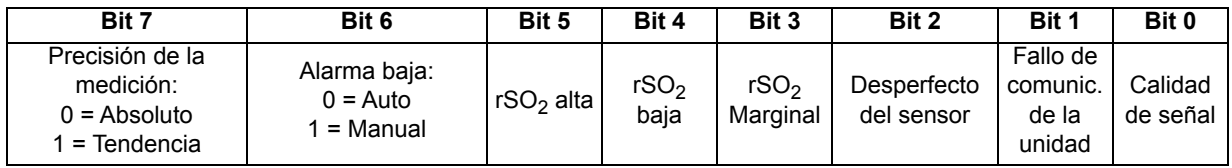

#### *Columnas de pulsioxímetro*

Cuando se conecta un sensor de pulsioximetría al procesador de señales, las columnas de datos del canal son las siguientes:

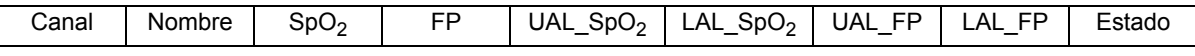

El canal es el número del canal.

El nombre es el nombre del sitio del sensor.

 $SpO<sub>2</sub>$ , FP son los valores actuales. En blanco si faltan los datos [pantalla con guiones].

UAL es el valor actual del límite superior de la alarma.

LAL es el valor actual del límite inferior de alarma.

El estado se define por los siguientes, y están activos altos:

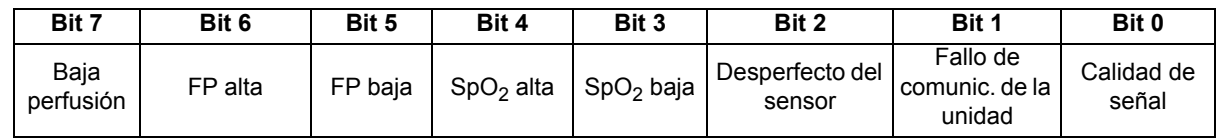

#### *Columnas de oxímetros no reconocidos*

Cuando no hay sensor conectado al procesador de señales, las columnas de datos del canal son las siguientes:

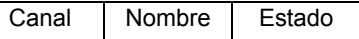

El canal es el número del canal.

El nombre es el nombre del sitio del sensor.

El estado se define por los siguientes, y están activos altos:

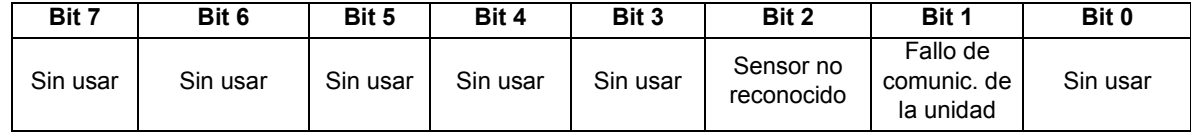

#### **Impresora**

Este formato de salida de datos se diseñó para funcionar con la impresora Dymo LabelWriter SE450. Para mayor información, consulte ["Conexión mediante RS-232 a la impresora" en la](#page-76-1)  [página 69](#page-76-1).

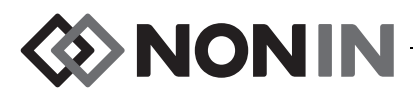

# **Software de descarga SenSmart**

El sistema de oximetría SenSmart tiene capacidad global para gestión de datos. Los datos confidenciales del paciente se extraen del sistema por medio de Bluetooth o de puerto en serie RS-232 usando el software de descarga SenSmart. Durante la descarga de la memoria se visualiza *TX* en el lado izquierdo de la pantalla de monitorización junto con un porcentaje que muestra la progresión de la descarga.

Cada registro de datos en el sistema SenSmart está identificado por la fecha y hora. En un ordenador host, los archivos se identifican mediante la fecha y hora, se extraen y se almacenan como datos sin procesar o como un archivo .pdf. Los archivos cumplen con las normas definidas en la Base de datos nacional de cirugía cardiaca de adultos STS.

Para obtener instrucciones sobre cómo usar la opción de gestión de datos, consulte la guía del usuario del software de descarga SenSmart, que se encuentra en el CD del software de descarga SenSmart incluido con el sistema.

# *Requisitos del sistema*

- Sistema operativo: Windows® 7 (32 y 64 bits), Windows 8 (32 y 64 bits), Windows 10 (32 y 64 bits)
- Dispositivo de comunicación Bluetooth o puerto en serie RS-232
- Resolución del monitor: 1024 x 768
- Unidad CD/DVD
- 50 MB de espacio libre en el disco duro

## *Instalación del software de descarga SenSmart*

El software de gestión de datos del paciente SenSmart de Nonin funciona con los sistemas operativos Microsoft Windows. Permite a los usuarios transferir datos de pacientes registrados desde el dispositivo a un PC y después analizar, informar y archivar los datos.

Para instalar el software:

- 1. Introduzca el CD en la unidad de CD/DVD del ordenador.
- 2. La instalación debe comenzar automáticamente. Si no comienza automáticamente, inicie la instalación haciendo lo siguiente:
	- ï Sistemas operativos Windows 7: Desde el menú de inicio, ponga el cursor en la casilla de búsqueda y escriba **D:\setup.exe** (donde D es la letra de la unidad del CD/DVD).
	- Sistema operativo Windows 8: Haga clic con el botón derecho en la pantalla de inicio para visualizar la barra de aplicaciones. Haga clic o toque Todas aplicaciones en la barra de aplicaciones, y después haga clic o toque Ordenador. Haga doble clic o toque dos veces el icono CD/DVD o la carpeta con la configuración de instalación. Haga doble clic o toque **setup.exe**.
	- ï Sistema operativo Windows 10: Abra **File Explorer** (**Explorador de archivos**). Vaya a la unidad CD/DVD. Haga doble clic en **Setup.exe**.
- 3. Siga las instrucciones de la pantalla hasta que se complete la instalación del software.
- 4. Para obtener ayuda con el software de descarga SenSmart, abra el software y vaya a Ayuda > Guía del usuario.

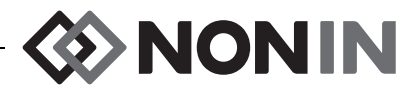

# **Cuidado y mantenimiento**

El avanzado sistema de circuitos digitales que se encuentra en el interior de los componentes del sistema del modelo X-100 no requiere calibración ni mantenimiento periódico más que el reemplazo de las baterías del monitor X-100M por parte de profesionales cualificados.

No es posible efectuar reparación alguna de los componentes del sistema del modelo X-100 en el sitio de trabajo. No intente abrir la caja de ninguno de los componentes del sistema ni reparar los circuitos electrónicos. Si se abre la cubierta, se puede dañar el componente y anular la garantía. Si el dispositivo o el sistema no funcionan correctamente, consulte ["Resolución de problemas" en la página 83](#page-90-0).

El funcionamiento del pulsioxímetro puede verificarse con el software Oxitest<sup>Plus7</sup> (versión 2.5 o superior) de Datrend Systems, Inc.

#### **PRECAUCIONES:**

**!**

- Cíñase a los reglamentos y las instrucciones del gobierno municipal, regional y estatal concernientes al desecho o reciclaje del dispositivo y sus componentes, incluidas las pilas.
- Use solamente bloques de baterías aprobados por Nonin.
- ï Las baterías dañadas constituyen un peligro de incendio. No las dañe, maltrate, desarme, repare ni tampoco las cambie por componentes no especificados.
- Cargue las baterías de ion litio a temperaturas mayores de 0 °C; la carga a menores temperaturas puede reducir significativamente la vida de la batería.

# *Instrucciones de limpieza*

Las siguientes instrucciones de limpieza se aplican al monitor X-100M, el procesador de señales X-100SP, la base ("hub") X-100H, la funda de la base ("hub") X-100HH, el cable de extensión X-100EC y el cable intermedio INT-100.

- 1. Limpie el componente con un paño suave humedecido de una solución de 10% de lejía y 90% de agua (lejía para el hogar [que contenga menos de 10% de hipoclorito de sodio]). No utilice lejía concentrada ni soluciones de limpieza aparte de las que se recomiendan aquí, porque dichos productos podrían dañar el dispositivo.
- 2. Seque la unidad con un paño suave o déjela secar al aire.

**ADVERTENCIA: Proteja contra la exposición al agua o cualquier otro líquido, con o sin alimentación de CA.**

**PRECAUCIÓN:** No ponga el dispositivo en líquido ni lo limpie con productos que contengan cloruro de amonio, alcohol isopropílico o productos que no figuren en la **!**lista de este manual del operador.

# **EXAMPLE**

# **Piezas y accesorios**

Para mayor información sobre las piezas y accesorios de Nonin:

- ï Consulte la lista de piezas y accesorios en el CD del manual del operador.
- ï Póngase en contacto con su distribuidor o con Nonin llamando al (800) 356-8874 (EE. UU. y Canadá), +1 (763) 533-9968, o +31 (0)13 - 79 99 040 (Europa).
- Visite www.nonin.com

**ADVERTENCIA: Utilice el modelo X-100M solamente con los adaptadores de corriente suministrados por Nonin Medical.**

**ADVERTENCIA: El uso de procesadores de señales, sensores, accesorios y cables distintos de los especificados en la lista de piezas y accesorios puede ocasionar el aumento de las emisiones electromagnéticas y la disminución de la inmunidad de este dispositivo.**

**ADVERTENCIA: Use solamente sensores de oximetría de marca Nonin. Estos sensores están fabricados para satisfacer las especificaciones de exactitud de los oxímetros Nonin. El uso de sensores de otros fabricantes puede alterar el funcionamiento del oxímetro.**

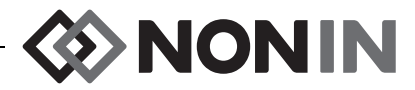

# <span id="page-90-0"></span>**Resolución de problemas**

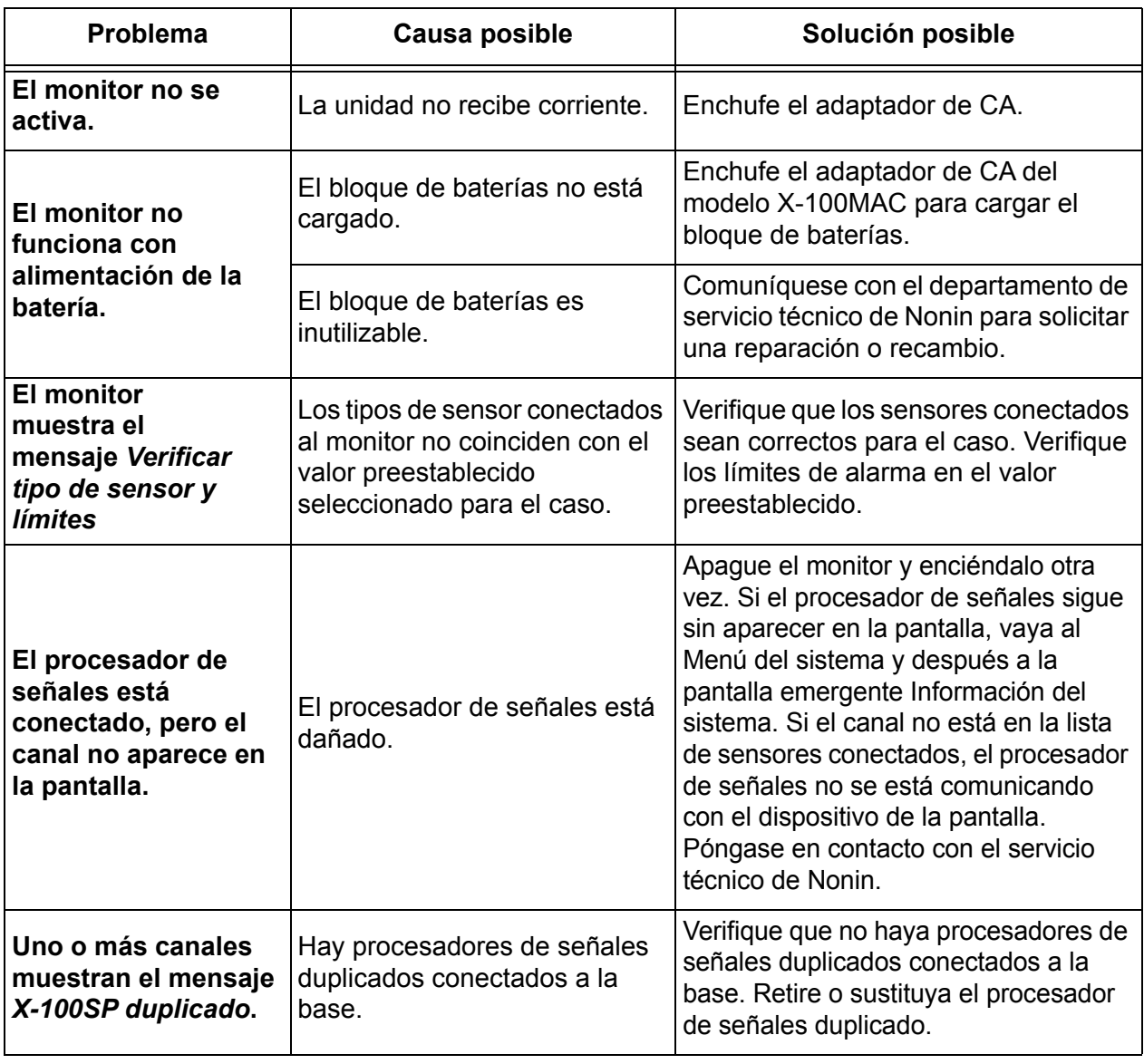

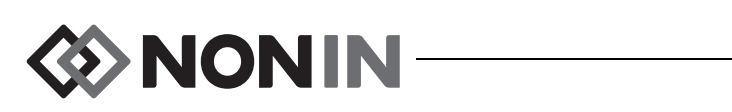

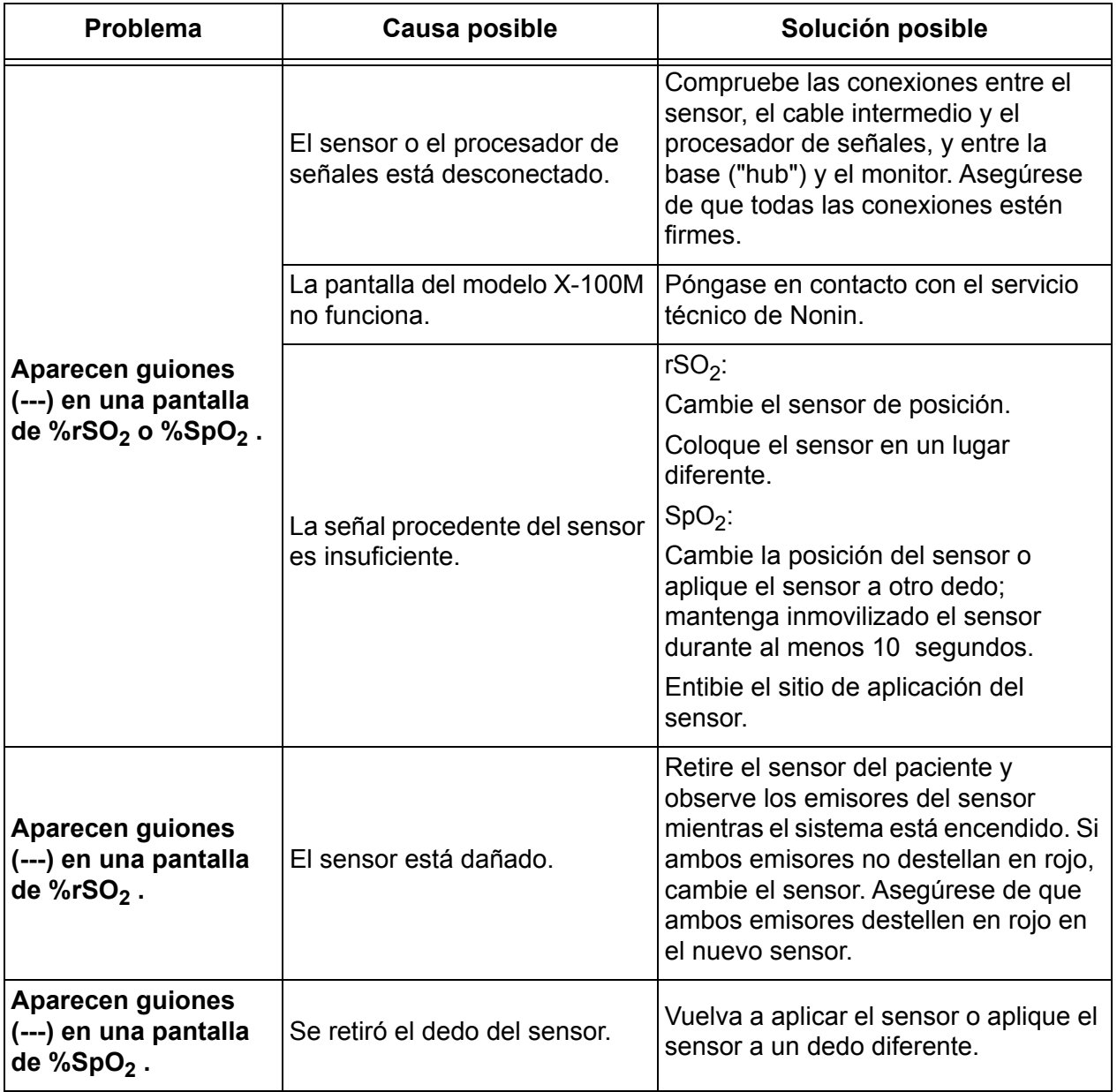

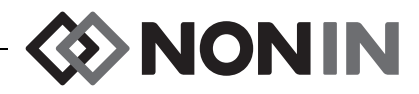

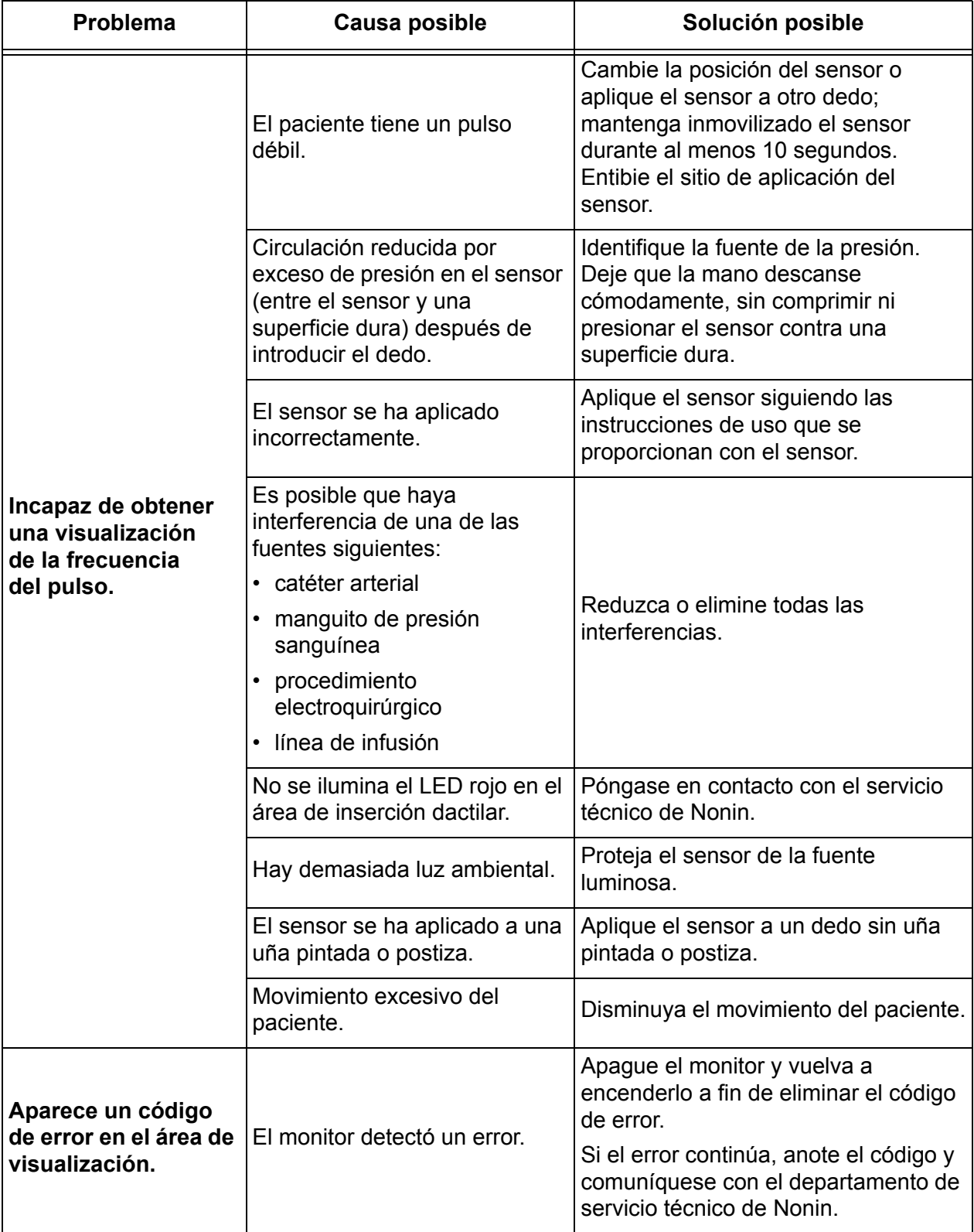

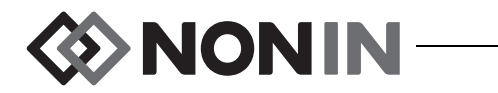

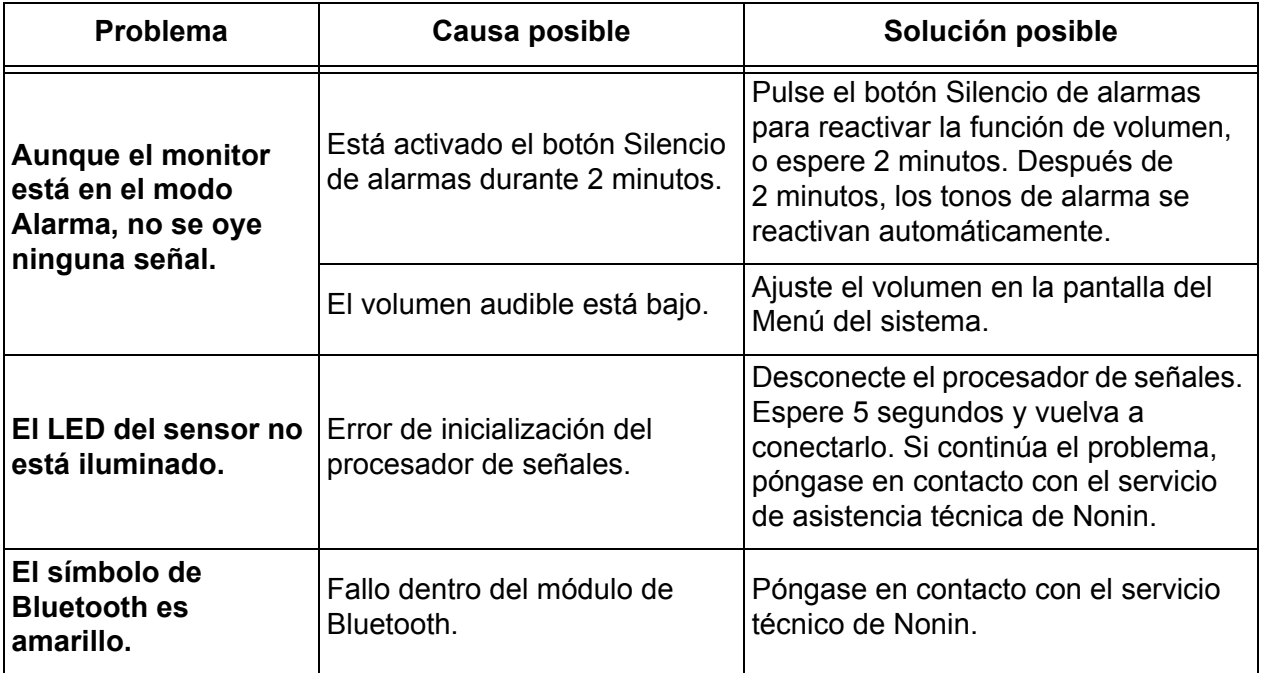

Si el problema persiste a pesar de aplicar estas medidas, llame al departamento de asistencia técnica de Nonin al (800) 356-8874 (EE. UU. y Canadá), +1 (763) 553-9968 o +31 (0)13 - 79 99 040 (Europa).

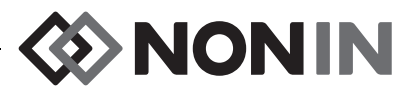

# **Servicio, asistencia técnica y garantía**

# *Servicio y asistencia técnica*

Antes de devolver cualquier producto a Nonin, es preciso obtener un número de autorización para la devolución. Para obtener este número, comuníquese con el departamento de servicio técnico de Nonin:

> **Nonin Medical, Inc.** 13700 1st Avenue North Plymouth, Minnesota 55441-5443 EE. UU.

(800) 356-8874 (en Estados Unidos y Canadá) +1 (763) 553-9968 (fuera de Estados Unidos y Canadá) Fax: +1 (763) 553-7807 Correo electrónico: technicalservice@nonin.com

#### **Nonin Medical B.V.**

 Prins Hendriklaan 26 1075 BD Amsterdam, Países Bajos

+31 (0)13 - 79 99 040 (Europa) Fax: +31 (0)13 - 79 99 042 Correo electrónico: technicalserviceintl@nonin.com

nonin.com

**ADVERTENCIA: Este dispositivo es un instrumento electrónico de alta precisión y debe ser reparado por profesionales técnicos cualificados. No es posible reparar el dispositivo en el local de trabajo. No intente abrir la cubierta ni reparar el sistema electrónico. Si se abre la cubierta, se puede dañar el dispositivo y anular la garantía.**

# *Garantía*

NONIN MEDICAL, INCORPORATED (Nonin) garantiza al comprador, durante un período de 1 año a partir de la fecha de compra, cada bloque de baterías del modelo X-100M y cada cable intermedio INT-100. Nonin garantiza el monitor X-100M, los procesadores de señales X-100SP, la base X-100H, la funda de la base X-100HH, y los cables de extensión X-100EC durante un periodo de 3 años a partir de la fecha de compra. Se ofrecen extensiones de garantía para la mayoría de los modelos de pulsioxímetro Nonin. Consulte con un distribuidor local de productos Nonin para mayor información.

Nonin reparará o reemplazará sin costo alguno todo monitor X-100M, procesador de señales X-100SP, base ("hub") X-100H, funda de la base ("hub") X-100HH, cable de extensión X-100EC o cable INT-100 que demuestren estar defectuosos de acuerdo con esta garantía, si el comprador notifica a Nonin que el producto está defectuoso e incluye el número de serie, y siempre que dicha notificación se haga dentro del período de garantía aplicable. Esta garantía será el único y exclusivo recurso del comprador según este documento, por cualquier componente del sistema modelo X-100 entregado al comprador que demuestre tener algún defecto, independientemente de que tales recursos sean por contrato, responsabilidad extracontractual o estatuto.

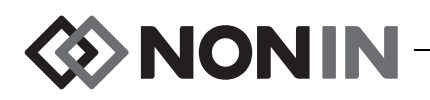

Esta garantía excluye los costos de envío de ida y vuelta a Nonin. El comprador deberá recibir todas las unidades reparadas en el domicilio social de Nonin. Nonin se reserva el derecho de cobrar honorarios por solicitudes de reparación bajo garantía de cualquier dispositivo que cumpla con las especificaciones.

El sistema de oximetría modelo X-100 es un instrumento electrónico de alta precisión y debe ser reparado por profesionales técnicos cualificados. Consecuentemente, la garantía quedará anulada ante cualquier indicio de apertura del dispositivo, reparaciones por personal que no pertenece a Nonin, alteraciones indebidas o todo tipo de uso incorrecto o maltrato del dispositivo. Todo trabajo no cubierto por la garantía se efectuará de conformidad con las tarifas y cargos habituales de Nonin que estén vigentes en el momento que se entregue el equipo a Nonin.

#### **RENUNCIA Y EXCLUSIVIDAD DE LA GARANTÍA:**

LAS GARANTÍAS EXPRESAS ESTIPULADAS EN ESTE MANUAL SON EXCLUSIVAS. NO REGIRÁN GARANTÍAS DE NINGUNA OTRA CLASE, YA SEAN ESTABLECIDAS POR LA LEY, ESCRITAS, ORALES O IMPLÍCITAS, INCLUIDAS LAS GARANTÍAS DE IDONEIDAD O COMERCIALIZACIÓN PARA UN FIN DETERMINADO.

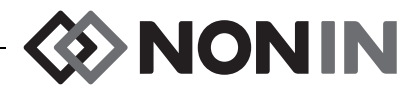

# **Información técnica**

**NOTA:** Este producto cumple con ISO 10993, Evaluación biológica de dispositivos médicos Parte 1: Evaluación y pruebas.

**PRECAUCIÓN:** No se puede utilizar un probador funcional para valorar la exactitud del monitor o sensor del oxímetro. **!**

**ADVERTENCIA: Los dispositivos portátiles de comunicación por radiofrecuencia como teléfonos móviles o radios (incluidos periféricos como cables de antena y antenas externas), no deben usarse a menos de 30 cm (12 pulgadas) de ninguna parte del sistema ME, incluidos los cables especificados por el fabricante. De lo contrario, podría disminuir el rendimiento del equipo.**

# *Declaración del fabricante*

### **Rendimiento Esencial**

Las prestaciones básicas del sistema de oximetría SenSmart X-100 son la precisión de SpO2, la precisión de la frecuencia de pulso, la precisión de rSO2 y las condiciones de alarma de límites o la generación de una condición de alarma técnica. Las precisiones o las alarmas pueden verse afectadas a consecuencia de alteraciones electromagnéticas que queden fuera de los entornos que figuran en las indicaciones de uso. En caso de sufrir algún problema, separe el sistema Nonin del origen de las alteraciones electromagnéticas.

En la tabla siguiente encontrará información específica sobre la conformidad de este dispositivo con la norma IEC 60601-1-2.

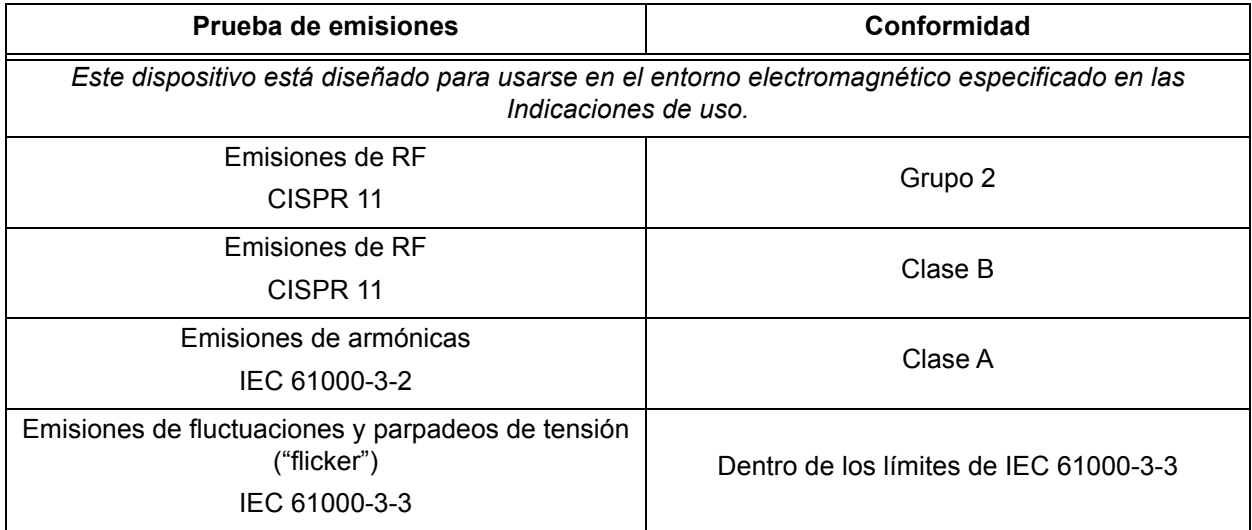

#### **Tabla 15. Emisiones electromagnéticas**

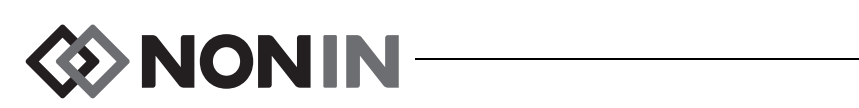

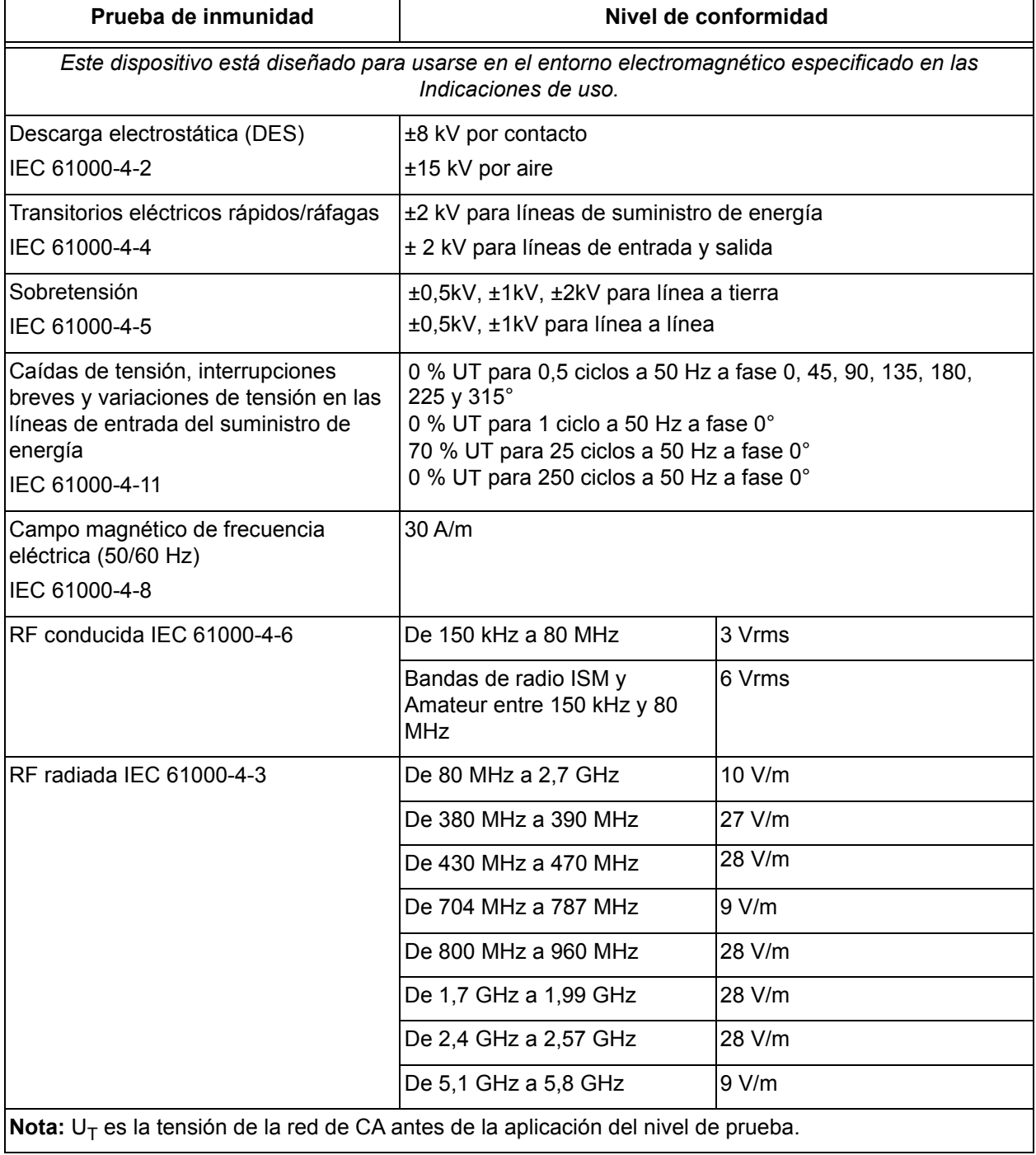

#### **Tabla 16. Inmunidad electromagnética**

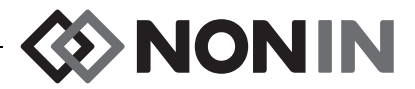

# *Tiempo de respuesta del equipo*

Si la señal del sensor es inadecuada, los últimos valores medidos se congelan durante 20 segundos, al cabo de los cuales son reemplazados por guiones.

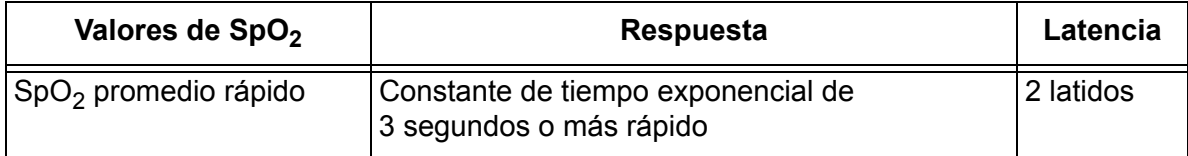

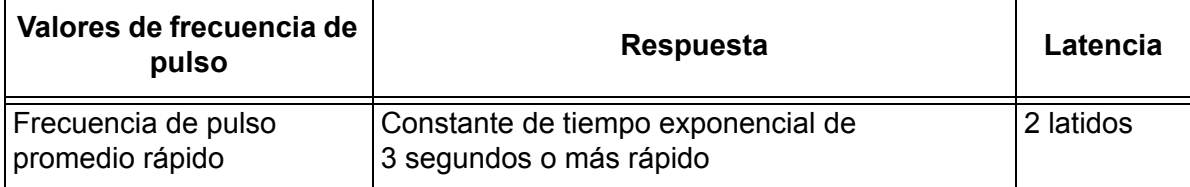

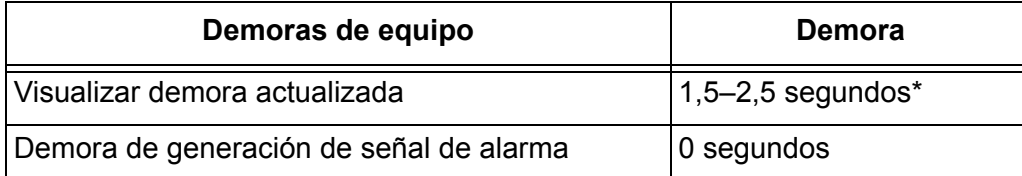

\* En todas las configuraciones, la demora típica de actualización de la pantalla es de menos de 2 segundos.

#### *Ejemplo: Promedio exponencial de SpO<sup>2</sup>*

 $\mathsf{SpO}_2$  disminuye 1,0% cada 2 segundos (5% en 10 segundos)

Frecuencia de pulso = 75 LPM

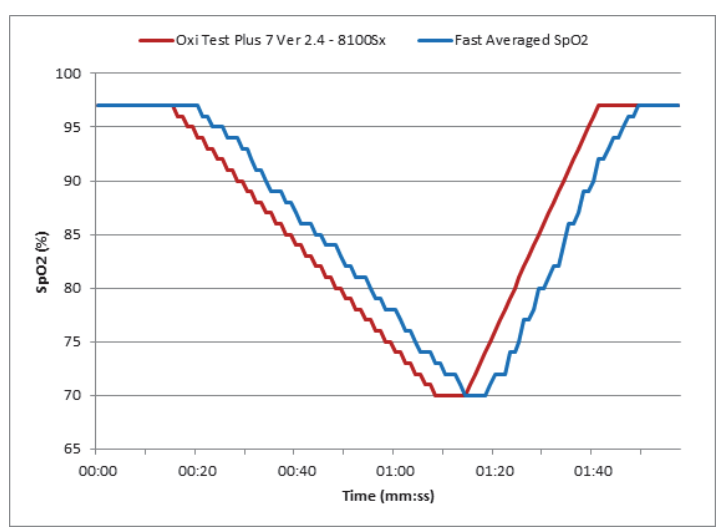

Específico para este ejemplo:

• La respuesta de la promediación de SpO $_2$  es 6 segundos.

# **DESPENSE SET**

## *Resumen de las pruebas*

### **Principios del funcionamiento de rSO<sub>2</sub>**

El procesador de señales modelo X-100SP utiliza cálculos basados en la ley Beer-Lambert o ley Beer, para determinar la oxigenación regional. La ley Beer-Lambert relaciona la absorción de luz con las propiedades del material a través del cual se desplaza la luz. La ley indica que hay una relación logarítmica entre la concentración de compuestos y la transmisión de luz a través de ellos. Al utilizar longitudes de onda de luz que son absorbidas por los compuestos que se van a medir, se puede determinar la concentración de los compuestos. Para la oximetría regional, los compuestos de interés son hemoglobina, hemoglobina desoxigenada y tejido.

Los sensores de oximetría utilizan una disposición patentada y de dominio privado de emisores de luz (LED) y detectores de luz (fotodiodos). Esta disposición proporciona de manera eficaz una medición de absorción en "tejido profundo" concentrada en el cerebro. Esta medición de absorción no se ve afectada en gran manera o características, irregularidades o sustancias en la superficie o cerca de ella.

### **Principios del funcionamiento de SpO<sup>2</sup>**

La pulsioximetría es un método no invasivo que pasa luz roja e infrarroja por el tejido perfundido y detecta señales fluctuantes causadas por pulsos arteriales. La sangre bien oxigenada es de color rojo brillante, mientras que la sangre pobremente oxigenada es de color rojo oscuro. El pulsioxímetro determina la saturación de oxígeno funcional de la hemoglobina arterial (SpO $_2$ ) a partir de esta diferencia de color, midiendo la relación entre la luz roja e infrarroja absorbida conforme el volumen fluctúa con cada pulso.

### **Prueba de exactitud de rSO<sup>2</sup>**

Nonin Medical, Inc. realizó pruebas de exactitud de rSO $_2$  tal como se describe a continuación:

#### *8003CA/8004CA/8204CA*

Las pruebas de exactitud de rSO<sub>2</sub> se realizaron en un laboratorio de investigación independiente durante estudios de hipoxia inducida en sujetos sanos, mayores de 18 años, no fumadores y con pieles entre claras y oscuras. El valor de saturación de hemoglobina regional (rSO<sub>2</sub>) determinado con los sensores se comparó con el valor de oxígeno de hemoglobina arterial/venosa (SavO $_2$ ) determinado con muestras de sangre venosa y arterial. El modelo utilizado para la sangre cerebral era un 70% de sangre venosa y un 30% arterial, que es aplicable bajo condiciones normocápnicas. La sangre venosa se extrajo del bulbo de la yugular derecha. La exactitud de los sensores, en comparación con las muestras de analizador de gases sanguíneos, se determinó en el intervalo de 45 - 100% de rSO<sub>2</sub>. Los datos de exactitud se calcularon usando la raíz cuadrada de la media (valor A<sub>rms</sub>) para todos los sujetos, según ISO 80601-2-61 (Equipos electromédicos: requisitos especiales de seguridad básica y rendimiento esencial de equipos de pulsioxímetros).

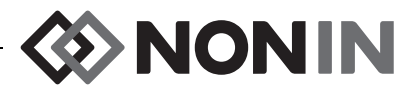

#### *8004CB/8004CB-NA*

Las pruebas de exactitud de rSO<sub>2</sub> se realizaron en laboratorios de cateterismo cardiaco en pacientes pediátricos enfermos de ambos sexos, de 4 días a 10 años de edad y con pieles entre claras y oscuras. El valor de saturación de hemoglobina arterial (rSO<sub>2</sub>) determinado con los sensores se compara con el valor de oxígeno de hemoglobina arterial/venosa (SavO<sub>2</sub>) determinado con muestras de sangre venosa y arterial. El modelo utilizado para la sangre cerebral fue un 70% de sangre venosa y un 30% arterial. La sangre venosa se extrajo del bulbo de la yugular derecha. La exactitud de los sensores, en comparación con las muestras de analizador de gases sanguíneos, se determinó en el intervalo de 45 - 95% de rSO<sub>2</sub>. Los datos de exactitud se calcularon usando la raíz cuadrada de la media (valor A<sub>rms</sub>) para todos los sujetos, según ISO 80601-2-61 (Equipos electromédicos: requisitos especiales de seguridad básica y rendimiento esencial de equipos de pulsioxímetros).

### **Prueba de exactitud de SpO<sub>2</sub>**

Las pruebas de exactitud de SpO<sub>2</sub> se realizaron en un laboratorio de investigación independiente durante estudios de hipoxia inducida en sujetos sanos de ambos sexos, mayores de 18 años, no fumadores y con pieles entre claras y oscuras, en condiciones con y sin movimiento. El valor de saturación de hemoglobina arterial medida (SpO $_2$ ) de los sensores se comparó con el valor de oxígeno de hemoglobina arterial (SaO<sub>2</sub>), determinado a partir de muestras de sangre con un cooxímetro de laboratorio. La exactitud de los sensores, en comparación con las muestras de cooximetría, se determinó en el intervalo de 70 - 100% de SpO<sub>2</sub>. Los datos de exactitud se calcularon usando la raíz cuadrada de la media (valor A<sub>rms</sub>) para todos los sujetos, según ISO 80601-2-61 (Equipos electromédicos: requisitos especiales de seguridad básica y rendimiento esencial de equipos de pulsioxímetros).

### **Pruebas de exactitud de la frecuencia del pulso (con o sin movimiento)**

Esta prueba midió la exactitud del oxímetro en la frecuencia del pulso con simulación de artefactos de movimiento y sin movimiento introducidos por un probador del pulsioxímetro. Esta prueba determina si el oxímetro cumple con los criterios de ISO 80601-2-61 para frecuencia de pulso durante el movimiento simulado, temblor y movimientos repentinos.

### **Prueba de exactitud en condiciones de baja perfusión**

En esta prueba se emplea un simulador de SpO<sub>2</sub> para proporcionar una frecuencia de pulso simulada, con ajustes de amplitud variables de diversos niveles de SpO $_2$  para que el oxímetro lo lea. El oxímetro debe mantener exactitud según ISO 80601-2-61 para la frecuencia de pulso y SpO $_2$  a la amplitud de pulso más baja que se pueda obtener (modulación de 0,3%).

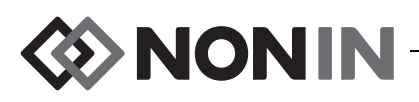

# *Especificaciones*

**PRECAUCIÓN:** El dispositivo ha sido diseñado para utilizarse dentro de los márgenes específicos. El uso fuera de estos márgenes no se ha probado y puede alterar el **!**funcionamiento del oxímetro.

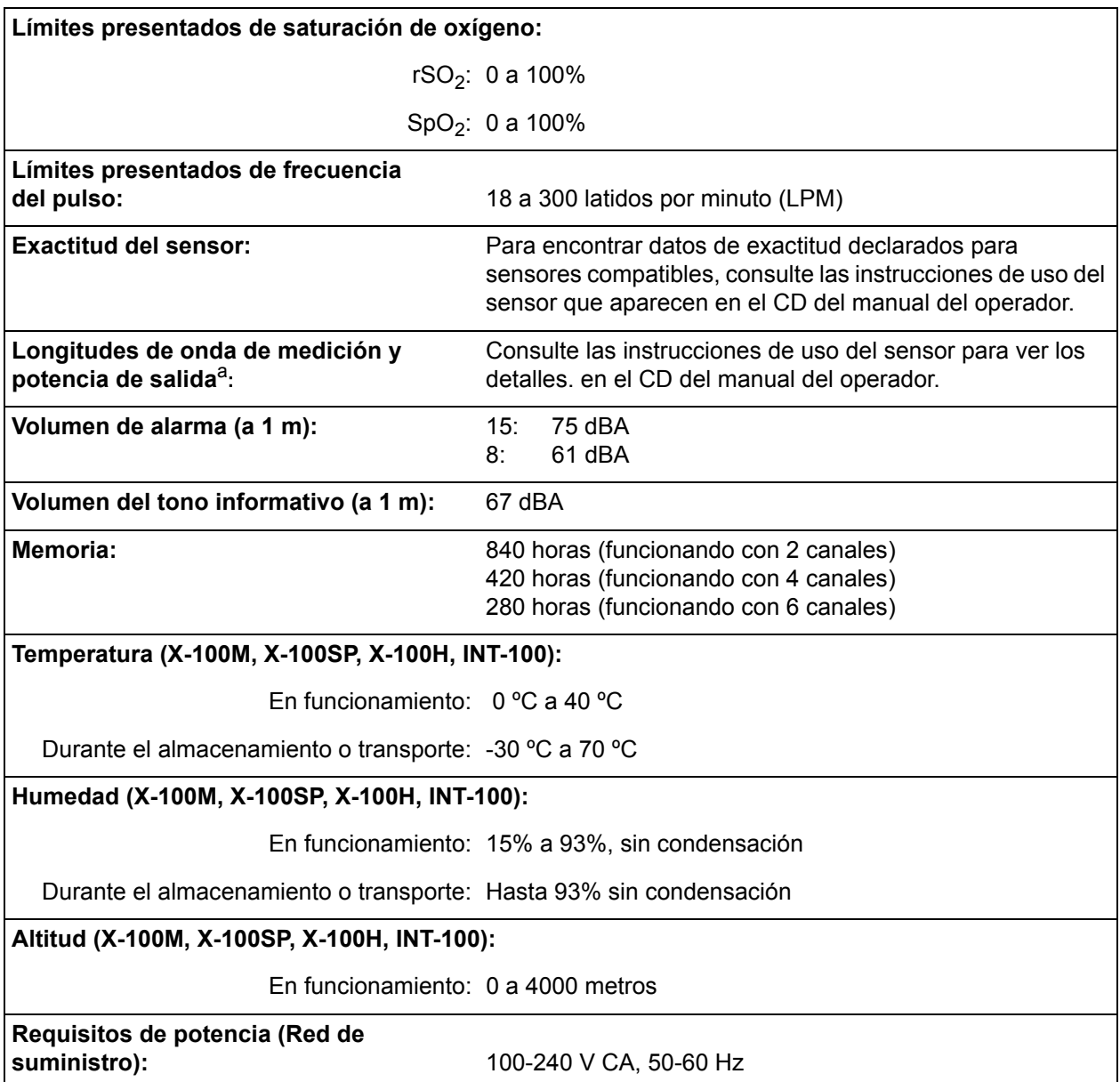

a. Esta información es especialmente útil para el personal clínico que realiza terapia fotodinámica.

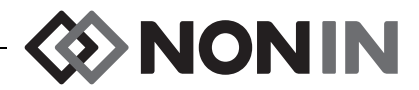

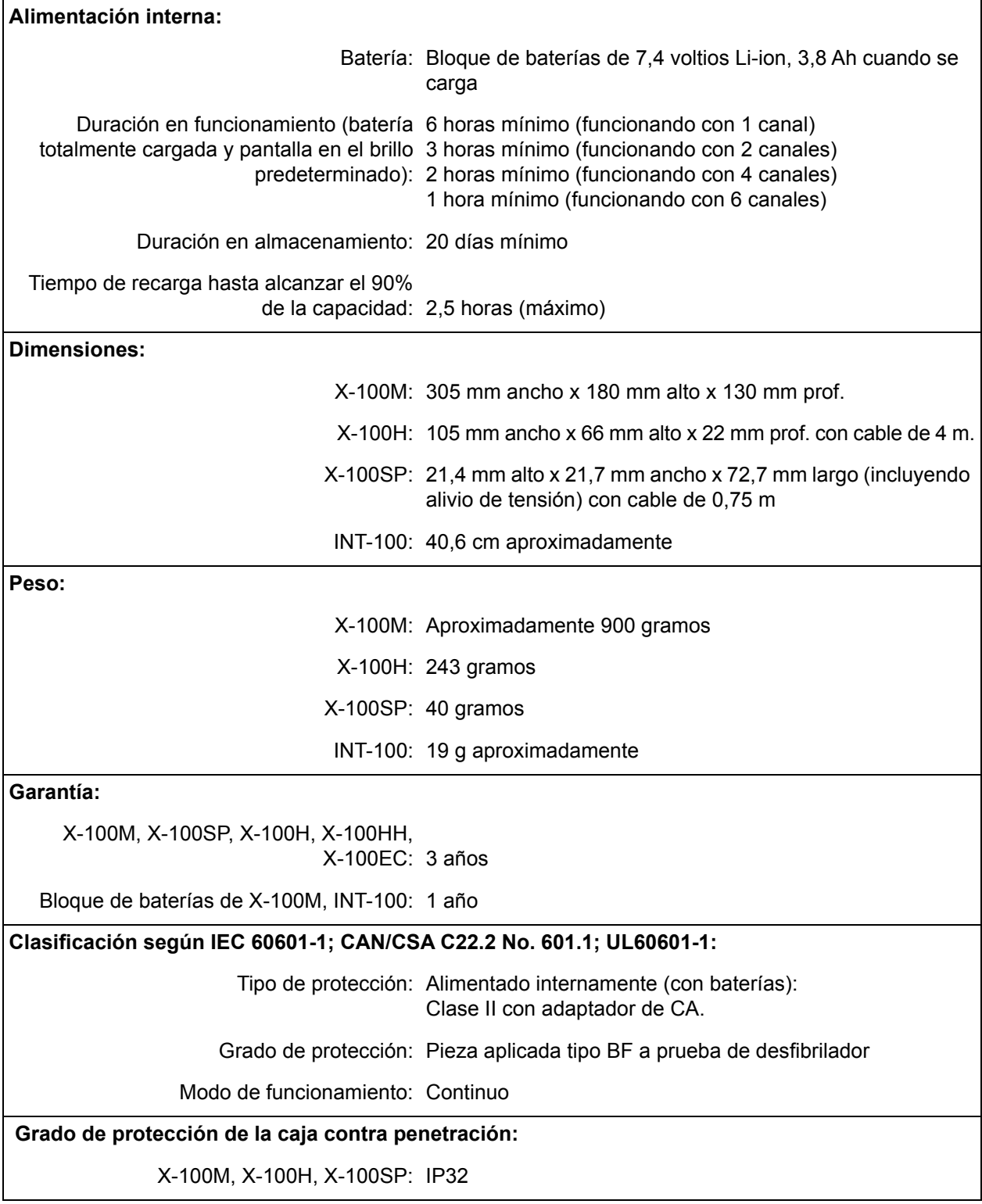

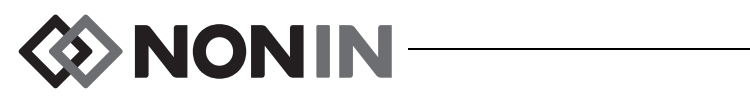

# *Transmisor*

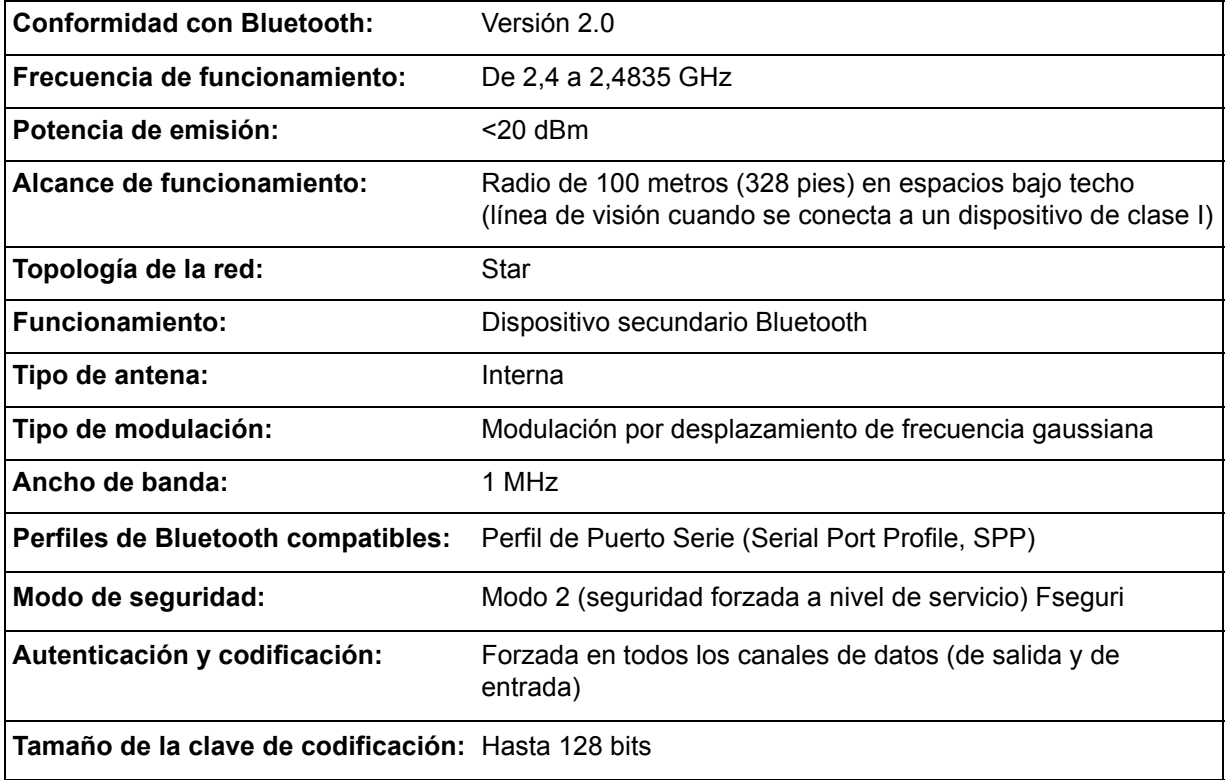

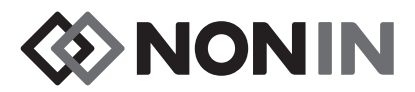

# **Instrucciones de instalación del monitor externo**

# *Monitores Philips*

El sistema de oximetría universal SenSmart modelo X-100 se comunica con un sistema de monitorización de pacientes Philips mediante un módulo de interfaz y un cable (figuras [32](#page-106-0) y [34](#page-108-0)). Consulte la correspondiente sección de configuración de la conexión para ver los pasos en detalle.

### **Componentes**

- ï Sistema de oximetría modelo X-100 de Nonin
- ï Sistema de monitorización de pacientes Philips IntelliVue™ (MP40/50/60/70/90, MX600/700/800, que funciona con las revisiones de software H.0 y superiores)

#### *Componentes VueLink*

- Módulo de interfaz Philips M1032A#A05 VueLink Auxiliary Plus (tipo B) con controlador de interfaz abierta digital (Philips NP M1032-60605)
- Cable de interfaz abierta VueLink con conector de 9 clavijas (Philips NP M1032-61699)
- Manual del módulo Philips M1032A VueLink (Philips NP M1032-9000D)

#### *Componentes IntelliBridge*

- Módulo de interfaz IntelliBridge EC10, (Philips NP 865115 #A01), que funciona con el controlador del dispositivo de interfaz abierta IB-ED101-A.2
- Módulo IntelliBridge EC5 ID (Philips NP 865114 #104)
- Cable de parche, CAT5 o superior, cableado directo
- $\cdot$  Instrucciones de uso y servicio de información Philips para dispositivos que utilizan la interfaz abierta IntelliBridge (Philips NP 4534 642 15921)

## *Especificaciones de conexión*

Frecuencia de baudios (comunicación del X-100M con el módulo de interfaz): 19200

Longitud de la palabra: 8 bits

Bit de inicio: 1

Bit de parada: 1

Paridad: Ninguno

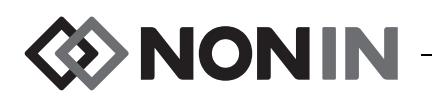

# *Conexión del monitor X-100M al monitor Philips*

Una vez establecida la conexión entre el monitor X-100M y el monitor Philips, el monitor X-100M transfiere al monitor Philips los datos numéricos de los pacientes (rSO<sub>2</sub> y AUC), como también las alarmas de paciente y de equipo. Un monitor Philips con un módulo de interfaz VueLink puede visualizar hasta 6 datos a la vez. Un monitor Philips con un módulo de interfaz IntelliBridge EC10 puede visualizar hasta 8 datos a la vez.

El procedimiento de conexión tendrá que realizarse solo una vez. Una vez realizado, el X-100M y el monitor Philips deben comunicarse incluso después de desconectar y volver a conectar el X-100M o después de apagarlo y encenderlo.

#### **NOTAS:**

- ï El protocolo de interfaz abierta es unidireccional. El monitor Philips puede mostrar los datos recibidos del monitor X-100M , pero no puede controlar el X-100M de forma remota.
- ï Debido a las características específicas del protocolo de interfaz abierta, la transmisión de datos del X-100M al monitor Philips puede retrasarse varios segundos.

### **Configuración del X-100M**

El monitor X-100M es un dispositivo de "plug and play". No requiere ninguna configuración para utilizarse con el monitor Philips. El monitor detecta la conexión e inicia automáticamente la comunicación.

**NOTA:** Si se cambia el idioma visualizado en el monitor X-100M durante la operación, no se actualizará el idioma visualizado en el monitor Philips sino hasta que el monitor X-100M se apague y se vuelva a encender.

### **Instalación y configuración del módulo de interfaz Philips**

Un técnico autorizado de Philips instala el módulo de interfaz. Durante la instalación, el técnico activa el módulo para que funcione con cualquier dispositivo externo que sea compatible con la interfaz abierta.

**NOTA:** Las instrucciones a continuación se refieren al monitor de paciente Philips IntelliVue MP50. El procedimiento para configurar la conexión puede variar ligeramente para otros modelos Philips IntelliVue.

#### *Configuración de la conexión: VueLink*

Para conectar el monitor X-100M a un monitor Philips:

- 1. Apague el monitor Philips.
- 2. Verifique que el módulo de interfaz VueLink se ha introducido en el estante para módulos del monitor Philips (hecho por un técnico autorizado de Philips).
- 3. Conecte el cable de conexión VueLink al módulo de interfaz VueLink (figura [32\)](#page-106-0).

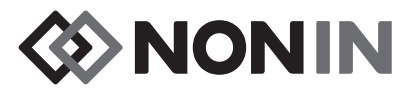

4. Conecte el cable de conexión VueLink al puerto de datos en serie RS-232 en la parte posterior del monitor X-100M. Asegure el cable al puerto de datos en serie con los tornillos.

**NOTA:** No se deben usar cables de extensión RS-232.

- 5. Encienda el monitor X-100M.
- 6. Encienda el monitor Philips. Asegúrese de que el LED de interfaz abierta del módulo de interfaz VueLink esté iluminado; eso indicará que el monitor Philips ha identificado y configurado correctamente el módulo. Si el módulo de interfaz VueLink no se ha configurado, comuníquese con un técnico autorizado de Philips.
- 7. La comunicación entre el X-100M y el monitor Philips se debe establecer en unos 45 segundos aproximadamente. Una vez establecida, se visualiza MPM (modo de parámetros múltiples) en el lado izquierdo del monitor X-100M (figura [33](#page-107-0)).

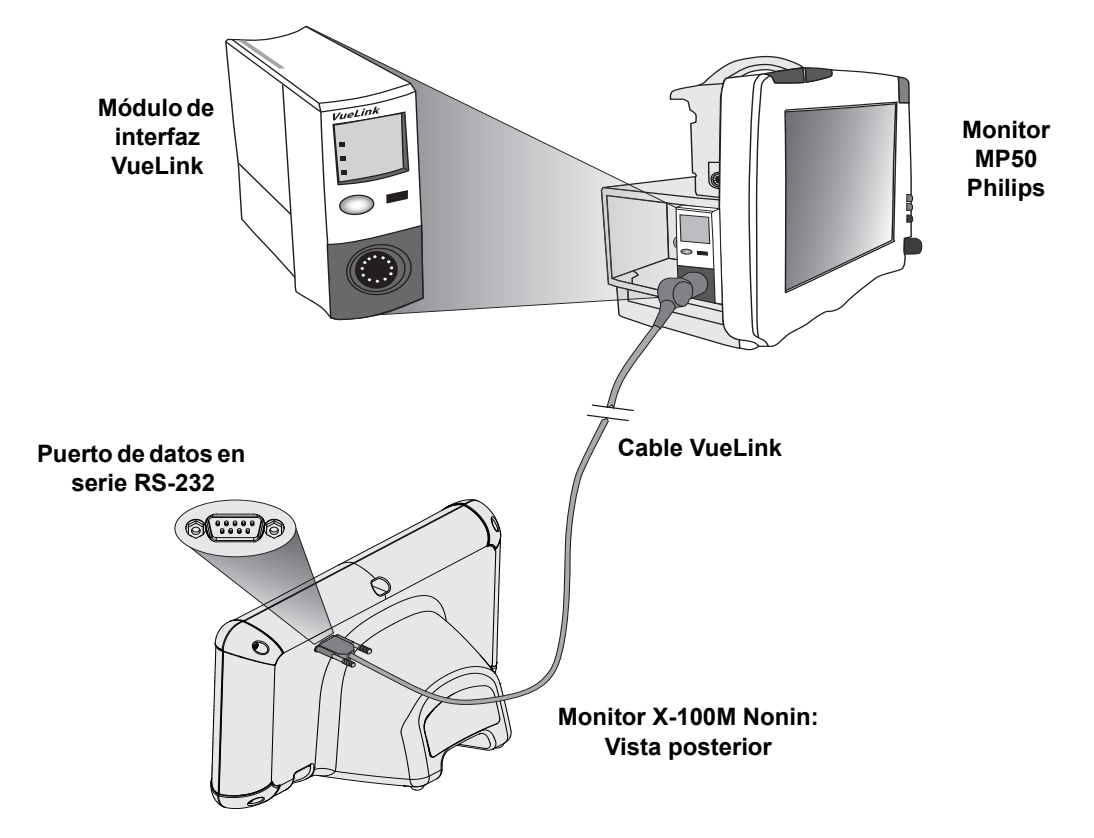

<span id="page-106-0"></span>**Figura 32. Conexión del X-100M al monitor Philips con VueLink**

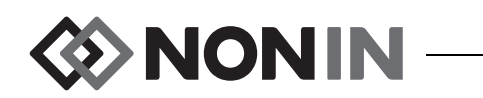

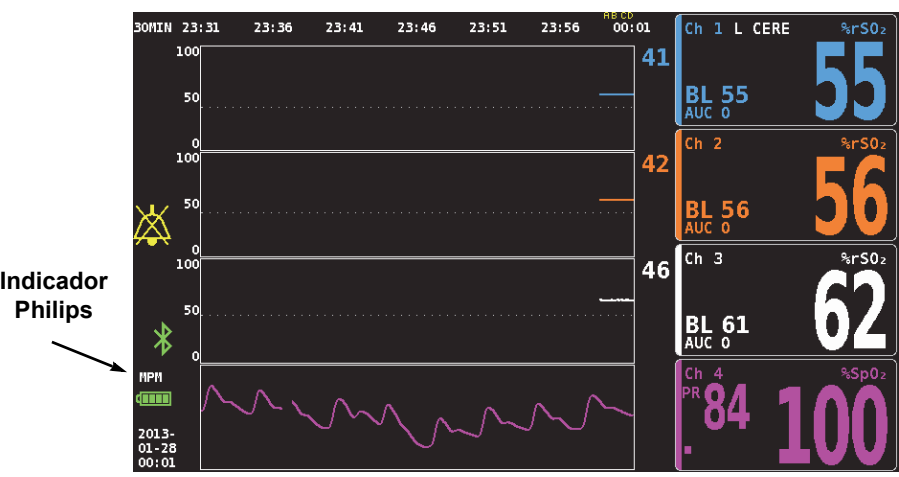

**Figura 33. Indicador Philips en la pantalla del modelo X-100M**

#### <span id="page-107-0"></span>*Configuración de la conexión: IntelliBridge*

Para conectar el monitor X-100M a un monitor Philips:

- 1. Apague el monitor Philips.
- 2. Verifique que el módulo de interfaz EC10 se ha introducido en el estante para módulos del monitor Philips (hecho por un técnico autorizado de Philips).
- 3. Conecte el cable de parche IntelliBridge al módulo de interfaz EC10 (figura [34\)](#page-108-0).
- 4. Conecte el cable de parche al módulo IntelliBridge EC5 ID.
- 5. Conecte el módulo EC5 al puerto de datos en serie RS-232 en la parte posterior del monitor X-100M. Asegure el módulo al puerto de datos en serie con los tornillos.

**NOTA:** No se deben usar cables de extensión RS-232.

- 6. Encienda el monitor X-100M.
- 7. Encienda el monitor Philips. Asegúrese de que el LED de interfaz abierta del módulo de interfaz esté iluminado; eso indicará que el monitor Philips ha identificado y configurado correctamente el módulo. Si el módulo de interfaz no se ha configurado, comuníquese con un técnico autorizado de Philips.
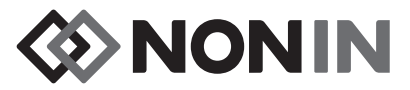

8. La comunicación entre el X-100M y el monitor Philips se debe establecer en unos 45 segundos aproximadamente. Una vez establecida, se visualiza MPM (modo de parámetros múltiples) en el lado izquierdo del monitor X-100M (figura [33](#page-107-0)).

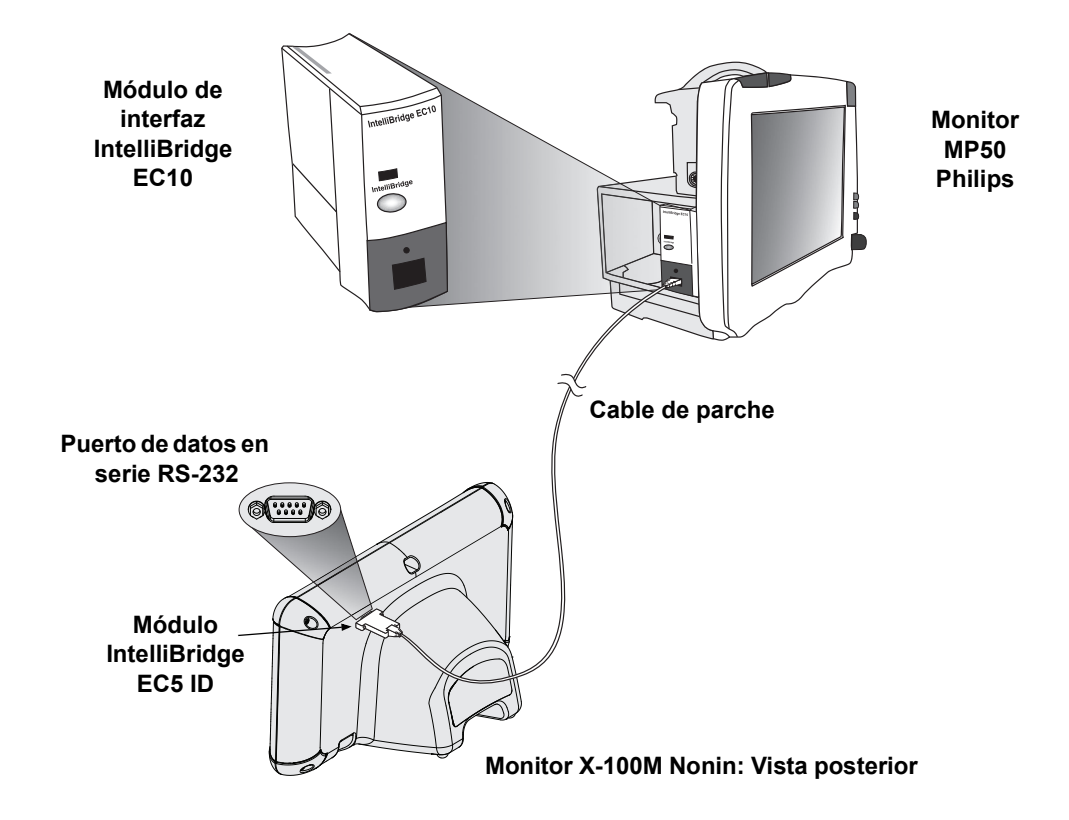

**Figura 34. Conexión del X-100M al monitor Philips con IntelliBridge**

### **Configuración de la pantalla del monitor Philips**

Los datos transmitidos del monitor X-100M de Nonin al monitor Philips variarán según el tipo de módulo de interfaz Philips en uso.

**Módulo de interfaz VueLink:** Los datos en tiempo real rSO<sub>2</sub> y AUC del X-100M de Nonin se transmiten al monitor Philips a través del módulo de interfaz VueLink. Se transmiten hasta 12 datos a la vez, y hasta 6 de los datos de pacientes se pueden visualizar en el monitor Philips.

**Módulo de interfaz IntelliBridge EC10:** Los datos en tiempo real rSO<sub>2</sub> y AUC del X-100M de Nonin se transmiten al monitor Philips a través del módulo de interfaz EC10. Se transmiten hasta 12 datos a la vez, y hasta 8 de los datos de pacientes se pueden visualizar en el monitor Philips.

Los datos numéricos predeterminados son rSO<sub>2</sub> para los canales 1 al 6. Los datos de tendencia rSO<sub>2</sub> para los canales 1 al 4 están disponibles en los monitores Philips IntelliVue MP40 hasta IntelliVue MP90 que funcionan con las versiones H.0 o superiores.

**NOTA:** Un monitor Philips puede admitir varios módulos de interfaz a la vez. Se identifican como AUXILIARY PLUS 1, AUXILIARY PLUS 2, etc. Asegúrese de seleccionar el identificador correcto.

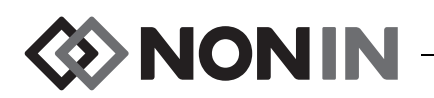

*Configuración del monitor Philips con el módulo de interfaz VueLink para mostrar los datos del X-100M*

- 1. Conecte el monitor X-100M al monitor Philips (consulte la sección "Configuración de la conexión").
- 2. Verifique que los monitores X-100M y Philips estén encendidos.
- 3. En el monitor Philips, entre en el modo de configuración seleccionando la tecla Configuración principal (**Main Setup**).
- 4. Seleccione Modos de operación (**Operating Modes**).
- 5. Seleccione **Config**.
- 6. Introduzca la contraseña de configuración de 5 dígitos y pulse Intro (**Enter**.) La contraseña se puede encontrar en la guía de configuración Philips.
- 7. El monitor Philips entra en el modo de configuración.
- 8. Seleccione Configuración principal (**Main Setup**.)
- 9. Seleccione Mediciones (**Measurements**.)
- 10. Seleccione **NONIN X-100M** (consulte la nota a continuación). Se abre la ventana de configuración NONIN X-100M.

**NOTA:** Si no se ha establecido la comunicación entre el X-100M y el monitor Philips, en el menú de mediciones aparecerá VueLink X (donde X es el número de módulo VueLink), en lugar de NONIN X-100M. Seleccione VueLink X.

**NOTA:** Después de seleccionar NONIN X-100M, el monitor Philips pausa mientras VueLink se vuelve a sincronizar con el X-100M- Espere a que aparezcan los valores.

- 11. Seleccione un **dato numérico** a actualizar.
	- a. La lista desplegable, que muestra los datos numéricos disponibles y en uso, aparece a la derecha de los datos numéricos. **NOTA:** El número de canal del X-100M aparece al final de los datos numéricos (p. ej., AUC 1, rSO<sub>2</sub>-3).
	- b. Seleccione los datos numéricos disponibles. Si un dato numérico se está utilizando, aparece en gris.
	- c. Repita según se necesite hasta que se hayan asignado los 6 datos numéricos.
- 12. El usuario también puede configurar Alarmas del dispositivo (Device Alarms) y Color predeterminado (Default Color). Los datos numéricos del X-100M se visualizarán en el color elegido.
- 13. Cuando se haya completado la configuración, seleccione Almacenar al módulo (**Store to Module**) para guardar los ajustes en el módulo VueLink. Otras opciones incluyen Restaurar del módulo (Restore from Module) y Recuperar valores predeterminados del módulo (Recall Mod. Def.).
- 14. En la barra de tareas Confirmar (Please Confirm), se pide al usuario que seleccione Confirmar (Confirm) para guardar los nuevos ajustes. Seleccione Confirmar (**Confirm**).
- 15. El monitor Philips guarda los valores activos como valores predeterminados del usuario.
- 16. Cierre la ventana de configuración NONIN X-100M.
- 17. Cierre la ventana Mediciones (Measurements).
- 18. Cierre la ventana Configuración principal (Main Setup).

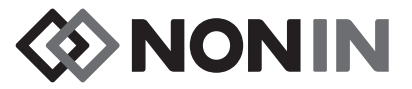

- 19. Para colocar un dato numérico en el monitor Philips:
	- a. Seleccione la configuración de pantalla adecuada para el monitor Philips (consulte las instrucciones de uso del monitor de paciente Philips IntelliVue [Philips NP M8000-9001K] para ver la información sobre la configuración de la pantalla).
	- b. Utilizando la pantalla táctil o el mando de punto de navegación (Navigation Point), seleccione un lugar numérico en el monitor Philips. Aparece una casilla blanca en el monitor.
	- c. Seleccione la casilla blanca para abrir la ventana de Cambiar valores numéricos (Change Numeric).

**NOTA:** Si no se abre la pantalla de Cambiar valores numéricos (Change Numeric), esa ubicación no está disponible para los valores numéricos del X-100M.

- d. Desplácese hacia arriba para ver los 6 valores numéricos.
- e. Escoja un valor numérico para visualizarlo en el monitor Philips.
- f. Repita hasta que aparezcan hasta 6 valores numéricos.
- 20. Salga del modo de configuración (Config Mode) apagando el monitor Philips.
- 21. Vuelva a encender el monitor Philips. El monitor está listo para usar.

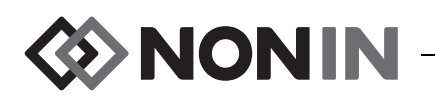

*Configuración del monitor Philips con el módulo de interfaz IntelliBridge para mostrar los datos del X-100M*

- 1. Conecte el monitor X-100M al monitor Philips (consulte la sección "Configuración de la conexión").
- 2. Verifique que los monitores X-100M y Philips estén encendidos.
- 3. En el monitor Philips, entre en el modo de configuración seleccionando la tecla Configuración principal (**Main Setup**).
- 4. Seleccione Modos de operación (**Operating Modes**).
- 5. Seleccione **Config**.
- 6. Introduzca la contraseña de configuración de 5 dígitos y pulse Intro (**Enter**.) La contraseña se puede encontrar en la guía de configuración Philips.
- 7. El monitor Philips entra en el modo de configuración.
- 8. Seleccione Configuración principal (**Main Setup**.)
- 9. Seleccione Mediciones (**Measurements**.)
- 10. Seleccione Dispositivo auxiliar (**Auxiliary Device**) (consulte la nota a continuación). Se abre la ventana Configuración de dispositivo auxiliar (Setup Auxiliary Device).

**NOTA:** Después de seleccionar Dispositivo auxiliar, el monitor Philips pausa mientras el módulo de interfaz se vuelve a sincronizar con el X-100M. Espere a que aparezcan los valores.

- 11. Seleccione Controlador del dispositivo (**Device Driver**).
- 12. Seleccione **Configurar datos numéricos**.
	- a. A la derecha de los datos numéricos aparece una lista desplegable con los datos numéricos en uso. **NOTA:** El número de canal del X-100M aparece al final de los datos numéricos (p. ej., AUC 1, rSO<sub>2</sub>-3).
	- b. Los datos numéricos se pueden añadir o borrar. Para añadirlos, seleccione **Añadir**. Aparece una lista desplegable de valores numéricos. Seleccione los datos numéricos disponibles. Si un dato numérico se está utilizando, aparece en gris.
	- c. Repita según se necesite hasta que se hayan asignado los 8 datos numéricos.
	- d. Cierre la ventana de configuración de datos numéricos.
- 13. En la ventana de Configurar dispositivo auxiliar, seleccione Interfaz abierta.
	- a. Alarmas del dispositivo: las opciones son "Aceptada" o "Ignorada".
	- b. Color predeterminado: Los datos numéricos del X-100M se visualizarán en el color elegido.
- 14. Cierre la ventana de Configuración del dispositivo auxiliar.
- 15. Cierre la ventana Mediciones (Measurements).
- 16. Cierre la ventana Configuración principal (Main Setup).
- 17. Para colocar un dato numérico en el monitor Philips:
	- a. Seleccione la configuración de pantalla adecuada para el monitor Philips (consulte las instrucciones de uso del monitor de paciente Philips IntelliVue [Philips NP M8000-9001K] para ver la información sobre la configuración de la pantalla).
	- b. Utilizando la pantalla táctil o el mando de punto de navegación (Navigation Point), seleccione un lugar numérico en el monitor Philips. Aparece una casilla blanca en el monitor.

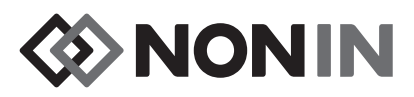

c. Seleccione la casilla blanca para abrir la ventana de Cambiar valores numéricos (Change Numeric).

**NOTA:** Si no se abre la pantalla de Cambiar valores numéricos, esa ubicación no está disponible para los valores numéricos del X-100M.

- d. Desplácese hacia arriba o hacia abajo para ver los 8 valores numéricos.
- e. Escoja un valor numérico para visualizarlo en el monitor Philips.
- f. Repita hasta que aparezcan hasta 8 valores numéricos.
- 18. Salga del modo de configuración (Config Mode) apagando el monitor Philips.
- 19. Vuelva a encender el monitor Philips. El monitor está listo para usar.

# *Alertas*

El protocolo de interfaz abierta reconoce dos tipos de alertas: alarmas de paciente y alarmas de equipo (conocidas también como condiciones inoperables).

Se puede visualizar a la vez solo un texto de mensaje por alerta de cada tipo de alerta en el monitor Philips. Por lo tanto, se asigna una prioridad a cada alarma y condición inoperable. Las demás funciones relacionadas con alertas de dos o más alertas activas pueden ocurrir simultáneamente (p. ej., valor que destella, valor eliminado de la pantalla).

#### **NOTAS:**

- ï Por omisión, las alertas se desactivan. La activación requiere acceso al modo de configuración del monitor; esto puede hacerlo únicamente el personal técnico.
- ï El módulo de interfaz no permite que el monitor Philips genere señales audibles al lado de la cama para alarmas y condiciones inoperables generadas por el monitor X-100M.

## **Alarmas del paciente**

El protocolo de interfaz abierta define dos tipos de alarmas de paciente:

- ï **Alarmas rojas:** Indican situaciones que potencialmente ponen en peligro la vida, y requieren una respuesta inmediata.
- ï **Alarmas amarillas:** Indican situaciones menos críticas. Se requiere una respuesta, pero es de importancia menos crítica.

### *Mensajes de alarma*

En los monitores de paciente Philips IntelliVue, los mensajes de alarma roja se pueden visualizar en la esquina superior derecha de la pantalla del paciente. Los mensajes de alarma amarilla pueden visualizarse en la parte superior de la pantalla del monitor, en el centro. Para obtener más información sobre los mensajes de alarma en el monitor Philips, consulte la documentación del monitor específico.

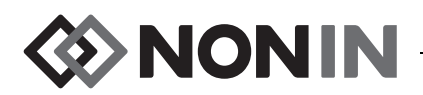

### *Indicadores de alarma*

El monitor de paciente Philips IntelliVue puede tener indicadores de alarma en la parte superior izquierda del monitor. Para obtener más información sobre los indicadores de alarma en el monitor Philips, consulte la documentación del monitor específico.

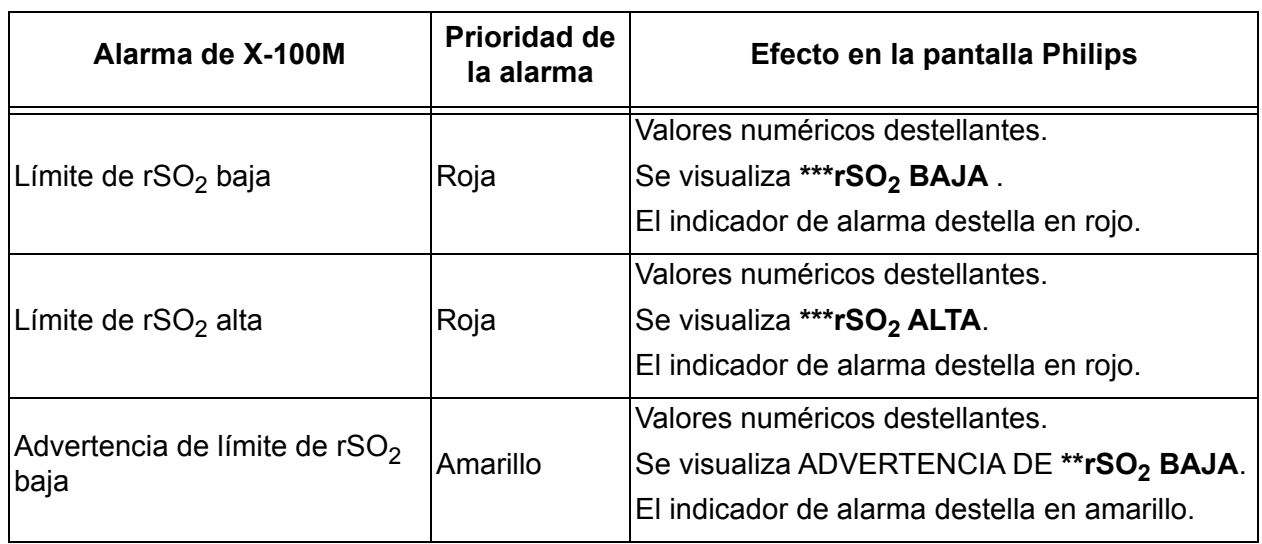

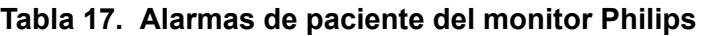

**NOTA:** Para más información sobre las alarmas del X-100M, consulte el capítulo "Alarmas".

## **Alarmas del equipo**

El monitor Philips muestra las alarmas de equipo como "inoperantes". Cada inoperante contiene información ya sea sobre la validez de todas las mediciones relacionadas (inoperante general) o bien sobre la validez de un dato numérico específico. Dependiendo de esta información, los datos numéricos pueden visualizarse de forma diferente en el monitor Philips IntelliVue (por ejemplo pueden parpadear o ser reemplazados por "-?-").

En el monitor de paciente Philips IntelliVue, los mensajes inoperantes pueden visualizarse en la esquina izquierda superior de la pantalla del monitor. Estos mensajes son azules. Para obtener más información sobre las alarmas del equipo del monitor Philips, consulte la documentación del monitor específico.

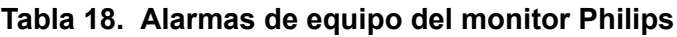

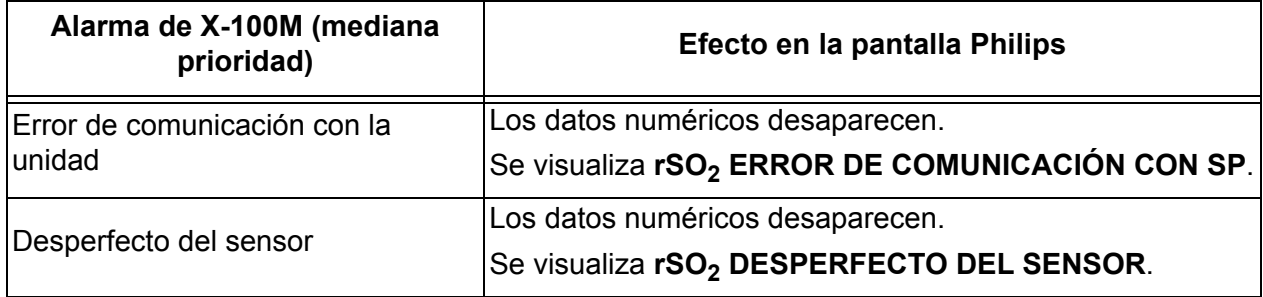

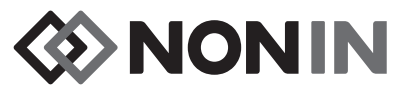

#### **Tabla 18. Alarmas de equipo del monitor Philips (continuación)**

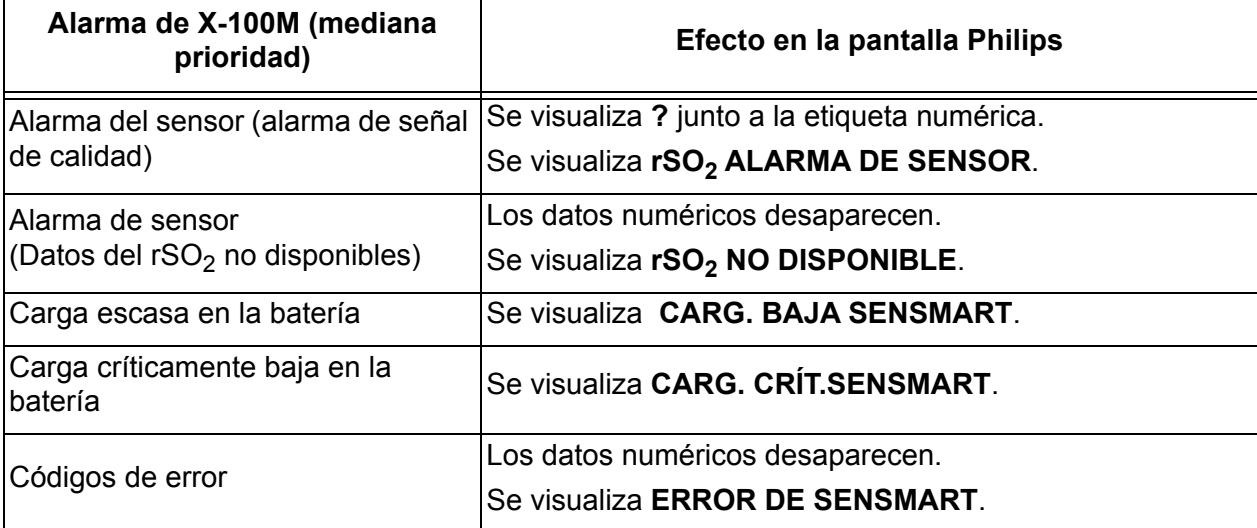